**Internet Banking Service** 法人・個人事業者さま向け インターネットバンキングサービス

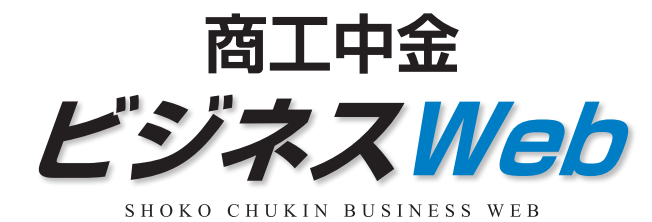

ご利用ガイド

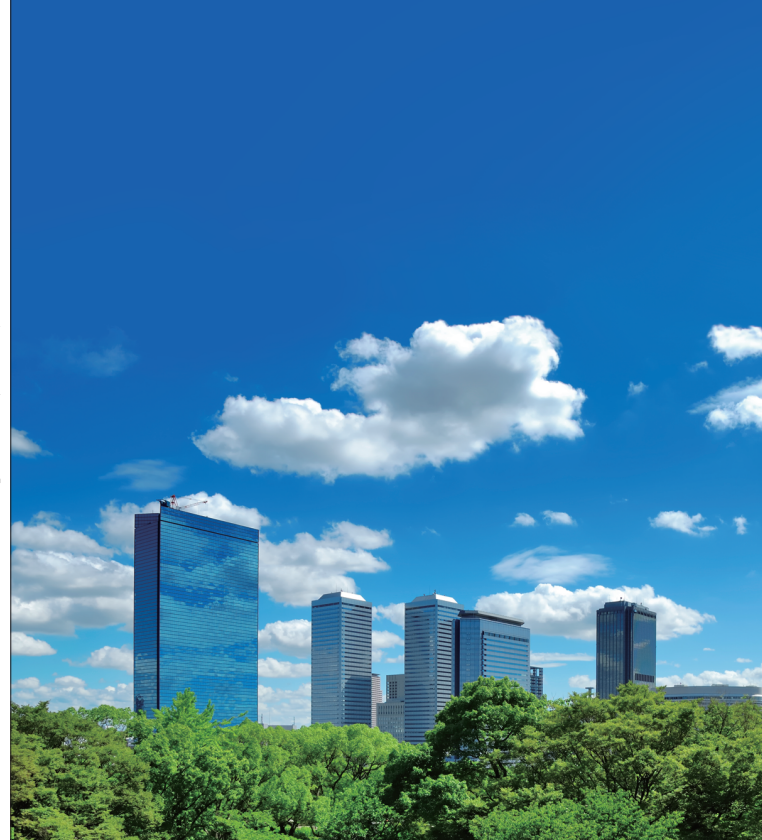

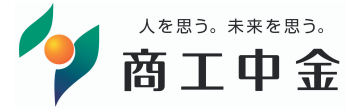

Ξ 中 金  $\overline{c}$  $\bar{v}$ ンネス W  $\bullet$ b ご 利 用 ガ  $\overline{\mathcal{A}}$  $\overline{K}$ 【法人・個人事業者さま向け インターネットバンキングサービス)

商

ご不明な点はお気軽にお問合せ下さい

商工中金EBサポートデスク

<u>ಕಠ 0120-439-041</u> 受付時間 9:00~19:00 (銀行休業日を除く)

詳しくはインターネットホームページで

https://www.shokochukin.co.jp/

●本ガイドの内容は2022年4月18日現在のものであり、 予告なくサービス内容などを変更させていただく場合があります。

商 二十中 金

# サービス一覧表

商工中金ビジネスWebは以下のサービスを提供します。

サービス一覧

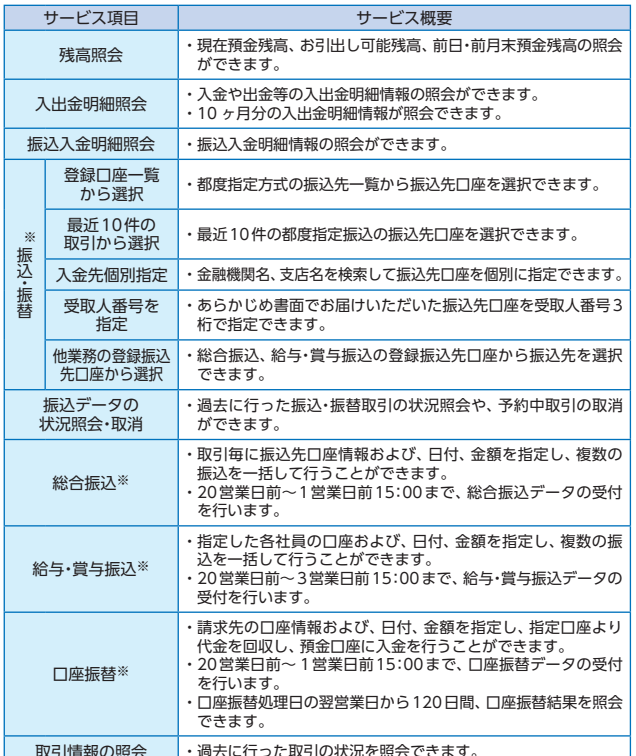

※データ作成者権限と承認者権限を分けることができます。

◆本冊子掲載の画面等は、サービス向上を目的に変更される場合もございます。 あらかじめご了承ください。

#### 〈ご利用時間〉

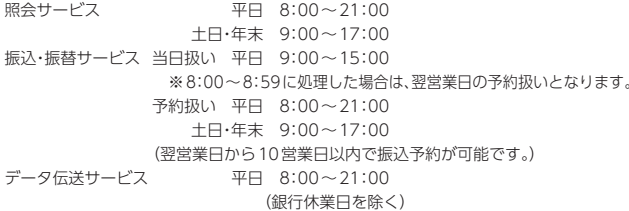

#### 画面移動および終了時

ブラウザ上の「戻る」「進む」ボタンは使用しないでください。 終了時には画面上の「ログアウト」ボタンを押してください。 (ブラウザ上の [×] ボタンは押さないでください。)

# もくじ

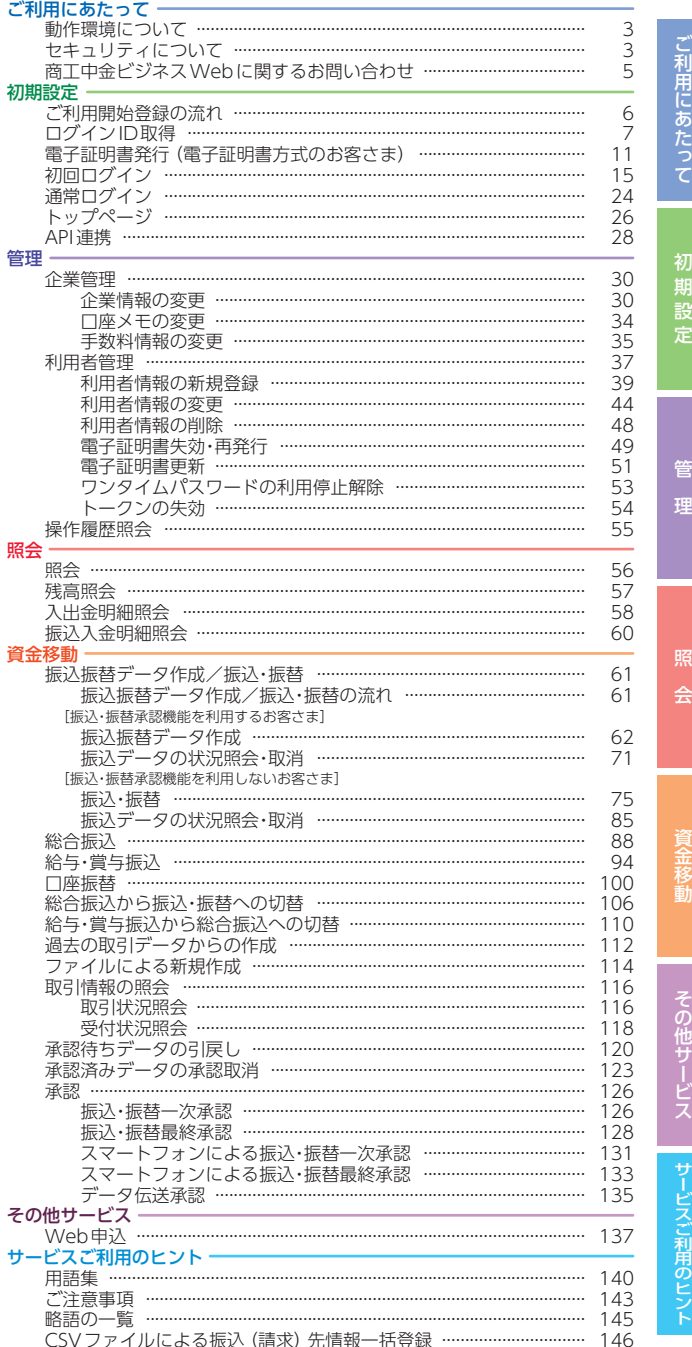

#### ご利用に あたって **動作環境について/ セキュリティについて**

# 動作環境について

商工中金ビジネスWebをご利用いただくためには、ご利用可能 な環境を準備していただく必要があります。

■インターネット経由のメールが受信できるメールアドレスをお持ちで あること。

■OSとインターネットに接続するソフトのバージョンについ ては、商工中金ビジネスWebトップページ(https://www. shokochukin.co.jp/businessweb/)の「サービスのご案内」 をご覧ください。

#### ※専用のソフトは不要です。

- インターネットに接続するためのソフト、モデム、電話回線はお客さまにてご 用意ください。
- ※CATV、イントラネット等、ネットワーク環境によってはご利用いただけ ない場合があります。

 (ポート443にご対応できない場合、商工中金ビジネスWebのご利用が できませんのであらかじめご了承ください。)

※画面右上の文字サイズボタンを利用して、文字サイズを「大」「中」「小」 いずれかからご選択いただけます。

 ただし、「スタイルシート」「JavaScript」「Cookie」の機能を無効にして いる場合はご利用いただけません。

 ブラウザの設定で有効にしていただくか、ブラウザの文字サイズ変更機 能をご利用ください。

■Adobe Reader 帳票を印刷する際に、アドビシステムズ社の「Adobe Acrobat Reader」が必要です。

商工中金のホームページよりインストールすることができます。

### セキュリティについて

#### ワンタイムパスワード

ワンタイムパスワードは60秒ごとに変更される「使い捨てパス ワード」で、安全性が高い認証方式です。1度使用したパスワード は次回から無効となりますので、万が一、パソコンがウイルス感 染等により入力したパスワードが盗まれても、不正利用されるリ スクが極小化されます。

#### 二経路認証機能

二経路認証とは「都度指定方式の振込・振替取引」において、パソ コン (第一経路)で取引を依頼し、スマートフォン (第二経路)で 取引の承認を行うことで、取引が完了する機能であり、従来の「振 込・振替承認機能」のセキュリティを強化しています。仮にウイル ス等に感染しパソコンにより不正な取引依頼操作をされた場合で も、取引の承認はスマートフォンで行うため、不正送金への対応 として有効な対策となります。

#### SSL/TLS暗号化方式

商工中金ビジネスWebでは、お客さまのパソコンと当金庫のコン ピュータ間のデータ通信について、本サービスを安心してご利用 していただけるよう最新式の暗号化技術のSSL/TLS暗号化方式を 採用し、情報の盗聴・書換え等を防止します。

#### 商工中金ドメインの表示

商工中金ビジネスWebでは、当金庫が提供するサービスであるこ とをご確認のうえ利用いただけるよう、取引画面に商工中金ドメ イン(shokochukin.co.jp)が含まれたURLを表示します。

#### EV SSL/TLS 証明書の採用

「現在閲覧しているWebページが《商工中金ビジネスWeb》の正 当なサイトであるかどうか」をアドレスバーで確認することがで きます。

EV SSL/TLS証明書が導入されている信頼性の高いWebサイトで あることを示します。

https://www.business-web.shokochukin.co.jp/2004c/rblgi01/I1RBLGI01-S01.do సం

アドレスバーに表示される鍵マークをクリックし、「接続がセキュ リティで保護されています」を選択すると、ウェブサイトを運営 する組織名(The Shoko Chukin Bank,Ltd[JP])が表示されます。

#### 電子署名付き電子メール

商工中金ビジネスWebから送付する電子メールは電子署名によ り、送信者が当金庫であることを証明します。電子署名により送 信元の特定や改ざんの検出が可能となり、電子メールを用いた フィッシング詐欺を防止します。

#### 電子証明書の採用

あらかじめお客さまのパソコンに電子証明書を取得・格納し、ログ イン時に電子証明書およびログインパスワードによりお客さま本 人であることを確認するもので、ID・パスワード情報が漏洩した場 合でも、電子証明書が格納されたパソコンを使用しない限りサービ スを利用することができないため、フィッシングやスパイウェアと いった不正行為に対しセキュリティ面で効果的な機能です。

#### 不正送金・フィッシング対策ソフトの採用

商工中金のホームページやインターネットバンキングを安心・安 全にご利用いただくために、不正送金・フィッシング対策ソフト 「PhishWallプレミアム」を提供しております。 商工中金のホームページよりインストールすることができます。

ことは こしょう こうしゃ こうしゃ こうしゃ こうしゃ しゅうしゃ しゅうしゃ しゅうしゃ しゅうしゃ しゅうしゃ しゅうしゃ しゅうしゃ しゅうしゃ しゅうしゃ しゅうしゃ しゅうしゃ しゅうしゃ しゅうしゃ しゅうしゃ

セキュリティにつ

ū

 $\overline{\tau}$ 

動作環境について/

#### <sub>ご利用に</sub>商工中金ビジネスWebに関する あたって **お問い合わせ**

商工中金ビジネス

商工中金ビジネスWebに関するお問い合わせ

(自信では てきほし されず

# ログインID、パスワード等の管理について

「ログインID」「ログインパスワード」「確認用パスワード」「各種 暗証番号」は、お客さまがご本人であることを確認するための重 要な情報です。これらは第三者に知られることのないように、ま たお忘れにならないようにご注意ください。定期的にパスワード を変更していただくとより安全性が高まります。

※「ログインID」「ログインパスワード」「確認用パスワード」「各種暗証番号」 についての説明は、P140 用語集をご覧ください。

#### 取引のご確認

ご依頼いただいたお取引の受付確認や処理結果等の重要なご連絡 やご案内をスピーディに電子メールでお知らせいたします。お客 さまが振込・振替等のお取引を実施したにもかかわらず受付確認 メールを受信しない場合、またはお心当たりのない電子メールが 届いた場合は、「お取引店」または下記「商工中金EBサポートデス ク」までご連絡ください。

#### **当金庫ホームページを安全にご利用いただくために**

当金庫ホームページに頻繁にアクセスする場合は「https://www. shokochukin.co.jp/」などのURLをブラウザ上で手入力された 後に表示されるホームページを「お気に入り」「ブックマーク」に 追加し、ご利用の際はアドレスバーに表示されるURLをご確認さ れることをおすすめします。

万一、当金庫ホームページを表示することができない場合には、 下記URLを直接指定していただくことにより、「ログイン画面」か らお取引いただくことができます。

URLは次のとおりです。

(https://www.business-web.shokochukin.co.jp/2004c/ rblgi01/I1RBLGI01-S01.do)

### **商工中金ビジネスWebに関するお問い合わせ**

商工中金ビジネスWebに関するご質問・ご照会がございました ら、お取引店にお問い合わせください。

操作上のご質問・ご照会がございましたら、お電話で下記あてにお 問い合わせください。

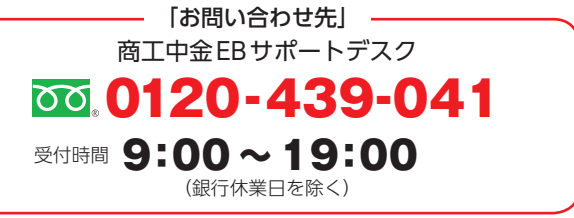

商工中金ビジネスWebをご利用いただくために、ログイ ンID取得・電子証明書発行などをお手続きいただきます。

# ご利用開始登録の流れ

「商工中金EBサービス申込書」(お客様控)をお手元にご用意ください。

### **マスターユーザの方**

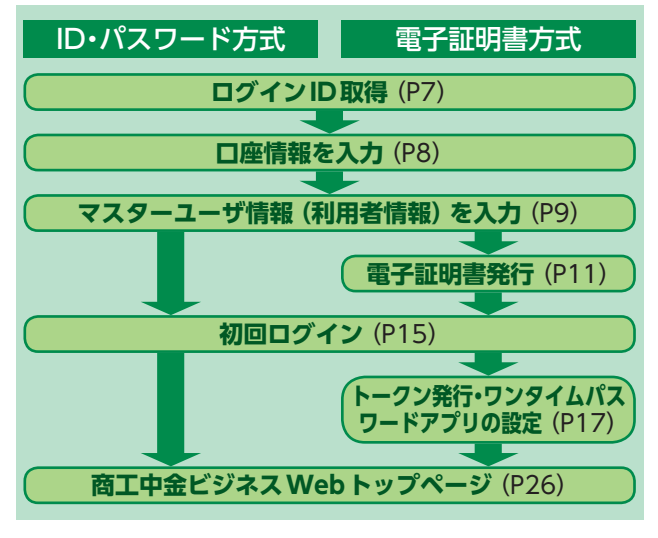

**管理者ユーザ・一般ユーザの方**

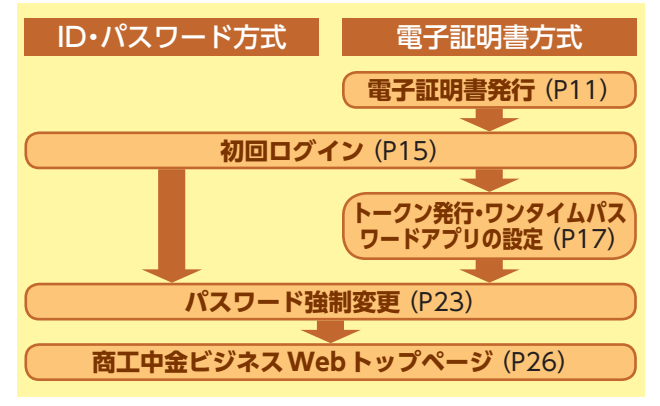

初期設定

期設 定

# 初期設定 **ログインID取得**

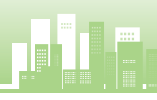

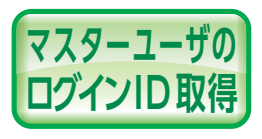

初期設定

期設

定

ー・コード しゅうしゅう しゅうしゅん しゅうしゅん しゅうしゅう しゅうしゅう しゅうしゅう しゅうしゅう しゅうしゅう しゅうしゅう しゅうしゅうしゅう しゅうしゅうしゅうしゅうしゅうしゅうしゅうしゅうしゅうしゅつ

ノー<br>LD<br>取

得

ログイン

マスターユーザが初回ご利用の際 は、ログインID取得を行ってくださ い。(※商工中金では仮IDや仮パス ワードの発行を行っておりません。)

ログインID、ログインパスワード、確認用パスワードをあ らかじめお決めいただき、メールアドレス、「商工中金EB サービス申込書」(お客様控)をご用意のうえご操作をお願 いします。

※マスターユーザとは商工中金ビジネスWebの管理者(責任者)1名のこ とで、ビジネスWebの全業務がご利用になれます。また管理者ユーザお よび一般ユーザの権限設定ができるユーザです。

# **手順1** 当金庫ホームページからログイン

当金庫ホームページ(https://www.shokochukin.co.jp) の「商工中金ビジネスWeb ログイン」ボタンをクリッ クしてください。

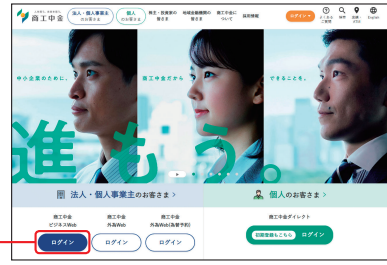

**商工中金ビジネス Web ログイン**

#### **手順2** ログインID取得開始

商工中金ビジネスWebのログイン画面が表示されま す。「ログインID取得」ボタンをクリックしてください。

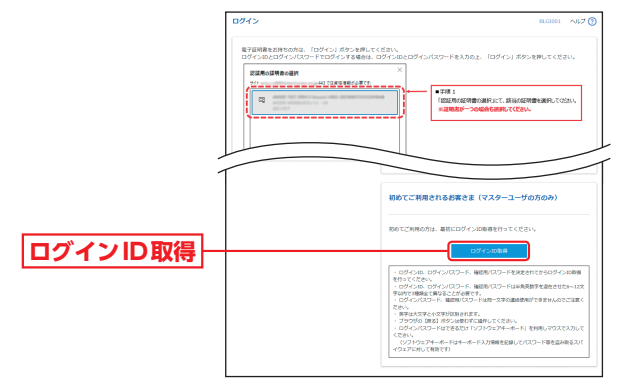

# **手順3** 口座情報を入力

口座情報登録画面が表示されます。

「支店番号と口座番号」「照会用暗証番号」を入力し、「次 へ」ボタンをクリックしてください。

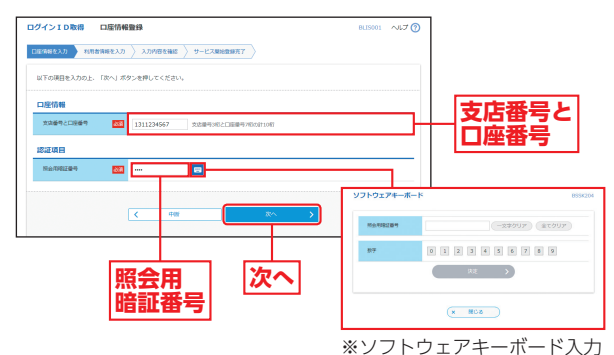

マウス操作による入力を行う ことでキーボード入力情報の 不正記録(キーロガー)を防ぐ

ことができます。

# ∧ ご確認ください

「支店番号と口座番号(支店番号3桁と口座番号7桁の計10桁 の番号)」「照会用暗証番号」は、「商工中金EBサービス申込書」 (お客様控)と同じ内容をご入力ください。

# 初期設定 **ログインID取得**

初期設定

期設

定

ー・コード しゅうしゅう しゅうしゅん しゅうしゅん しゅうしゅう しゅうしゅう しゅうしゅう しゅうしゅう しゅうしゅう しゅうしゅう しゅうしゅうしゅう しゅうしゅうしゅうしゅうしゅうしゅうしゅうしゅうしゅうしゅつ

ログインーD取

瀆

# **手順4** 利用者情報を入力

サービス開始登録画面が表示されます。 「企業情報」「利用者情報」(表参照)を入力し、「次へ」 ボタンをクリックしてください。

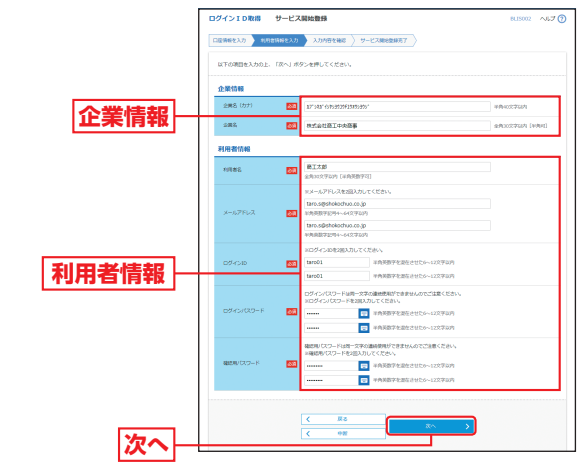

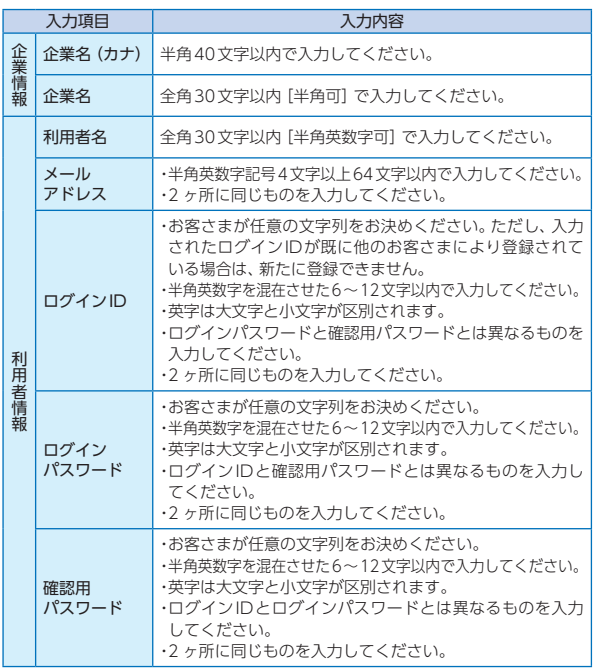

# <mark>手順5 |</mark> 人力内容を確認

サービス開始登録確認画面が表示されますので、入力 内容をご確認のうえ、「登録」ボタンをクリックしてく ださい。

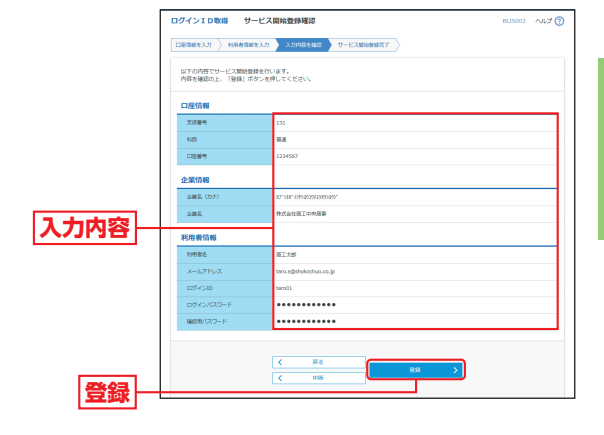

### **手順6** サービス開始登録完了

サービス開始登録結果画面が表示されますので、登録 結果をご確認ください。

ID・パスワード方式のお客さまは「ログインへ」ボタン をクリックし、P15手順2-1へお進みください。 電子証明書方式のお客さまは「ログインへ」ボタンをク リックし、P11手順2へお進みください。

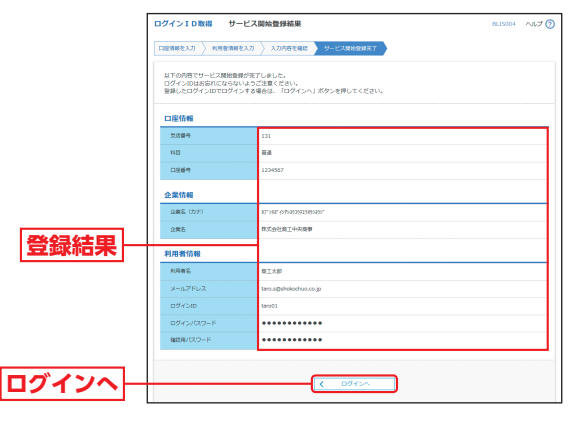

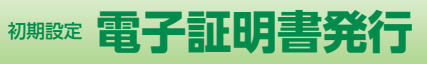

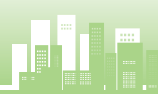

初期設定

期設

定

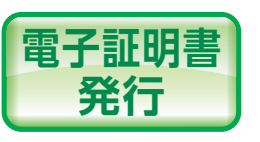

初めてご利用の方、もしくは電子 証明書再発行の際は、電子証明書 の発行を行ってください(対象の ブラウザをご利用ください)。

# **手順1** 当金庫ホームページからログイン

当金庫ホームページ(https://www.shokochukin.co.jp) の「商工中金ビジネスWeb ログイン」ボタンをクリッ

クしてください。

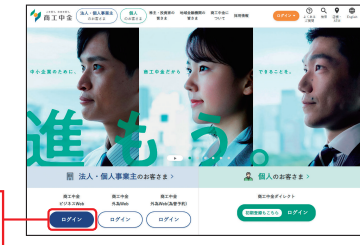

**手順2** 電子証明書発行開始

**商工中金ビジネス Web ログイン**

ログイン画面が表示されますので、「電子証明書発行」 ボタンをクリックしてください。

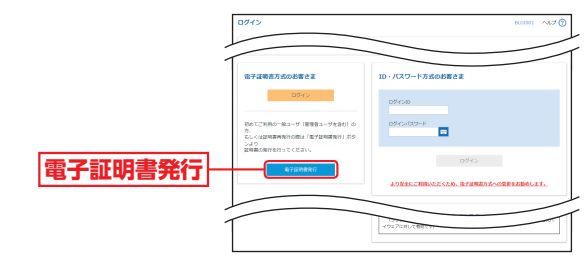

# **手順3** 電子証明書発行アプリのダウンロード

証明書取得認証画面が表示されますので、「証明書発行 アプリのダウンロード」ボタンをクリックしてください。 証明書発行アプリのダウンロードが始まりますので、 ダウンロード完了後、インストーラーを起動してくだ さい。

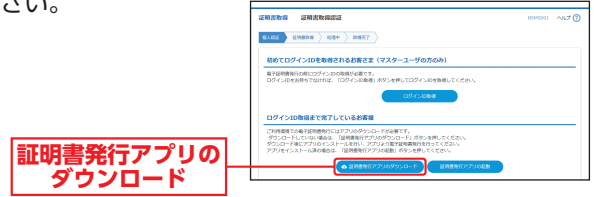

**■ 既に証明書発行アプリをインストールしている場合は、P13手順5** へお進みください。

# **手順4** 電子証明書発行アプリのインストール

<mark>発行</mark> の発行を行ってください (対象の │ ●証明書発行アプリ セットアップ画面が表示されますの<br>ーーーー <sub>ブラウザをご利用ください)。 │ で、「次へ」ボタンをクリックしてください。</sub> **△** 証明書発行アプリ セットアップ画面が表示されますの

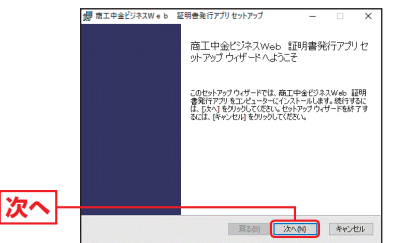

**Bインストール先フォルダー画面が表示されますので、** 既定のフォルダーにインストールする場合は、|次へ<u>|</u> ボタンをクリックしてください。 電子証明書発行 **<sup>B</sup>**

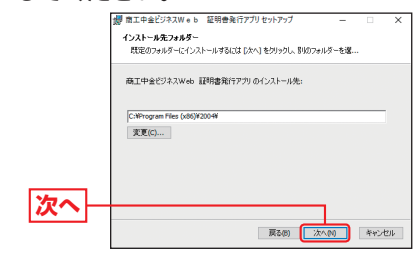

※別のフォルダーにインストールする場合は、「変更」ボタンをクリッ クしてフォルダーを選択してください。

#### **Θ**証明書発行アプリのインストール準備完了画面が表示 されますので、「インストール」ボタンをクリックして

ください。

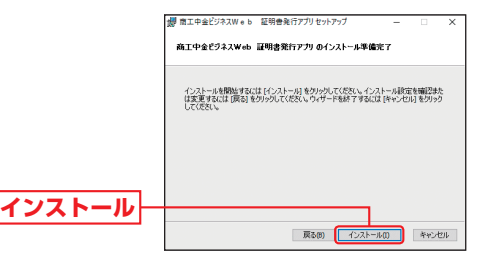

# 初期設定 **電子証明書発行**

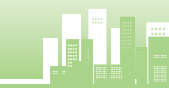

初期設定

期 設

定

電子証明書発行

電子証明

**『書発行** 

インストールが完了しますので、「完了」ボタンをクリッ **D** クしてください。引き続き、電子証明書の発行を行いま すので、手順5へお進みください。

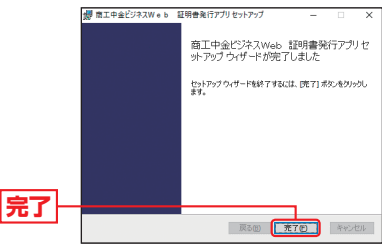

# **手順5** 電子証明書発行アプリの起動

証明書取得 認証画面で、「証明書発行アプリの起動」ボ タンをクリックして証明書発行アプリを起動してくだ さい。

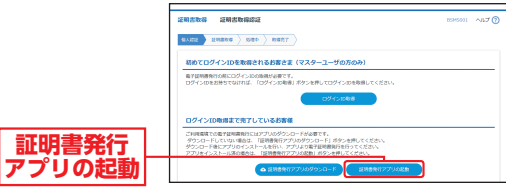

- ※「このサイトは、商工中金ビジネスWeb 証明書発行アプリを開こ うとしています。」の確認ダイアログが表示されますので、チェック を入れて、「開く」ボタンをクリックしてください。(ご利用のブラウ ザによって確認ダイアログの内容が異なる場合がありますが、操作 方法は同じです。)
- ※プロキシを利用している場合は、証明書取得 プロキシ認証ウィン ドウが表示されますので、「ユーザ名」「パスワード」を入力し、「認証」 ボタンをクリックしてください。

# **手順6** 電子証明書の発行

証明書取得画面が表示されますので、「証明書発行」ボ **Ⓐ** タンをクリックしてください。

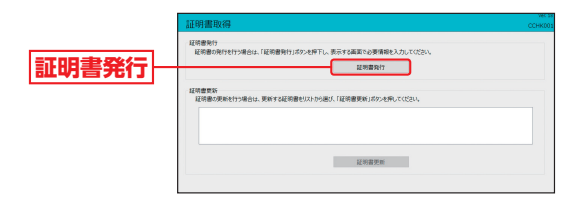

証明書取得 認証画面が表示されますので、「ログイン **B** ID」「ログインパスワード」を入力し、「認証して発行」 ボタンをクリックしてください。

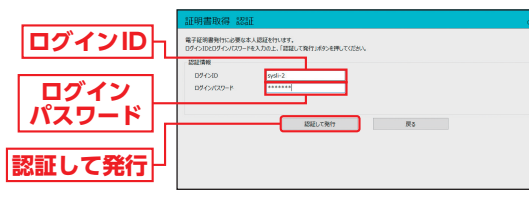

証明書取得 結果画面が表示されますので、証明書情報 **C** をご確認のうえ、「閉じる」ボタンをクリックしてくだ さい。

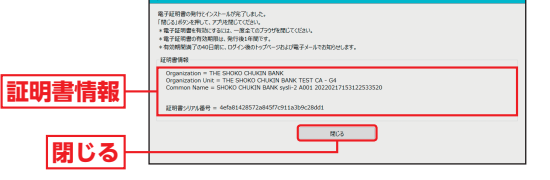

ログイン画面が表示されますので、P25手順2-2へお **D** 進みください。

# <sup><sub>棚設定</sub> 初回ログイン</sup>

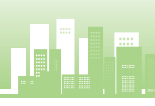

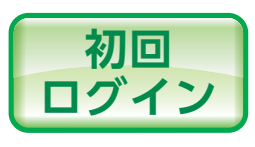

初期設定

期

- コンピューター

初回ログイン

# **手順1** 当金庫ホームページからログイン

当金庫ホームページ(https://www.shokochukin.co.jp) の「商工中金ビジネスWeb ログイン」ボタンをクリッ クしてください。

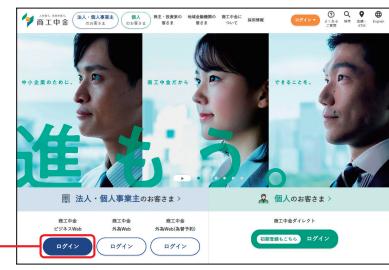

**商工由金ビジネス Web ログイン**

ID・パスワード方式のお客さまは、手順2-1へお進みください。 ■ 雷子証明書方式のお客さまは、手順2-2へお進みください。

#### <mark>手順2-1 |</mark> 商丄中金ヒシネス Webにロクイン (ID・パスワード方式のお客さま)

ログイン画面が表示されますので、登録した「ログイン ID」「ログインパスワード」を入力し、「ログイン」ボタ ンをクリックしてください。

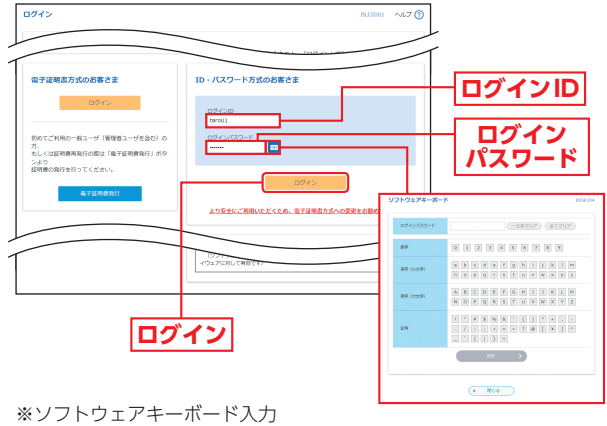

マウス操作による入力を行うことでキーボード入力情報の不正記録 (キーロガー)を防ぐことができます。

**■ パスワード強制変更画面が表示される場合は、P23へお進みください。** 

# **手順2-2** 商工中金ビジネスWebにログイン(電子証明書方式のお客さま)

「ログイン」ボタンをクリックしてください。認証用の **Ⓐ** 証明書の選択画面に表示される証明書情報を確認のう え、該当の証明書を選択し、「OK」ボタンをクリックし てください。

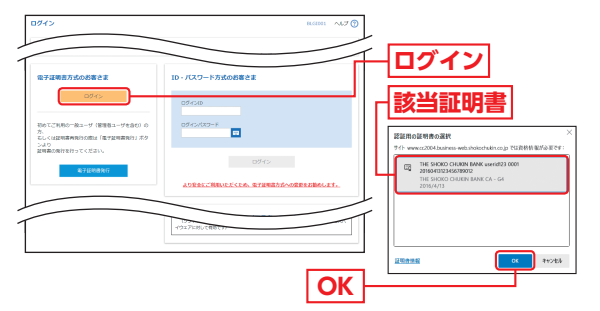

※ご利用のOSやブラウザにより、認証用の証明書の選択画面の内容が 異なる場合があります。

#### ログイン画面が表示されますので、「ログインパスワード」 **B** を入力し、「ログイン」ボタンをクリックしてください。

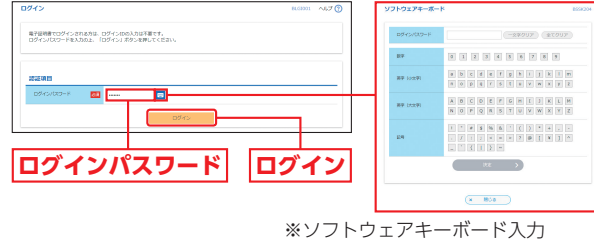

マウス操作による入力を行うことで キーボード入力情報の不正記録(キー ロガー)を防ぐことができます。

- **ワンタイムパスワードトークン発行画面が表示される場合は、P17** へお進みください。
- **パスワード強制変更画面が表示される場合は、P23へお進みください。 ■ 証明書更新選択画面が表示される場合は、P52へお進みください。**

#### △ ご注意ください

電子証明書方式は、お客さまにご登録いただいたログインパス ワードと、パソコンにインストールしていただいた電子証明書 によって、ご本人の確認を行います。 電子証明書をインストールしたパソコン以外では本サービスは ご利用いただけません。

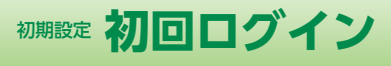

初期設定

期 設

定

初回ログ

Ź,

#### **ワンタイムパスワードをソフトウェアトークンでご利用になるお客さま向け手順**

お客さまご自身のスマートフォン・携帯電話をソフトウェアトー クンとして利用するための準備を行っていただきます。 スマートフォン・携帯電話でワンタイムパスワード認証をご利用 こなるお客さまは以下の設定操作が必要となります。 ※ワンタイムパスワードトークンとはワンタイムパスワードを生 成・表示する機器のことをいいます。お客さまのスマートフォン・ 携帯電話をソフトウェアトークンとしてご利用いただけます。

対応機種については「商工中金ホームページ」→「法人向けインターネッ トバンキングサービス」→「サービスのご案内」→「「ワンタイムパスワー ド」、「二経路認証」のご利用など「ご利用ガイド」」をクリックし、ワンタ イムパスワード対応機種(スマートフォン・携帯電話)を参照してください。

#### ①事前準備

#### ・スマートフォン・携帯電話の時刻設定

ワンタイムパスワードの生成に現在の日時情報を使用します。 ワンタイムパスワードアプリをダウンロードする前にスマート フォン・携帯電話の日時が正しいことをご確認ください。 正しくない場合は、日時を正しく設定してください。 設定方法につきましては、スマートフォン・携帯電話の取扱説明 書をご確認ください。

#### ・パソコン日時の確認

#### ②ワンタイムパスワードトークン発行

<mark>❹</mark> ワンタイムパスワードトークン発行画面が表示されますので、 トークン を発行するスマートフォン・携帯電話の「メールアドレス」およびトー クン発行時に必要となる「利用開始パスワード」(半角数字4桁以上8桁 以内)を入力し、「トークン発行」ボタンをクリックしてください。

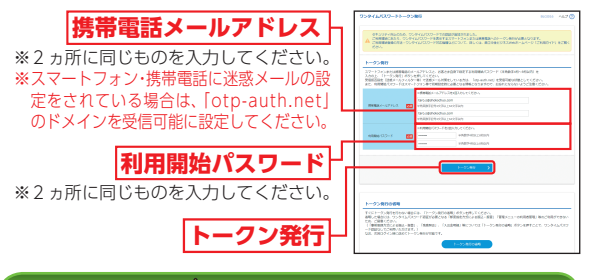

#### △ ご注意ください

「利用開始パスワード」は、お客さまご自身で設定いただき、 忘れないようにしてください。 ※P19④P20④「ワンタイムパスワードアプリの初期設定」を行う際に必要となります。

- **β** 登録したメールアドレス宛に、ワンタイムパスワードアプリ(トー クン)ダウンロード用URL情報が送信されますので、P18③ P20③「ワンタイムパスワードアプリのダウンロード」に従って、 ワンタイムパスワードアプリのダウンロードを行ってください。
- スマートフォンをご利用の場合は、P18 ③へお進みください。
- **携帯電話をご利用の場合は、P203へお進みください。**
- **トークンの再発行が必要になった場合は、P22をご参照ください。**

# **スマートフォンをご利用の場合**

# ③ワンタイムパスワードアプリのダウンロード

トークン発行時に入力したスマートフォンメールアドレ **Ⓐ** ス宛にトークン発行用のメールが送信されます。

メールに記載されている、「サービスID」「ユーザID」をお 控えのうえ、ダウンロード用URLをタップし、Webペー ジの指示に従ってワンタイムパスワードアプリをダウン ロードしてください。

※ダウンロードにはお客さま負担の通信 料がかかります。

※ダウンロードは、電波状態の良好な場所 で静止したまま行ってください。途中で 通信が切断された場合、最初からダウン ロードが必要となる場合があります。

※スマートフォン端末にインストールさ れているブラウザで本アプリのダウン ロード用URLにアクセスしてください。 ※既にワンタイムパスワードアプリをダ ウンロードされている場合は、この操 作は必要ありません。

く受信 トークン発行のお知らせ いつも商工中金をご利用いただきありがとうこ ざいます。<br>ワンタイムパスワードアプリに「サービスID ッシット<br>リ、「ユーザーD」、「利用関始パスワード」<br>を入力し、トークンの設定を行ってください。<br>(利用関始パスワードはパソコンの「ワンタイ<br>ムパスワードトークン発行画面」で入力いただ いた数字4~8桁です。) サービスID: 12345678<br>ユーザID: 0123456789012345 ーーフル:012595010012597<br>ワンタイムパスワードアプリをお持ちでない場<br>会には、下記のURLよりダウンロードしてくだ さい。<br>携帯電話の方: The system of production of the contract of the contract of the contract of the contract of the contract of the contract of the contract of the contract of the contract of the contract of the contract of the contract of

**■ ワンタイムパスワードアプリを既にご利用の方は、P19をご参照** ください。

**ダウンロードサイト**

<mark>❸</mark> ワンタイムパスワードアプリのダ ウンロードサイトが表示されます。 「ダウンロードサイト」を選択して ください。

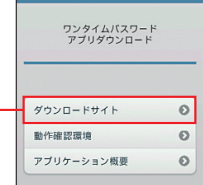

iPhone端末をご利用の場合はAppStore、Android端末 **C** をご利用の場合はGoogle Playに移動しますので、ワン タイムパスワードアプリをインストールしてください。

※ワンタイムパスワードアプリをインストール後、続いてP19④ 「ワンタイムパスワードアプリの初期設定」を行ってください。

App Storeでは、AppleIDのパスワード、Androidでは、 Googleアカウントのパスワードの入力が必要な場合があ ります。失念されている場合は、販売店へお問い合わせく ださい。

初期設定

期 設

定

初 尚ログ

Ź,

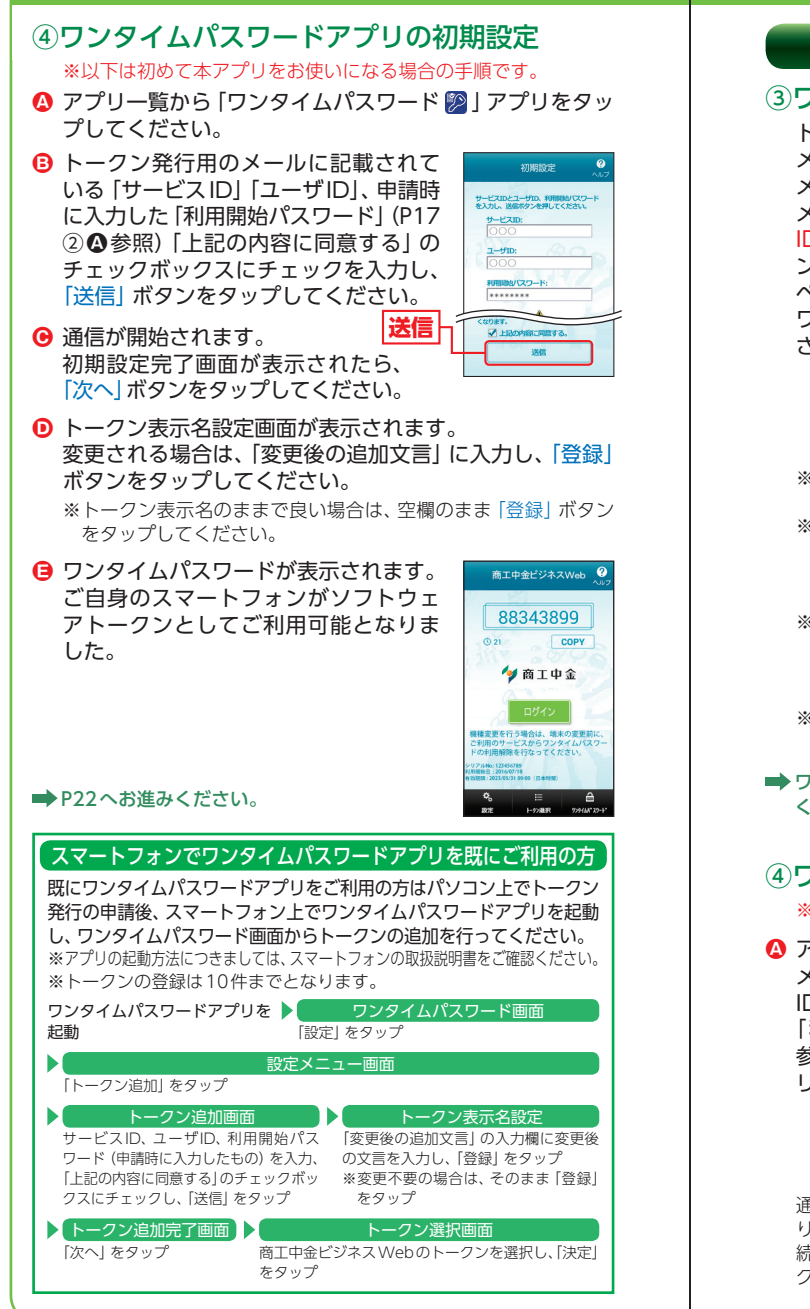

# **携帯電話をご利用の場合**

# ③ワンタイムパスワードアプリのダウンロード

トークン発行時に入力した携帯電話 メールアドレス宛にトークン発行用の メールが送信されます。 メールに記載されている、「サービス

ID」「ユーザID」をお控えのうえ、ダウ ンロード用URLをクリックし、Web ページの指示に従ってワンタイムパス ワードアプリをダウンロードしてくだ さい。

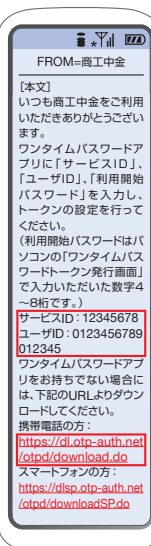

- ※ダウンロードにはお客さま負担の通信料 がかかります。
- ※ダウンロードは、電波状態の良好な場所 で静止したまま行ってください。途中で 通信が切断された場合、最初からダウン ロードが必要となる場合があります。
- ※携帯電話にインストールされているブラ ウザで本アプリのダウンロード用URLに アクセスしてください。「フルブラウザ」 モードでは利用できません。

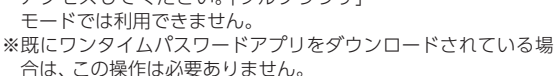

**■ ワンタイムパスワードアプリを既にご利用の方は、P21をご参照** ください。

# ④ワンタイムパスワードアプリの初期設定

※以下は初めて本アプリをお使いになる場合の手順です。

アプリを起動し、トークン発行用の **Ⓐ** メールに記載されている「サービス ID」「ユーザID」、申請時に入力した 「利用開始パスワード」(P17②**A** 参照)を入力し、「送信」ボタンをク リックしてください。

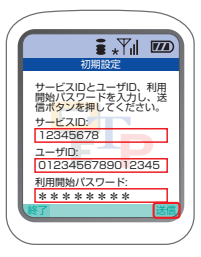

通信中画面が表示され、しばらくすると画面が自動的に切り替わ ります。

続いて、初期設定完了画面が表示されますので、「次へ」ボタンを クリックしてください。

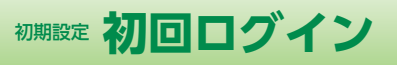

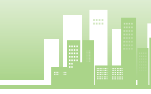

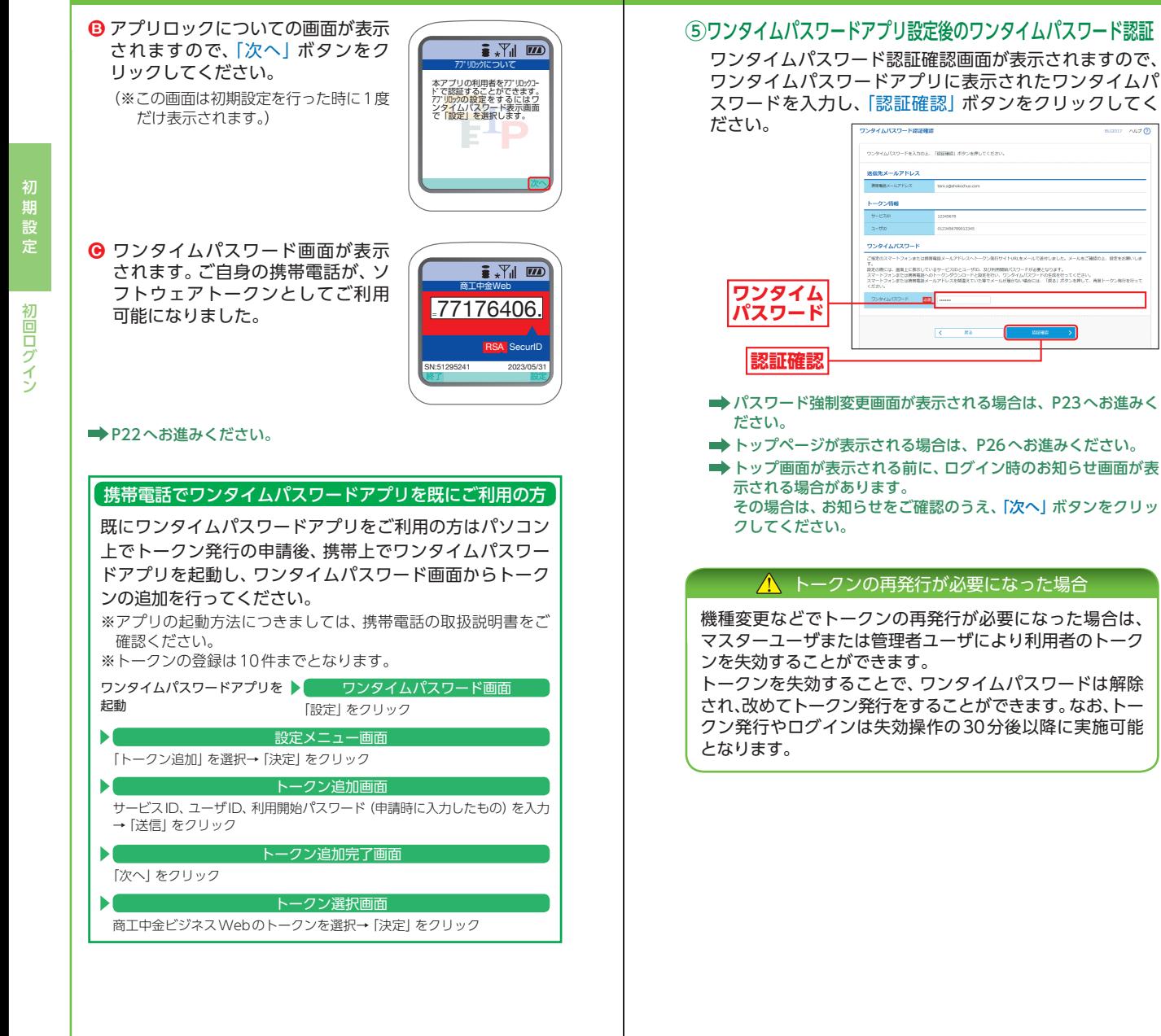

定

- **パスワード強制変更画面が表示される場合は、P23へお進みく**
- **トップページが表示される場合は、P26へお進みください。**
- トップ画面が表示される前に、ログイン時のお知らせ画面が表 その場合は、お知らせをご確認のうえ、「次へ」ボタンをクリッ

#### △ トークンの再発行が必要になった場合

機種変更などでトークンの再発行が必要になった場合は、 マスターユーザまたは管理者ユーザにより利用者のトーク トークンを失効することで、ワンタイムパスワードは解除 され、改めてトークン発行をすることができます。なお、トー クン発行やログインは失効操作の30分後以降に実施可能

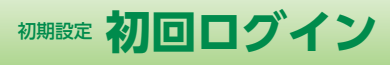

初期設定

- コンピューター

初回ログイン

 $0.999$ 

こうしょう こうしゃ こうしゃ こうしゃ アイ・プレーター しゅうしゃ かんきょう しゅうしゃ アイ・プレーター しゅうしゃ かんきょう しゅうしゃ かんきょう しゅうしゃ アイ・プレーター しゅうしゃ しゅうしゃ しゅうしゃ

通常ログイン

本画面は利用者登録[基本情報]で「ログイン時に強制変更 **Ⓐ** する」を指定した場合に表示されます。(利用者登録[基本 情報]はP39へお進みください。)

パスワード強制変更画面が表示されますので、「ログインパ スワード」「確認用パスワード」(表参照)を入力し、「実行」 ボタンをクリックしてください。

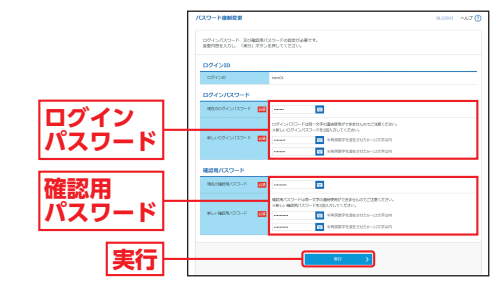

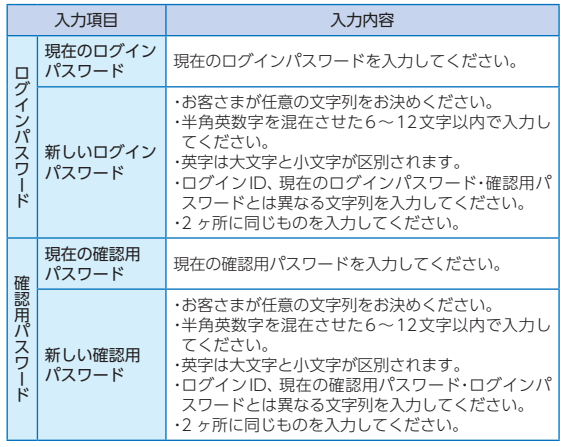

#### **❺ パスワード変更結果画面が表示されますので、内容をご確** 認のうえ、「確認」ボタンをクリックしてください。

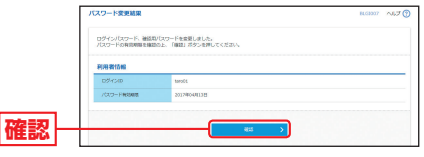

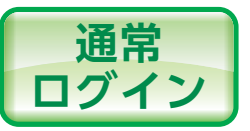

# **手順1** 当金庫ホームページからログイン

当金庫ホームページ(https://www.shokochukin.co.jp) の「商工中金ビジネスWeb ログイン」ボタンをクリッ クしてください。

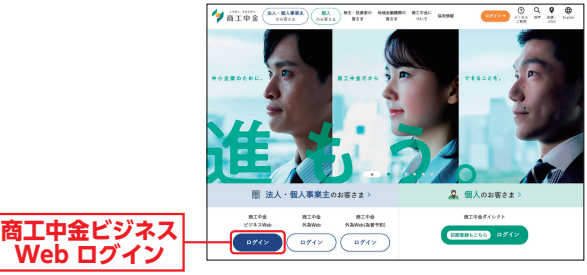

**⇒ID・パスワード方式のお客さまは、手順2-1へお進みください。** ■ 電子証明書方式のお客さまは、手順2-2へお進みください。

#### **手順21 | 商工中金ヒシネス Webにロクイン (ID・パスワード方式のお客さま) |**

ログイン画面が表示されますので、登録した「ログイン ID」「ログインパスワード」を入力し、「ログイン」ボタ ンをクリックしてください。

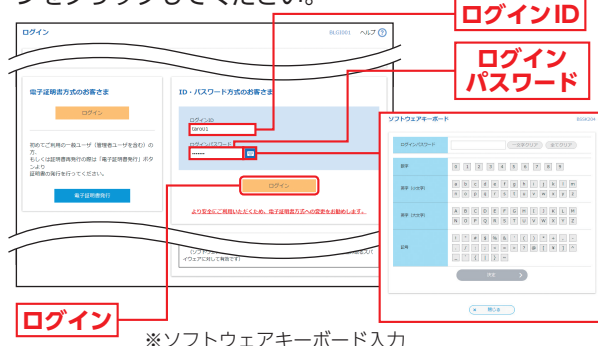

マウス操作による入力を行うことでキーボード入力 情報の不正記録(キーロガー)を防ぐことができます。

- **パスワード強制変更画面が表示される場合は、P23へお進みくだ** さい。
- トップページが表示される場合は、P26へお進みください。
- トップ画面が表示される前に、ログイン時のお知らせ画面が表示さ れる場合があります。 その場合は、お知らせをご確認のうえ、「次へ」ボタンをクリックし てください。

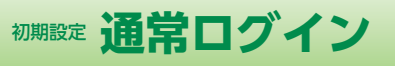

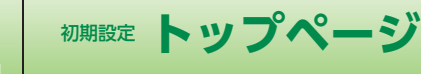

初期設定

期設

定

トップページ

**.ップページ** 

### **手順2-2** 商工中金ビジネスWebにログイン(電子証明書方式のお客さま)

「ログイン」ボタンをクリックしてください。 **Ⓐ** 認証用の証明書の選択画面に表示される証明書情報を 確認のうえ、該当の証明書を選択し、「OK」ボタンをク リックしてください。

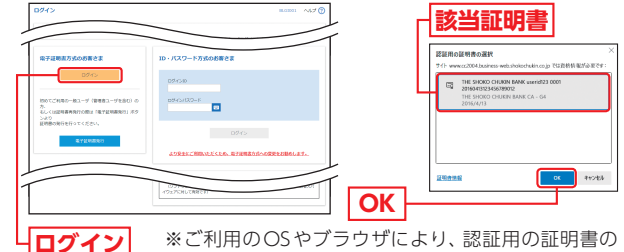

※ご利用のOSやブラウザにより、認証用の証明書の 選択画面の内容が異なる場合があります。

#### ログイン画面が表示されますので、「ログインパスワード」 **B** を入力し、「ログイン」ボタンをクリックしてください。

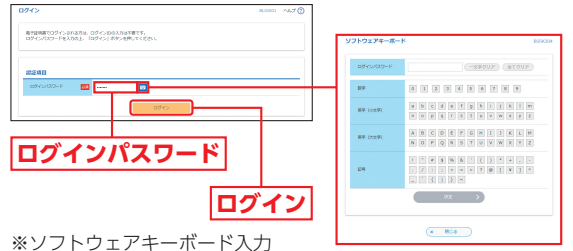

マウス操作による入力を行うことでキーボード入力情報の不正記録 (キーロガー)を防ぐことができます。

- ワンタイムパスワードトークン発行画面が表示される場合は、P17 へお進みください。
- **→ パスワード強制変更画面が表示される場合は、P23へお進みくだ** さい。
- **■トップページが表示される場合は、P26へお進みください。**
- トップ画面が表示される前に、ログイン時のお知らせ画面が表示さ れる場合があります。 その場合は、お知らせをご確認のうえ、「次へ」ボタンをクリックし

てください。

**■ 証明書更新選択画面が表示される場合は、P52へお進みください。** 

#### △ ご注意ください

電子証明書方式は、お客さまにご登録いただいたログインパス ワードと、パソコンにインストールしていただいた電子証明書 によって、ご本人の確認を行います。

電子証明書をインストールしたパソコン以外では本サービスは ご利用いただけません。

**トップページ**

#### 商工中金ビジネスWebトップページが表示されます。

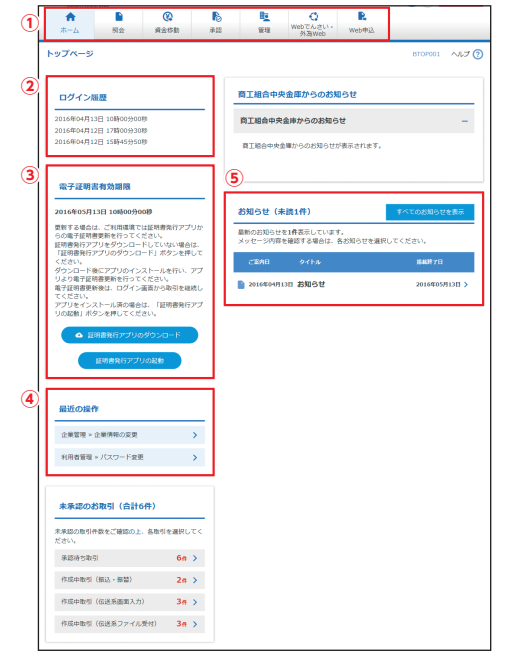

①商工中金ビジネスWebタブメニュー(表参照) ②過去3回のログイン日時が表示されます。

③電子証明書の有効期限が表示されます。

電子証明書有効期限の40日前になると、「証明書発行アプリの起動」 ボタンが表示され、証明書の更新を行うことができます。

※最新の証明書発行アプリがパソコンにインストールされていない場合は、「証 明書発行アプリのダウンロード」ボタンをクリックして証明書発行アプリを インストール(P12手順4参照)後、「証明書発行アプリの起動」ボタンをクリッ クしてください。

④最近の操作が表示されます。各操作のボタンをクリックすると、対象 の機能を行うことができます。

⑤未読のお知らせが最大10件まで表示されます。

初期設定

期設

#### 商工中金ビジネスWebタブメニュー

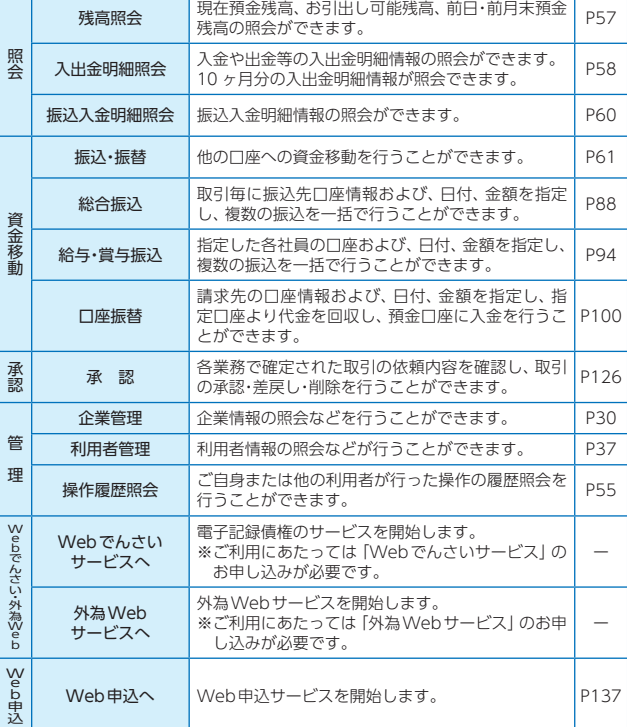

<sup>初期設定</sup> トップページ スページ Apple API連携

**API連携**

商工中金ビジネスWebの認可情 報に基づき、API連携サービスに 対し、残高照会、入出金明細照会等 を連携することが可能となります。

## **手順1** 商工中金ビジネスWebにログイン

API連携認証画面が表示されます。操作手順は、P24 手順2-1またはP25手順2-2をご覧ください。

#### <mark>手順2</mark> ■認可対象を選択

API連携認証(認可業務選択)画面が表示されます。認 可対象を選択のうえ、「次へ」ボタンをクリックしてく ださい。

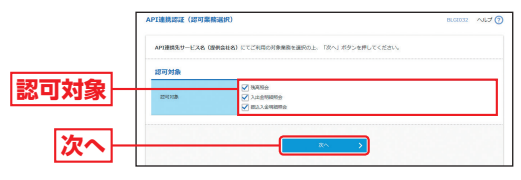

#### **手順3** 口座を選択

API連携認証(照会用暗証番号登録)画面が表示されま すので、口座一覧から対象の口座を選択し、照会用暗証 番号を入力後、「登録」ボタンをクリックしてください。

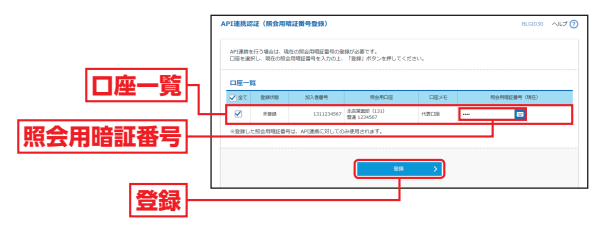

初期設定

初期設定

# 初期設定 API連携

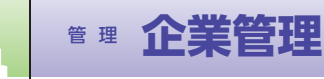

# **手順4** 登録結果

API連携認証(照会用暗証番号登録結果)画面が表示さ れますので、登録結果をご確認のうえ、「確認」ボタン をクリックしてください。

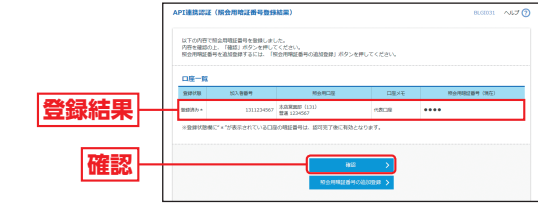

初期設定

期設 定

#### <mark>手順5│</mark>情報アクセスを認可

API連携認証(情報アクセス認可)画面が表示されます。 認可対象と認可期間をご確認のうえ、「認可手続きを継 続する」をチェックして、「許可」ボタンをクリックし てください。

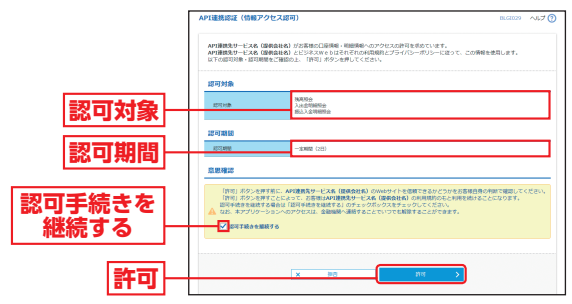

# **手順6** API連携サービス画面

API連携サービスの画面が表示されますので、連携結 果をご確認ください。

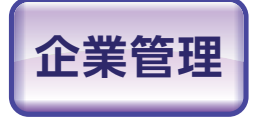

マスターユーザおよび管理者ユー ザは、企業情報の変更や、承認機能 の利用有無、取引限度額の登録/ 変更ができます。

# **企業情報の変更**

### **手順1** 業務を選択

「管理」メニューをクリックしてください。 続いて業務選択画面が表示されますので、「企業管理」ボ タンをクリックしてください。

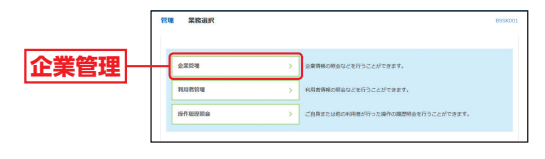

#### <mark>手順2 |</mark> 作業内容を選択

作業内容選択画面が表示されますので、「企業情報の変 更」ボタンをクリックしてください。

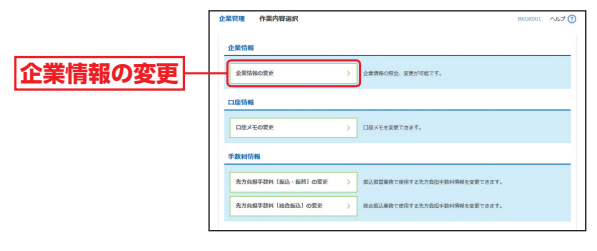

企業管理

企業管理

管

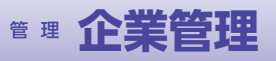

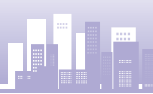

管 理

企業管理

企業

管理

## **手順3** 企業情報を変更

企業情報変更画面が表示されますので、「企業情報」「承 認機能」「限度額」(表参照)を入力し、「変更」ボタンを クリックしてください。

#### 承認機能

振込(請求)データの作成者と承認者を分けることが可 能です。承認方法はシングル承認(承認者が一人)とダ ブル承認(承認者が二人)から選択可能で、ダブル承認 では更に承認順序のありなしが選択できます。

#### 口座確認機能

振込・振替サービス利用時に振込先の口座確認を行うこ とが可能です(当面一部の金融機関で利用が可能です)。

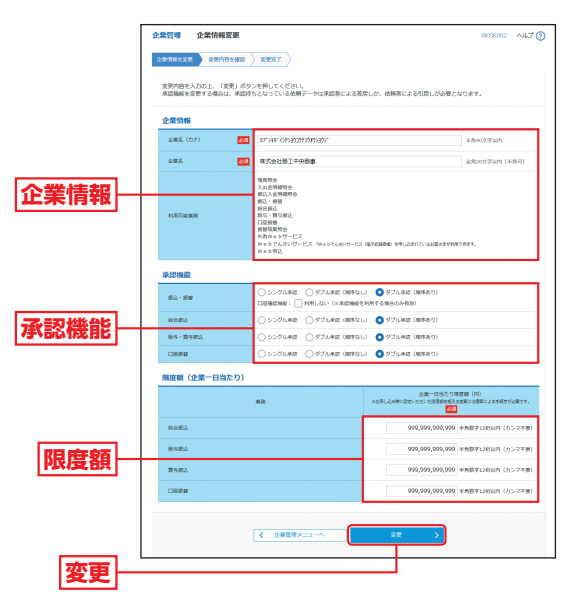

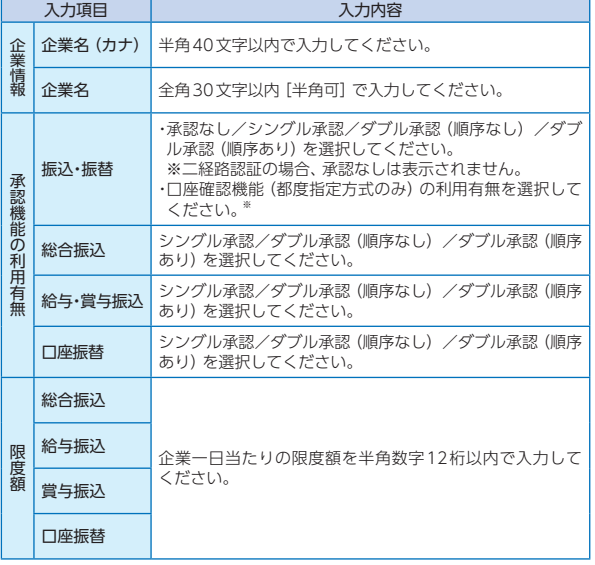

※口座確認機能とは…

お客さまの利便性の向上と誤振込防止を目的に、振込・振替のご依頼 時に、指定された振込先口座が存在するかの確認や、振込・振替先名 の取得や受取人名の確認ができます。

振込先口座が相違していると、振込・振替ができない場合があります ので、口座確認の利用をおすすめします。(一部利用できない金融機 関があります。)

#### 口座確認機能利用停止について

振込以外での利用が一定回数を超えた場合、口座確認 機能の利用を停止させていただきます。

(口座確認機能の再開をご希望される場合は、お取引店 の窓口で書面でのお手続きが必要となります。)

なお、口座確認を行わない従来からの受取人名を入力 する方法による振込・振替サービスは引き続きご利用い ただけます。

管

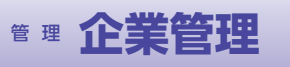

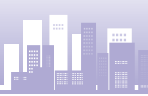

管 理

企業管理

企業管理

### **手順4** 変更内容を確認

企業情報変更確認画面が表示されますので、変更内容 をご確認ください。「確認用パスワード」を入力し、「実 行」ボタンをクリックしてください。

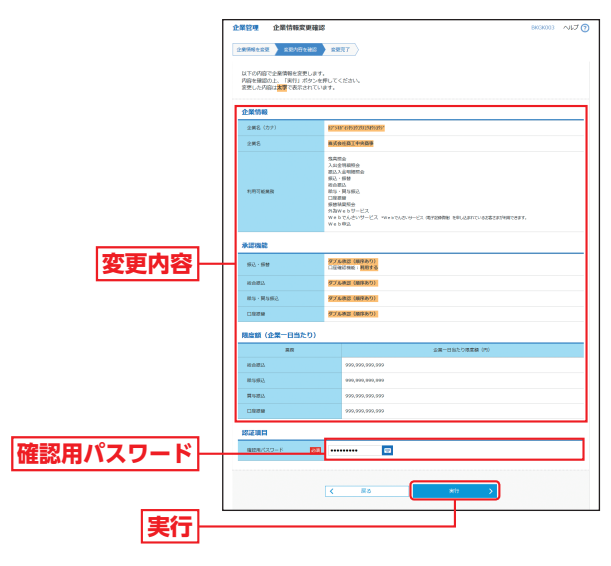

# **手順5** 変更完了

企業情報変更結果画面が表示されますので、変更結果を ご確認ください。

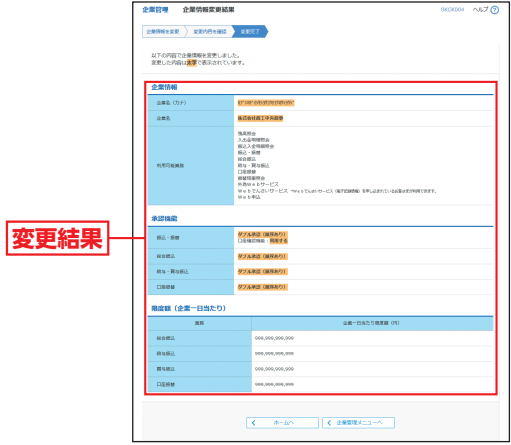

# **口座メモの変更**

ご利用口座ごとに任意の文言を登録することで、目的の口 座を特定しやすくなります。

# 「管理」メニューをクリックしてください。 続いて業務選択画面が表示されますので、「企業管理」 ボタンをクリックしてください。 作業内容選択画面が表示されますので、「口座メモの変 **手順1** 業務を選択 <mark>手順2 |</mark> 作業内容を選択 **企業管理**

更」ボタンをクリックしてください。

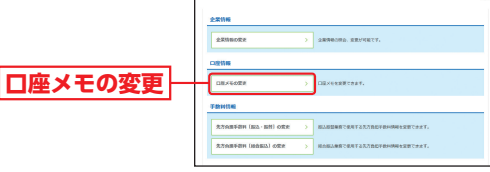

### **手順3** 口座メモを変更

口座メモ変更画面が表示されますので、「口座メモ」を 入力し、「変更」ボタンをクリックしてください。

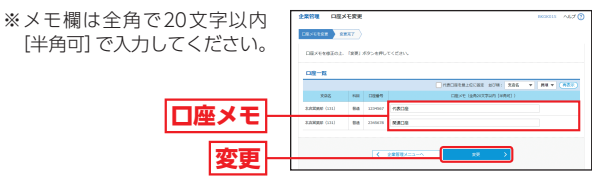

#### **手順4** 変更完了

#### 口座メモ変更結果画面が表示されますので、変更結果 をご確認ください。

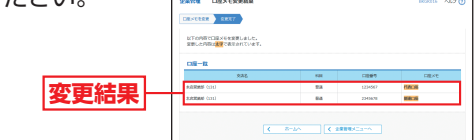

# 管 理 **企業管理**

# **手数料情報の変更**

手数料情報の変更を行います。

#### **手順1** 業務を選択

「管理」メニューをクリックしてください。 続いて業務選択画面が表示されますので、「企業管理」 ボタンをクリックしてください。

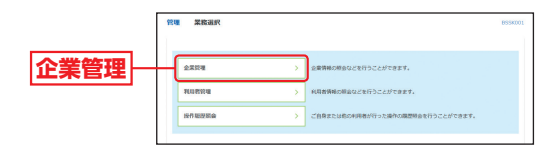

企業管理

企業管理

### **手順2** 作業内容を選択

**手数料情報**

作業内容選択画面が表示されますので、手数料情報か ら対象のボタン(表参照)をクリックしてください。

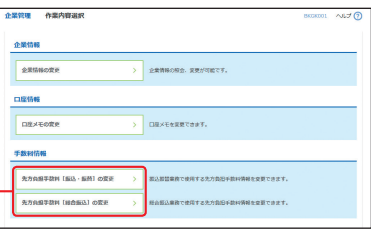

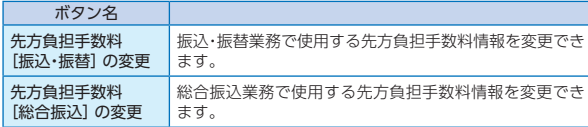

# **手順3** 先方負担手数料を変更

先方負担手数料 [振込・振替/総合振込] 変更画面が表 示されますので、「適用最低支払金額」「支払金額範囲」 「振込パターンごとの手数料」を入力し、「変更」ボタン をクリックしてください。

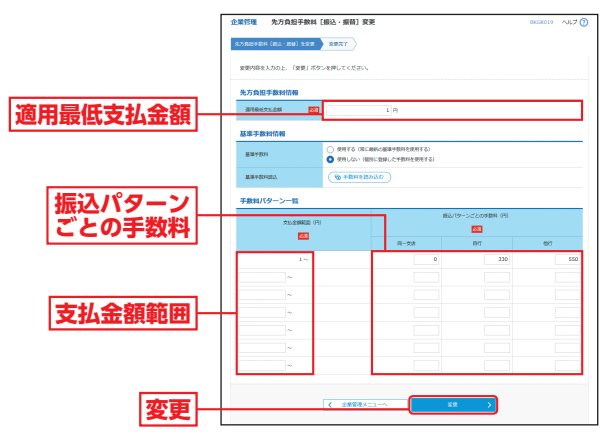

※当金庫の基準手数料を使用する場合は、「使用する(常に最新の基準 手数料を使用する)」を選択してください。 基準手数料が変更になった場合でも、自動で更新されます。

※「手数料を読み込む」ボタンをクリックすると、当金庫所定の振込手 数料を読込むことができます。

#### **手順4** 変更完了

先方負担手数料 [振込・振替/総合振込]変更結果画面が 表示されますので、変更結果をご確認ください。

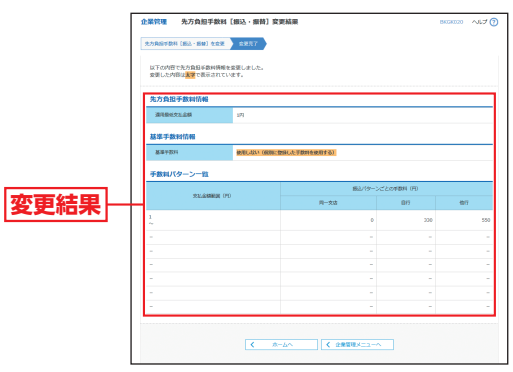

管 理

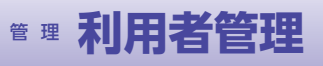

管 理

**一般者** 

利用者管理

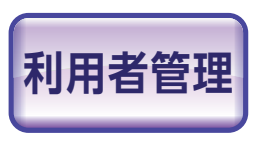

マスターユーザおよび管理者ユーザ は、利用者情報の新規登録、登録 されている利用者情報の変更/削除 ができます。

#### **手順1** 業務を選択

「管理」メニューをクリックしてください。続いて業務 選択画面が表示されますので、「利用者管理」ボタンを クリックしてください。

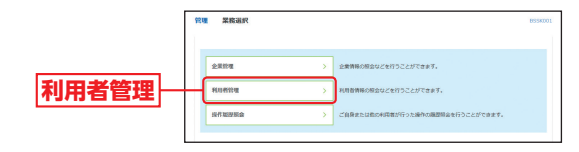

# 理

管

#### **手順2** 作業内容を選択

作業内容選択画面が表示されますので、「利用者情報の 管理」ボタンをクリックしてください。

利用者管理 作業内容選択

# **利用者情報 の管理**

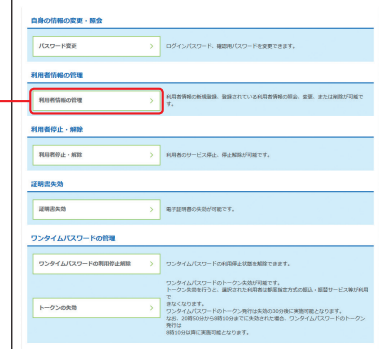

### **手順3** 利用者情報の新規登録・削除・変更・照会

利用者情報の新規登録・削除・変更・照会画面が表示され ます。

利用者を新たに登録する場合は、「新規登録」ボタンを クリックし、P39にお進みください。

利用者情報を変更する場合は、利用者一覧から対象の 利用者を選択し、「変更」ボタンをクリックして、P44 にお進みください。

利用者情報を削除する場合は、利用者一覧から対象の 利用者を選択し、「削除」ボタンをクリックして、P48 にお進みください。

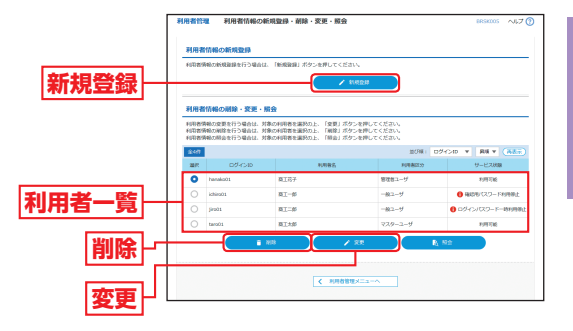

#### ※利用者情報を照会する場合は、利用者一覧から対象の利用者を選択 し、「照会」ボタンをクリックしてください。

管 理

**一般者** 

利用者管理

# **利用者情報の新規登録**

※本手順はP37〜38の続きです。

マスターユーザを含めて最大20名まで利用可能です。 マスターユーザは管理者ユーザ・一般ユーザを作成でき、 管理者ユーザは一般ユーザのみ作成ができます。

### **手順1** 利用者基本情報を入力

利用者登録[基本情報]画面が表示されます。「利用者基 本情報」(表参照)を入力し、「次へ」ボタンをクリックし てくださ

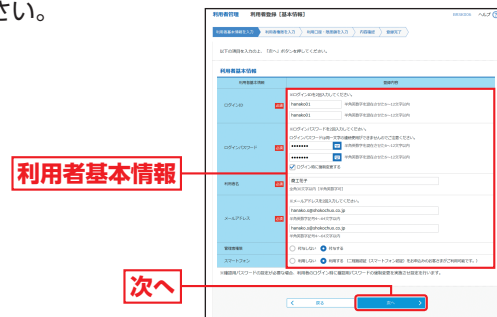

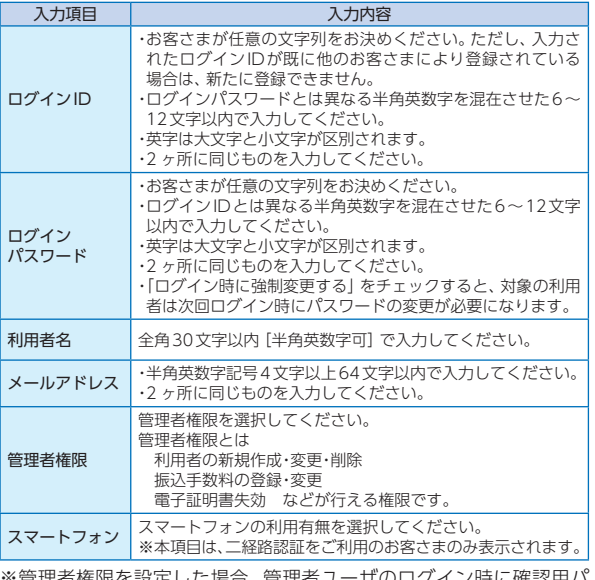

※管理者権限を設定した場合、管理者ユーザのログイン時に確認用パ スワードの強制変更画面が表示されるので、パスワードの再設定を お願いいたします。 [パスワード強制変更画面はP23へお進みください。]

# **手順2** 利用者権限を入力

明細照会

資金移動

利用者登録[権限]画面が表示されます。「サービス利用 権限」(表参照)を設定し、「次へ」ボタンをクリックし てください。

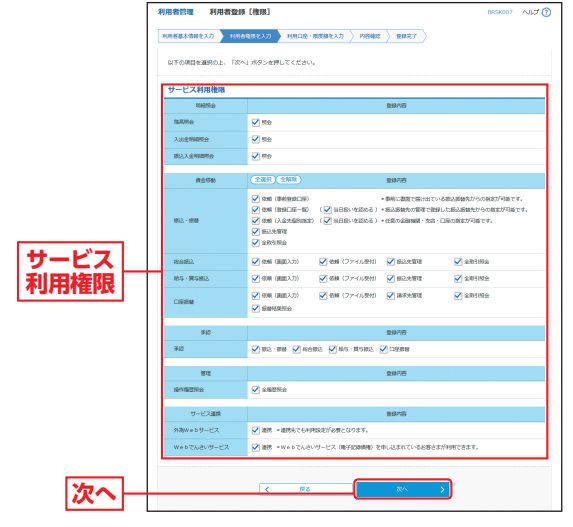

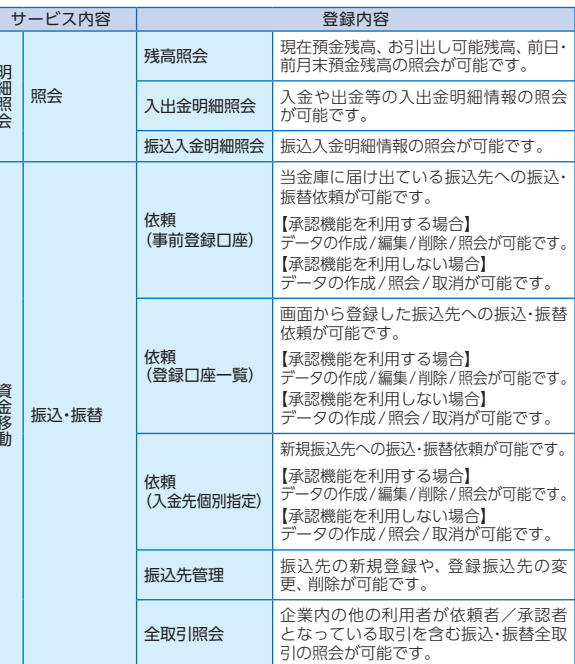

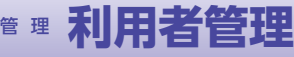

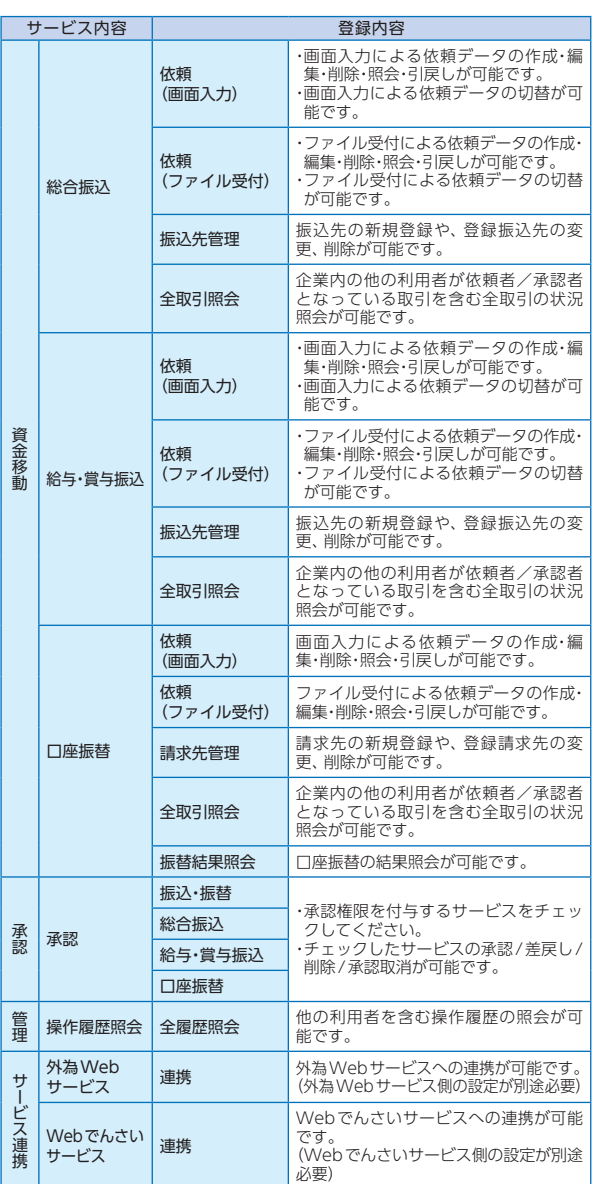

# <mark>手順3 |</mark> 利用口座・限度額を人力

利用者登録[口座]画面が表示されます。「利用可能口座」 「限度額」(表参照)を入力して、「登録」ボタンをクリッ クしてください。

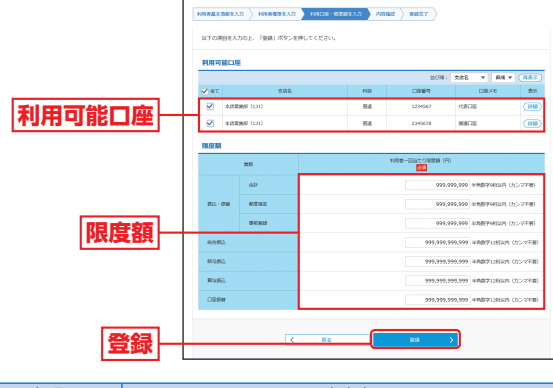

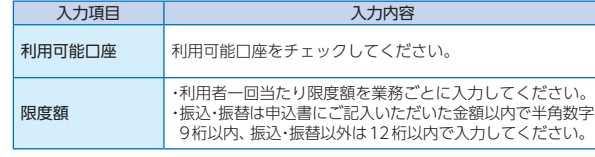

管 理

#### 手順4 <mark>内容確認</mark>

利用者登録確認画面が表示されます。登録内容をご確 認のうえ、「確認用パスワード」「ワンタイムパスワード (振込・振替(都度指定方式)/総合振込/給与・賞与振 込をお申込みのお客さま)」を入力し、「実行」ボタンを

クリックしてく **TIMBAGES** ださい。 以下の内容で利用各情様を登録します。<br>内容を確認の上、「実行」ボタンを押してください。<br>ワンタイムパスワードは、ご利用のトークンをご確認ください **登録内容 確認用パスワード ワンタイムパスワード** ※振込・振替(都度指 定方式)/総合振込 現在項目 /給与・賞与振込を  $rac{1}{46500727-1}$ ᇑ ........  $\blacksquare$ お申込みのお客さま**実行**

管 理

**一般者** 

利用者管理

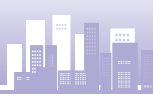

管 理

**一般者** 

利用者管理

# **手順5** 登録完了

利用者登録結果画面が表示されますので、登録結果を ご確認ください。

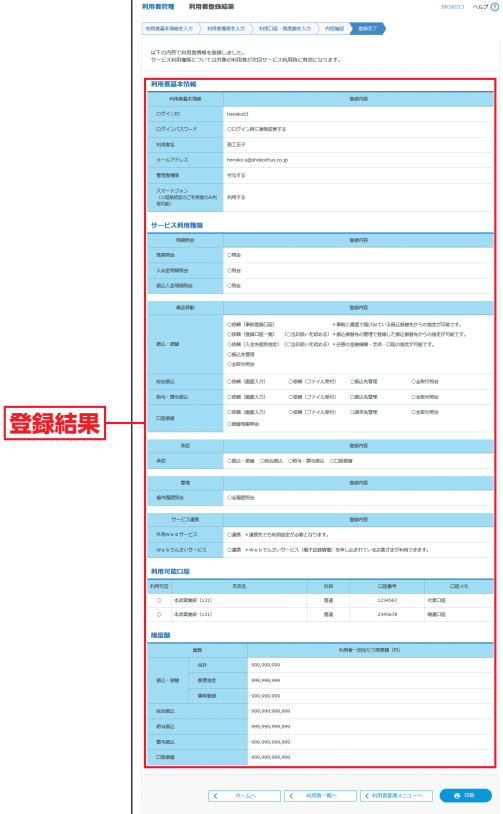

※「印刷」ボタンをクリックすると、印刷用PDFファイルが表示されます。

# **利用者情報の変更**

※本手順はP37〜38の続きです。

#### **手順1** 利用者基本情報を変更

利用者変更[基本情報]画面が表示されます。「利用者 基本情報」(表参照)を変更し、「次へ」ボタンをクリッ

クしてください。 on 1 serie **利用者基本情報**E **次へ** 

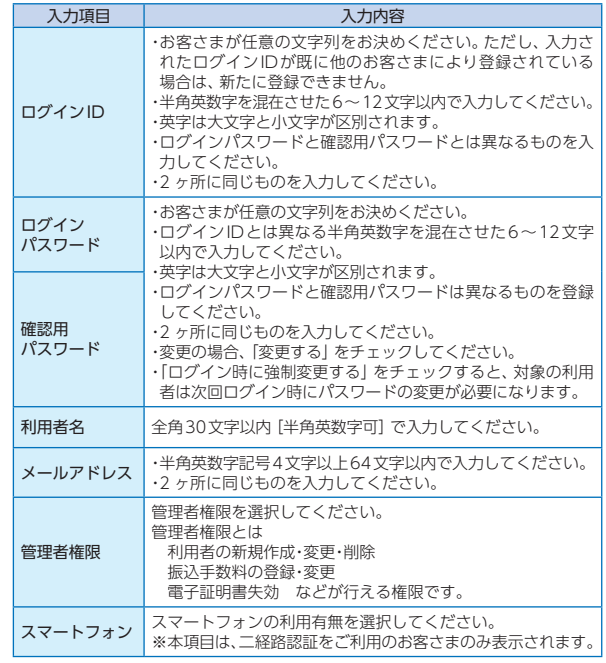

# **手順2** 利用者権限を変更

利用者変更[権限]画面が表示されます。「サービス利用 権限」(P40表参照)を設定し、「次へ」ボタンをクリック してください。

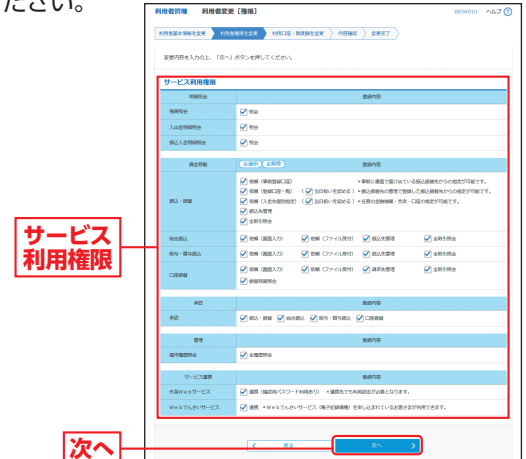

管 理

# **手順3** 利用口座・限度額を変更

利用者変更[口座]画面が表示されます。「利用可能口座」 「限度額」(表参照)を入力し、「変更」ボタンをクリック

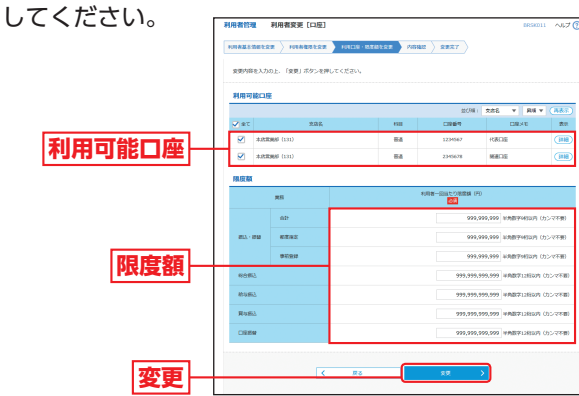

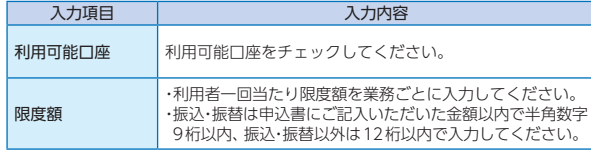

# **手順4** 内容確認

利用者登録確認画面が表示されます。変更内容をご確 認のうえ、「確認用パスワード」「ワンタイムパスワード (振込・振替(都度指定方式)/総合振込/給与・賞与振 込をお申込みのお客さま)」を入力し、「実行」ボタンを クリックしてください。

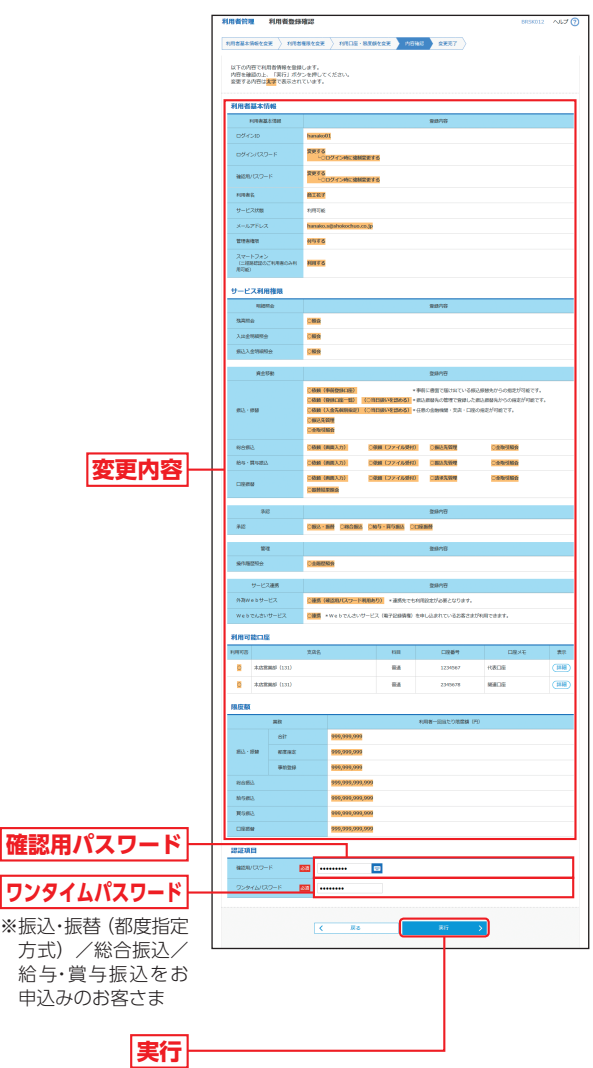

**一般者** 

利用者管理

管

# **手順5** 変更完了

管 理

**一般者** 

利用者管理

利用者登録結果画面が表示されますので、変更結果を ご確認ください。

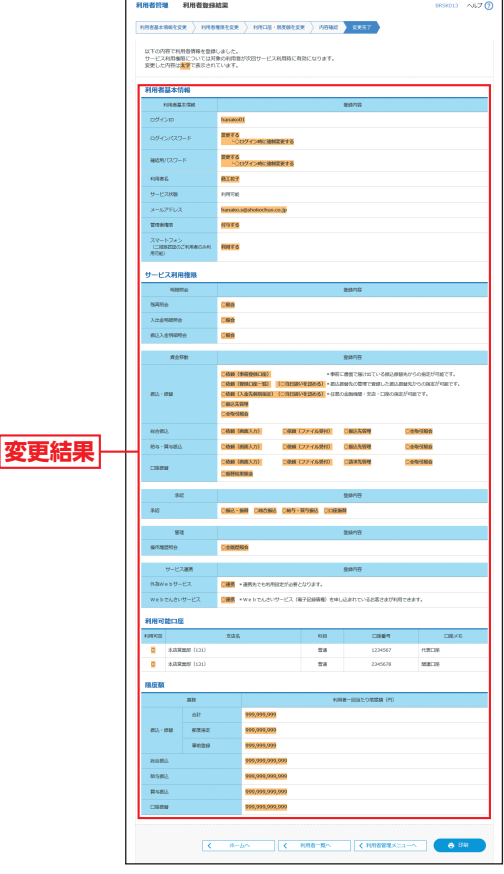

※「印刷」ボタンをクリックすると、印刷用PDFファイルが表示されます。

# **利用者情報の削除**

※本手順はP37〜38の続きです。

### 手順1 削除内容を確認

利用者削除確認画面が表示されます。削除内容をご確認 のうえ、「確認用パスワード」を入力し、「実行」ボタンを クリックしてください。

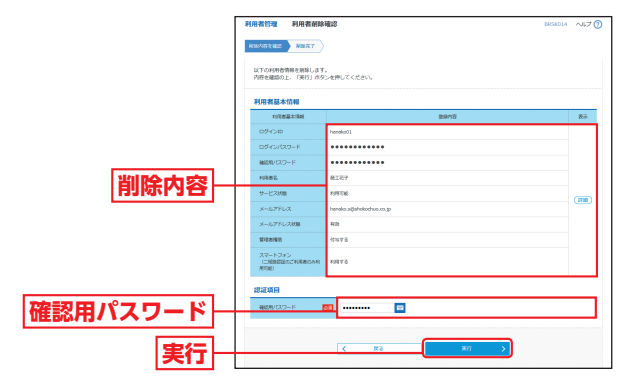

### **手順2** 削除完了

利用者削除結果画面が表示されますので、削除結果をご 確認ください。

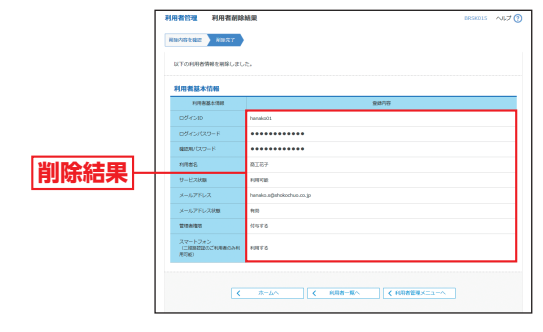

管 理

管 理

**一般者** 

利用者管理

# **電子証明書失効・再発行**

マスターユーザおよび管理者ユーザは、ご自身を含む全 ユーザの電子証明書を失効することができます。

#### **手順1** 業務を選択

「管理」メニューをクリックしてください。続いて業務選 択画面が表示されますので、「利用者管理」ボタンをク リックしてください。

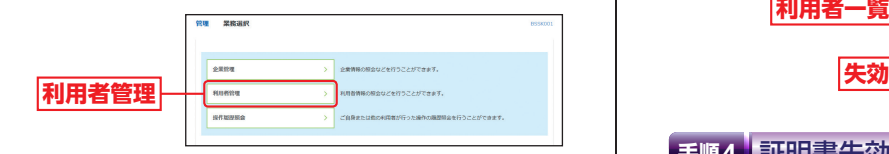

### **手順2** 作業内容を選択

**証明書失効**

作業内容選択画面が表示されますので、「証明書失効」 ボタンをクリックしてください。

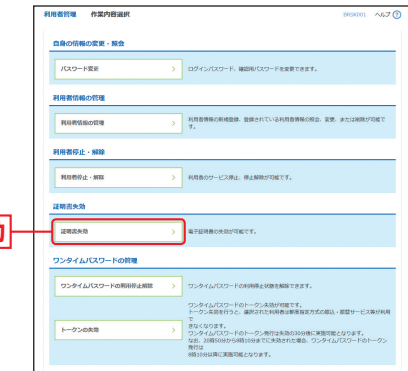

# 手順3<mark>)</mark>利用者を選択

利用者一覧画面が表示されます。

利用者一覧から対象の利用者を選択し、「失効」ボタンを クリックしてください。

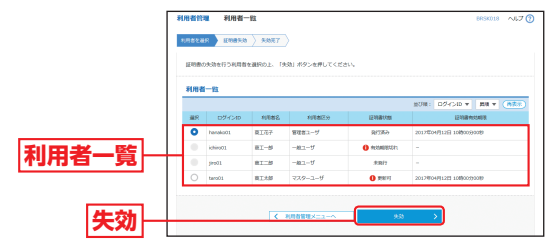

#### 手順4 <mark>|証明書失効</mark>

証明書失効確認画面が表示されます。失効内容をご確 認のうえ、「確認用パスワード」を入力し、「実行」ボタ ンをクリックしてください。

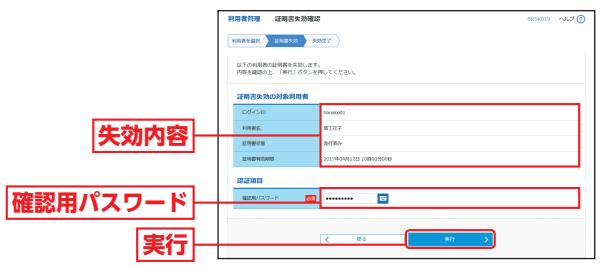

#### **手順5** 失効完了

証明書失効結果画面が表示されますので、失効結果を ご確認ください。

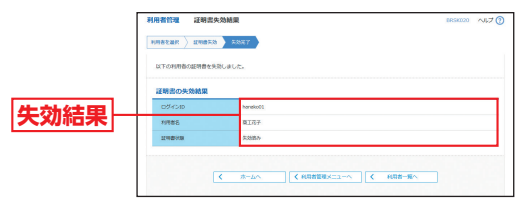

電子証明書の再取得は「ログイン画面」の「電子証明書 発行」から行いますので、P11の【電子証明書発行】を ご覧ください。

管 理

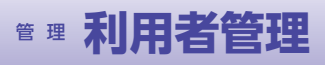

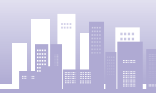

管 理

**一般者** 

利用者管理

#### 電子証明書有効期限満了時には、電子証明書の更新を行っ てください。

電子証明書の有効期限は1年となります。都度更新していただく必要があ りますので、お手続きをお願いいたします。

電子証明書有効期限40日前、10日前、および当日に届くメールでの通知と、 ログイン後の証明書更新選択画面およびトップ画面の電子証明書有効期限 の表示により更新をお知らせしますので、必ず有効期限までに更新手続き をお済ませください。

# ◎ログイン時に更新する場合◎

#### **手順1** 電子証明書更新開始

**❹** ログイン画面で、「ログイン」 ボタンをクリックしてく ださい。

認証用の証明書の選択画面に表示される証明書情報を ご確認のうえ、該当の証明書を選択し、「OK」ボタンを クリックしてください。

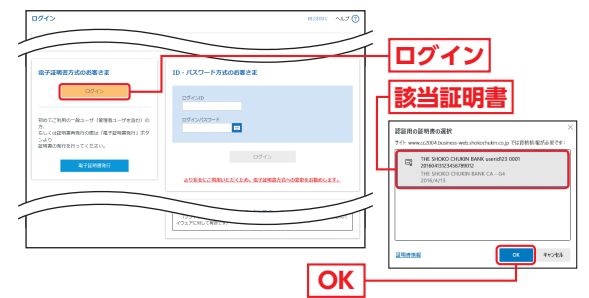

※ご利用のOSやブラウザにより、認証用の証明 書の選択画面の内容が異なる場合があります。

#### ログイン画面が表示されますので、「ログインパスワード」 **B** を入力し、「ログイン」ボタンをクリックしてください。

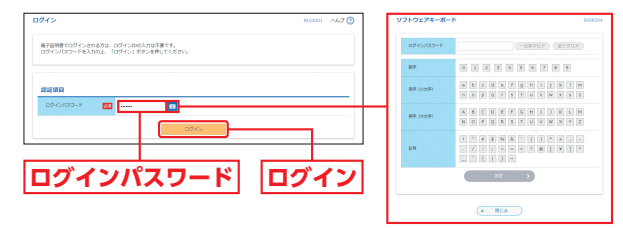

※ソフトウェアキーボード入力 マウス操作による入力を行うことで キーボード入力情報の不正記録(キー ロガー)を防ぐことができます。

# 電子証明書更新 - ファインスティング - <mark>手順2|電子証明書発行アプリのダウンロード</mark>

証明書更新選択画面が表示されますので、「証明書発行 アプリの起動」ボタンをクリックし、証明書発行アプリ の画面に従って、証明書を更新してください。

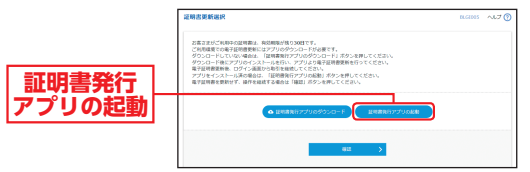

※最新の証明書発行アプリがパソコンにインストールされていない場 合は、「証明書発行アプリのダウンロード」ボタンをクリックして証 明書発行アプリをインストール(P12手順4参照)後、「証明書発行 アプリの起動」ボタンをクリックしてください。

# ◎ログイン後に更新する場合◎

### **手順1** 電子証明書更新開始

商工中金ビジネスWebトップページ画面で、「証明書 発行アプリの起動」ボタンをクリックし、証明書発行ア プリの画面に従って、証明書を更新してください。

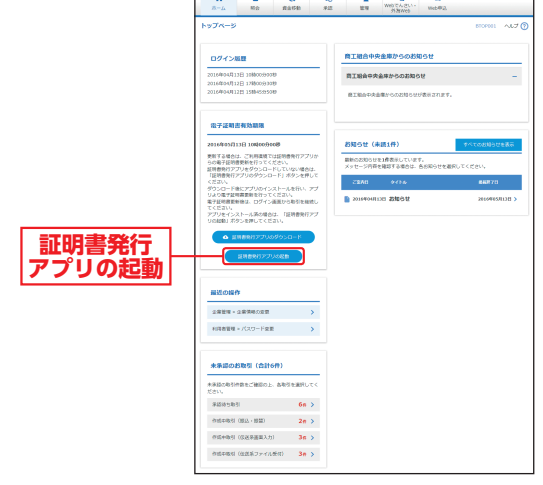

※最新の証明書発行アプリがパソコンにインストールされていない場 合は、「証明書発行アプリのダウンロード」ボタンをクリックして証 明書発行アプリをインストール(P12手順4参照)後、「証明書発行 アプリの起動」ボタンをクリックしてください。

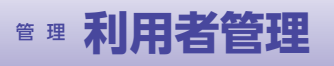

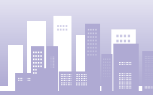

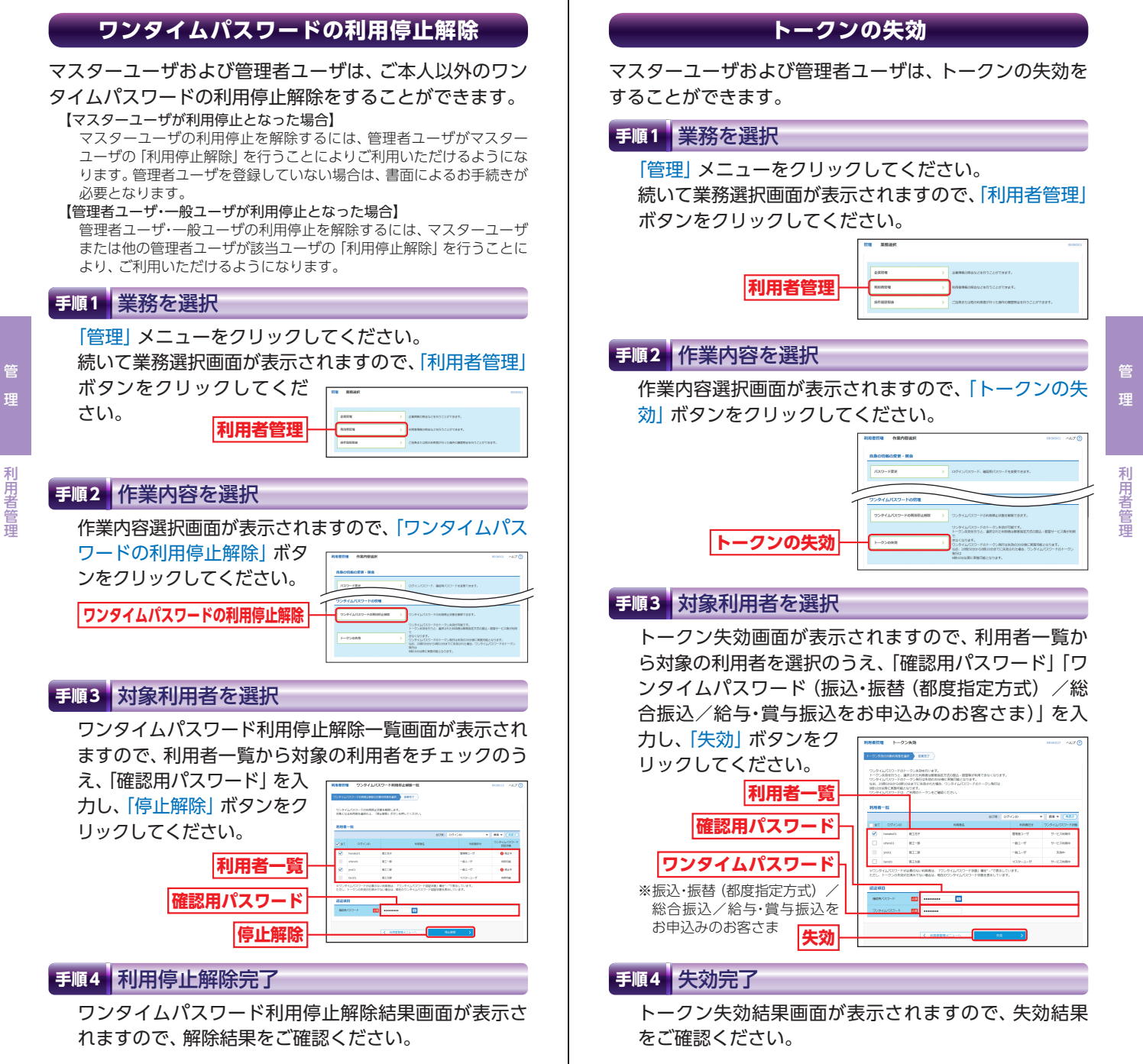

**一般者** 

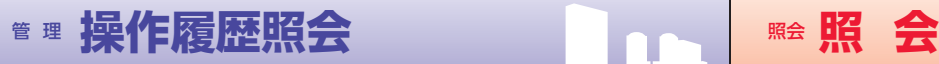

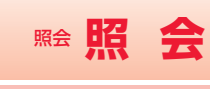

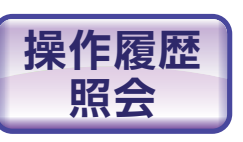

ご自身が行った操作の履歴照会を行 うことができます。(全履歴照会権 限のあるユーザは他の利用者が行っ た操作の履歴照会も可能です。)

### **手順1** 業務を選択

「管理」メニューをクリックしてください。 続いて業務選択画面が表示されますので、「操作履歴照 会」ボタンをクリックしてください。

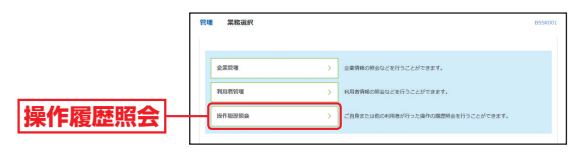

操作履歴照会

操作履歴昭

尝

操作履歴照会画面が表示されますので、操作履歴一覧を ご確認ください。

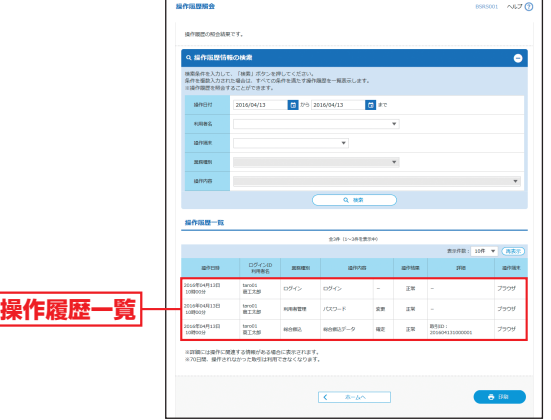

※操作履歴を検索する場合は、「操作履歴情報の検索」に検索条件を入 力し、「検索」ボタンをクリックしてください。 ※過去100日間の操作履歴を照会できます。

※「印刷」ボタンをクリックすると、印刷用PDFファイルが表示されます。

**照 会**

### **手順1** 業務を選択

「照会」メニューをクリックしてください。 業務選択画面が表示されます。 残高照会をする場合は「残高照会」ボタンをクリックし、 P57へお進みください。

入出金明細照会をする場合は「入出金明細照会」ボタン をクリックし、P58へお進みください。

振込入金明細照会をする場合は「振込入金明細照会」ボ タンをクリックし、P60へお進みください。

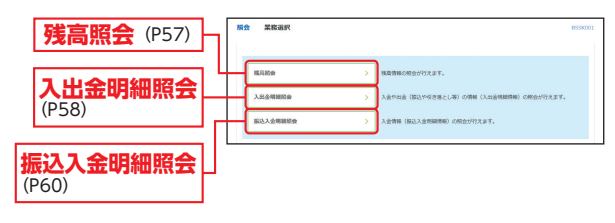

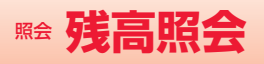

# **残高照会 入出金明細照会**

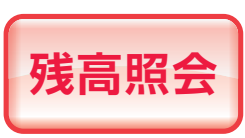

指定された預金口座に対する残高 情報の照会を行うことができます。 **残高照会**

※本手順はP56の続きです。

#### **手順1** 口座を選択

口座選択画面が表示されます。対象口座から照会する 口座を選択し、「照会用暗証番号」を入力後、「照会」ボ タンをクリックしてください。

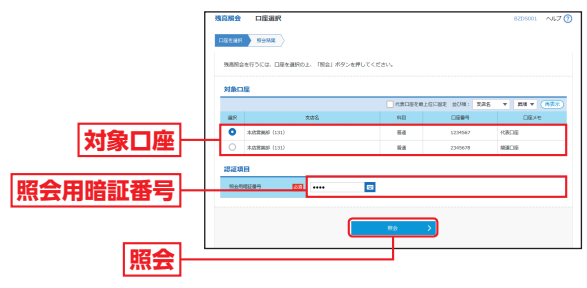

- キャンプ キャンプ

残高照

쏭

# **手順2** 照会結果

照会結果画面が表示されますので、照会結果をご確認 ください。

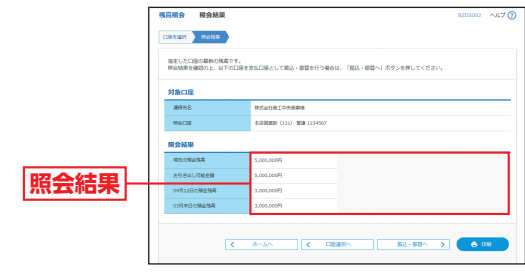

※「振込・振替へ」ボタンをクリックすると指定した口座から振込・振替 のお取引を続けて行うことができます。

※「印刷」ボタンをクリックすると、印刷用PDFファイルが表示されます。

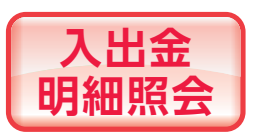

ご利用口座への入金や出金(振込 や引き落とし等)の情報(入出金 明細情報)の照会を行うことがで きます。

※本手順はP56の続きです。

### **手順1** 条件指定

条件指定画面が表示されます。対象口座から照会する 口座を選択し、照会条件(表参照)から照会対象を選択 後、「照会用暗証番号」を入力して、「照会」ボタンをク リックしてください。

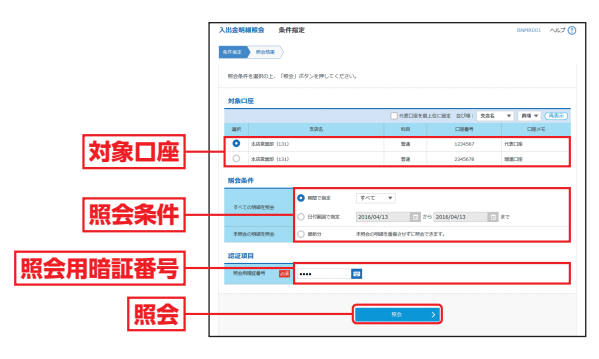

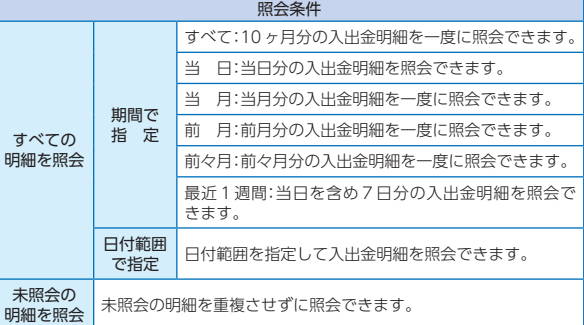

※一回の照会で取得できる明細は最大999件となります。1,000件以 上の明細がある場合は、「日付で指定」で照会してください。

※ご利用開始日から取引を蓄積いたしますので、それ以前の取引明細 は照会できません。

照 会

# ■ 入出金明細照会

ください。

**手順2** 照会結果

されます。

できます。

を取り込むことができます。

**照会結果**

替のお取引を続けて行うことができます。

照会結果画面が表示されますので、照会結果をご確認

定の条件による照合結果です。<br>結果を確認の上、以下の日度を支払口能として振込・振替を行う場合は、「振込・振替へ」ボタンを)<br>結果を304.形式でダウンロードする場合、時間がかかることがあります。

 $\frac{1}{20.10}$ 

1,230,401,000 863,3,8 1970

1,230,431,000 A

**Long ann ann** 199

1.220.300.000 151

**DISTURBED A ANSER ATEND A COVER** 

anas sous

**Race maan** 用金城果

**NO. SOMEONE** 

2016年04月13日

※取引情報に拡張EDIデータが含まれる場合は「照会」ボタンが表示さ れます。「照会」ボタンをクリックすると、EDI情報詳細画面が表示

※「ANSER-API形式」ボタンをクリックすると、ANSER-APIファイル 形式 (タブ区切りのテキストファイル) のファイルを取り込むことが

※「CSV形式」ボタンをクリックすると、CSVファイル形式(カンマ 区切りのテキストファイル)のファイルを取り込むことができます。 ※「XML形式」ボタンをクリックすると、XMLファイル形式のファイル

※「振込・振替へ」ボタンをクリックすると、指定した口座から振込・振

※「印刷」ボタンをクリックすると、印刷用PDFファイルが表示されます。

# **入出金明細照会 振込入金明細照会**

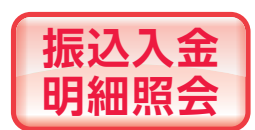

ご利用口座への入金情報(振込入 金明細情報)の照会を行うことが できます。

※本手順はP56の続きです。

# **手順1** 条件指定

条件指定画面が表示されます。対象口座から照会する口 座を選択し、照会条件(表参照)から照会対象を選択後、

「照会用暗証番号」を入力 して、「照会」ボタンをク リックしてください。

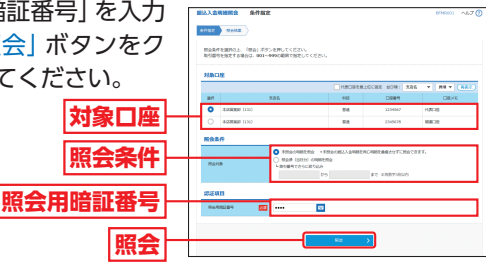

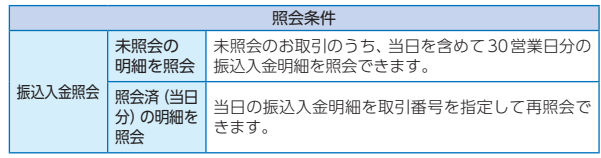

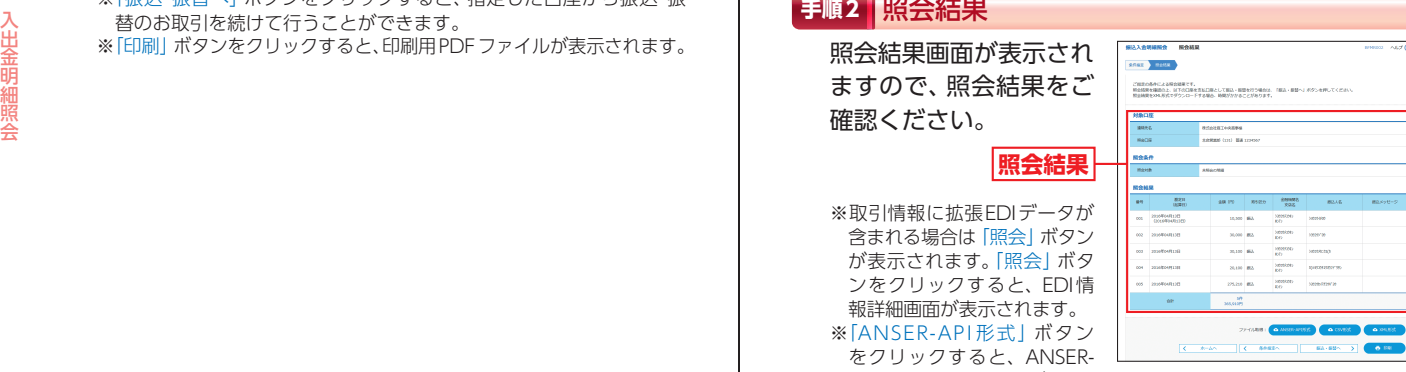

APIファイル形式(タブ区切りのテキストファイル)のファイルを取 り込むことができます。

- ※「CSV形式」ボタンをクリックすると、CSVファイル形式(カンマ 区切りのテキストファイル)のファイルを取り込むことができます。
- ※「XML形式」ボタンをクリックすると、XMLファイル形式のファイ ルを取り込むことができます。
- ※「振込・振替へ」ボタンをクリックすると、指定した口座から振込・振 替のお取引を続けて行うことができます。

※「印刷」ボタンをクリックすると、印刷用PDFファイルが表示されます。

照 会

はちょう こうしゅう こうしゃ こうしゃ こうしゃ こうしゃ

振込入金明細

# 資金移動 資金移動 **振込振替データ作成/振込・振替 振込振替データ作成**

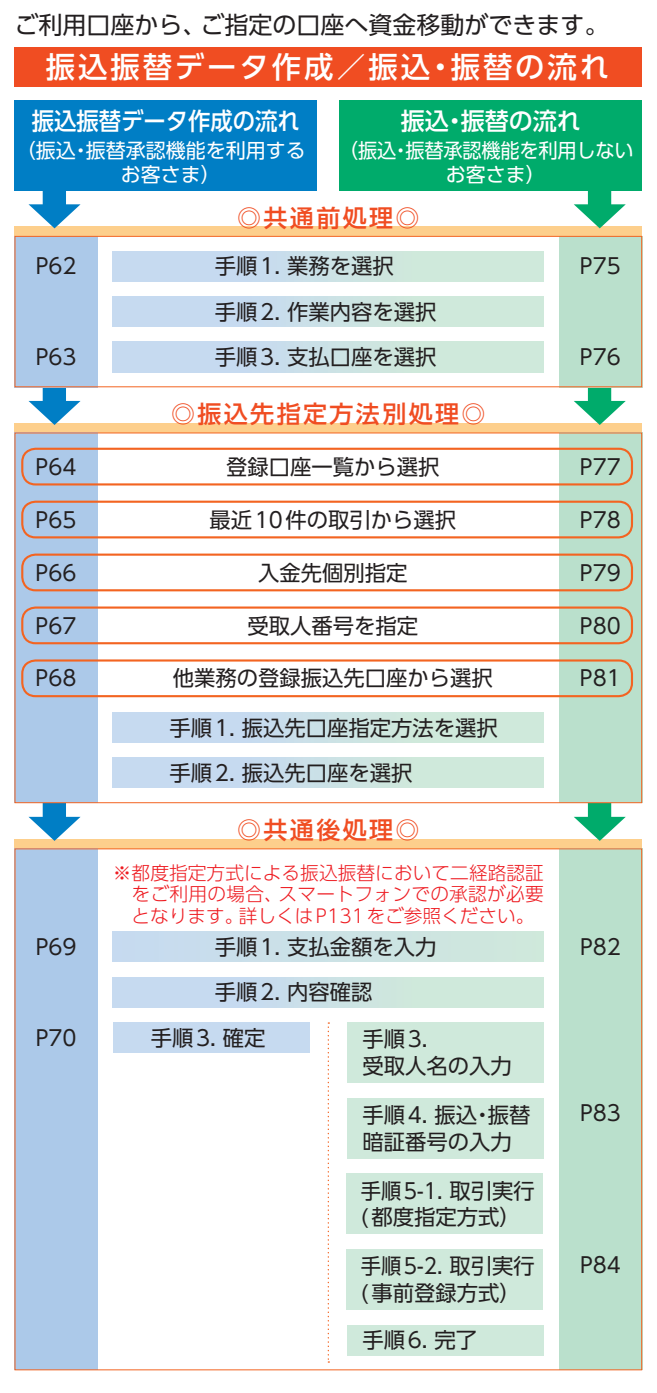

#### 振込・振替承認機能を利用するお客さま

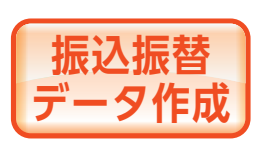

ご利用口座から、ご指定の口座へ 資金移動ができます。

※下記手順は振込・振替承認機能を利用するお客さま用の手順です。 振込・振替承認機能を利用しないお客さまはP75以降をご覧ください。

#### ◎共通前処理◎

#### **手順1** 業務を選択

「資金移動」メニューをクリックしてください。続いて 業務選択画面が表示されますので、「振込・振替」 ボタン をクリックしてください。

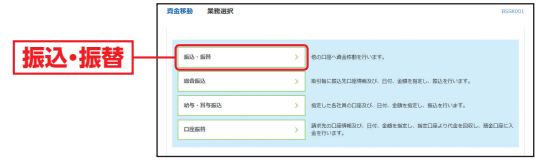

# **手順2** 作業内容を選択

作業内容選択画面が表示されますので、「振込データの 新規作成| ボタンをクリックしてください。

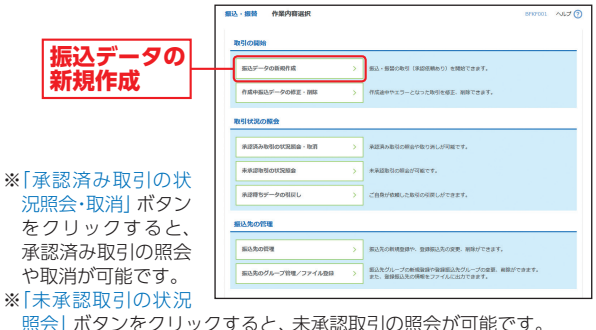

照会」ボタンをクリックすると、未承認取引の照会が可能です。 ※「承認待ちデータの引戻し」ボタンをクリックすると、ご自身が依頼

した取引の引戻しができます。なお、引戻しを行った取引は、修正し て再度承認依頼できます。(P120参照)

※「振込先の管理」ボタンをクリックすると、振込先の新規登録や、登 録振込先の変更、削除ができます。

※「振込先のグループ管理/ファイル登録」ボタンをクリックすると、 振込データ作成時に、検索条件としてご利用いただける振込先グルー プ名の登録・グループの編集を行うことができます。最大20グルー プまでご登録いただけます。また、登録振込先の情報をファイルに出 力できます。

ータ作成

資金移動

振込振替データ作成/振込 ・ 振替

替データ作成

**(六)振替** 

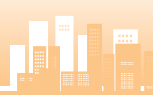

### **手順3** 支払口座を選択

支払口座選択画面が表示されます。対象口座から「支払 口座」を選択し、「次へ」ボタンをクリックしてください。

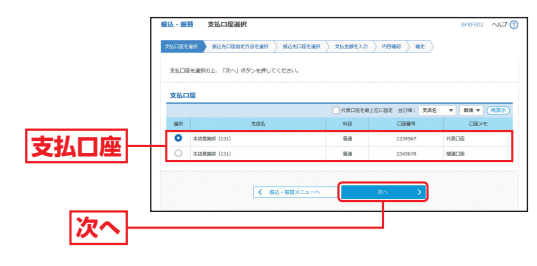

# ◎振込先指定方法別処理◎

#### 振込先を指定する方法は以下の5つからご選択ください。

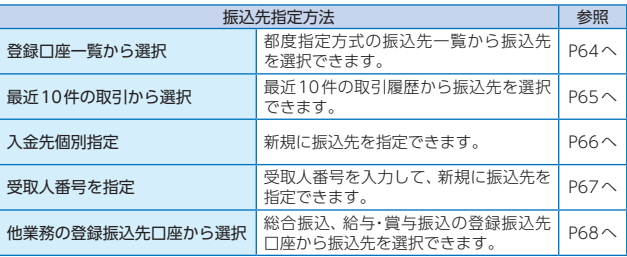

振込・振替承認機能を利用するお客さま

# **登録口座一覧から選択**

※本手順はP62〜63の続きです。

**手順1** 振込先口座指定方法を選択

振込先口座指定方法選択画面が表示されますので、「登 録口座一覧から選択| ボタンをクリックしてください。

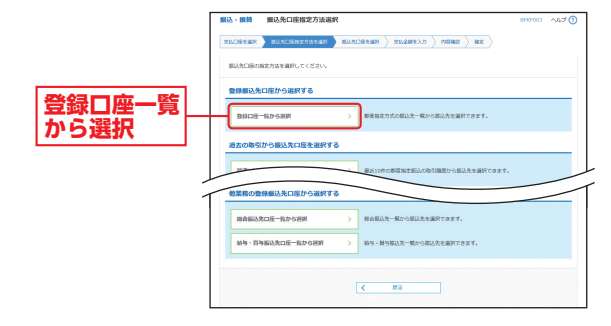

### **手順2** 振込先口座を選択

都度指定方式振込先口座選択画面が表示されます。登 録振込先一覧から振込先口座をチェックし、「次へ」ボ タンをクリックしてください。

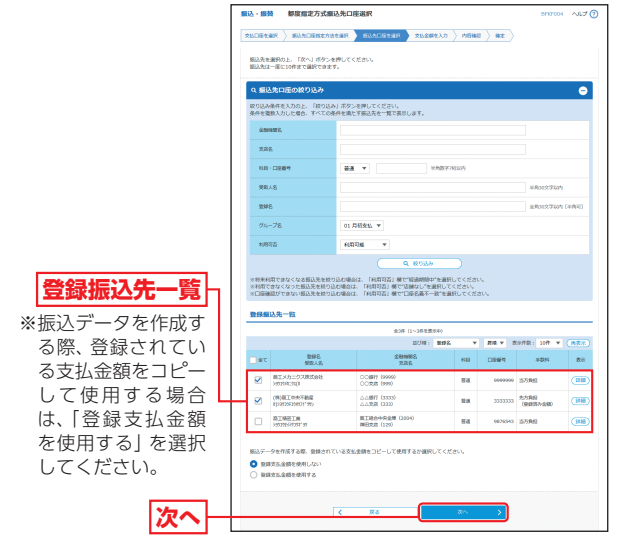

※振込先口座は一度に10件まで指定可能です。

**■ P69へお進みください。** 

資金移動

キャンプ こうしゅう しゅうしょう しゅうしゅう しゅうしゅう しゅうしゅう しゅうしゅう しゅうしゅ しゅうしゅう しゅうしゅう しゅうしゅう しゅうしゅう しゅうしゅう

振込振替データ作成

# **最近10件の取引から選択**

※本手順はP62〜63の続きです。

#### **手順1** 振込先口座指定方法を選択

振込先口座指定方法選択画面が表示されますので、「最近 10件の取引から選択| ボタンをクリックしてください。

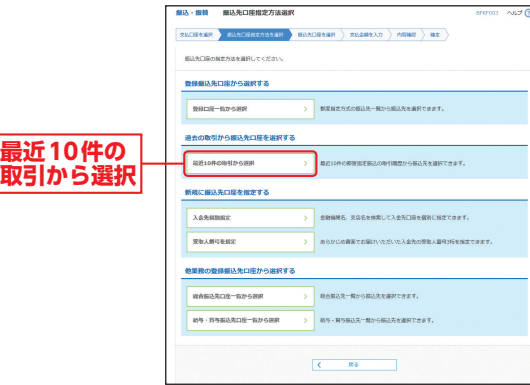

#### **手順2** 振込先口座を選択

過去振込先口座選択画面が表示されます。最近10件の 振込先から振込先口座をチェックし、「次へ」ボタンを クリックしてください。

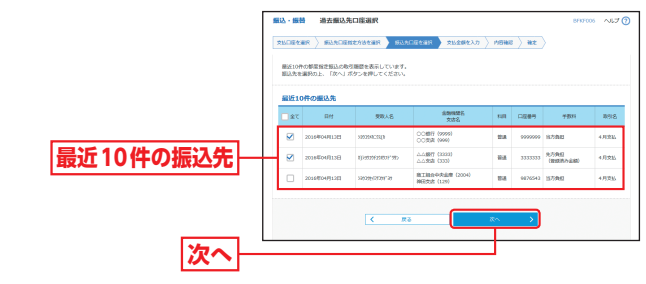

**■ P69へお進みください。** 

#### 振込・振替承認機能を利用するお客さま

# **入金先個別指定**

※本手順はP62〜63の続きです。

**手順1** 振込先口座指定方法を選択

振込先口座指定方法選択画面が表示されますので、「入

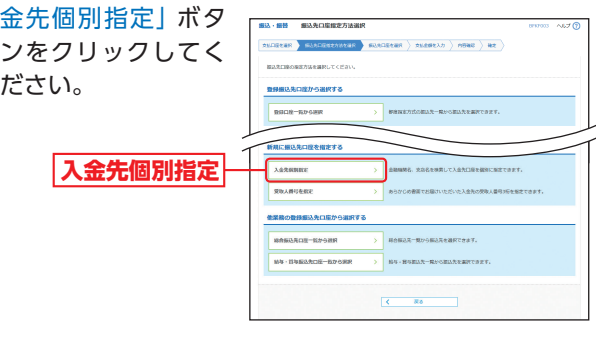

# **手順2** 振込先口座を選択

新規口座入力画面が表示されます。「金融機関名」「支店 名」「科目・口座番号」「受取人名」「手数料」(任意で「登 録名|「支払金額」)を入力し、「次へ| ボタンをクリック してください。

当振込先を振込先登録する場合は次の支払金額入力画 面で支払金額を入力してください。

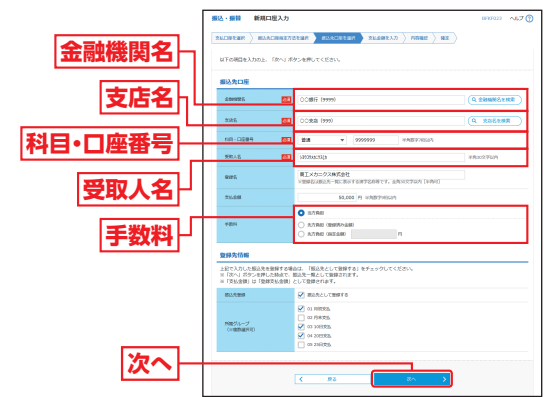

※「金融機関名を検索」「支店名を検索」ボタンをクリックすると、金融 機関名、支店名を検索することができます。

※入力した振込先を登録する場合は、「振込先として登録する」(任意で 「所属グループ」)をチェックしてください。

#### **■ P69へお進みください。**

キャンプ こうしゅう しゅうしょう しゅうしゅう しゅうしゅう しゅうしゅう しゅうしゅう しゅうしゅ しゅうしゅう しゅうしゅう しゅうしゅう しゅうしゅう しゅうしゅう

振込振替データ作成

資金移動

キャンプ こうしゅう しゅうしょう しゅうしゅう しゅうしゅう しゅうしゅう しゅうしゅう しゅうしゅ しゅうしゅう しゅうしゅう しゅうしゅう しゅうしゅう しゅうしゅう

振込振替データ作

蒧

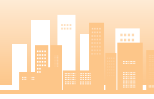

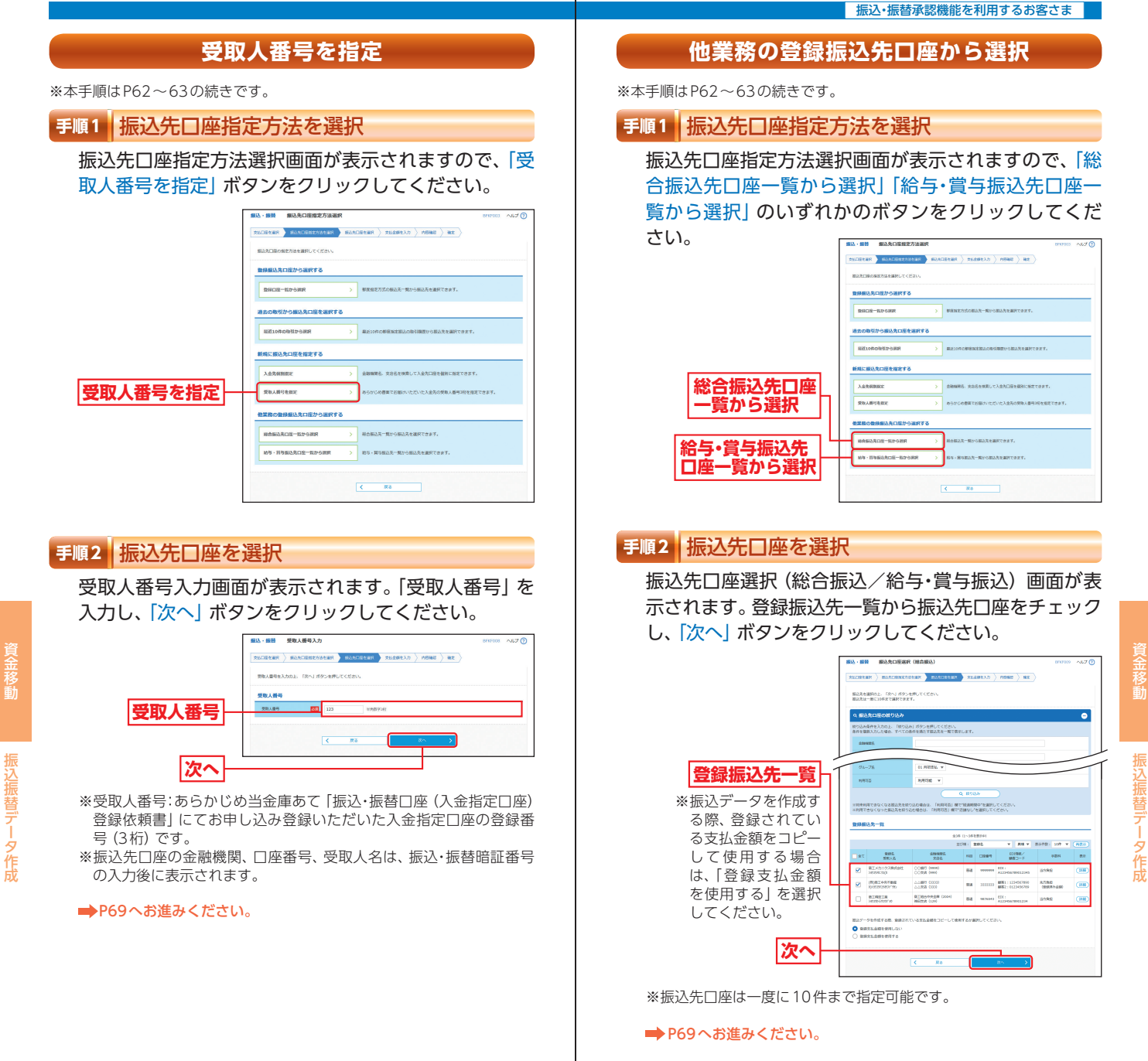

資金移動

キャンプ こうしゅう しゅうしょう しゅうしゅう しゅうしゅう しゅうしゅう しゅうしゅう しゅうしゅ しゅうしゅう しゅうしゅう しゅうしゅう しゅうしゅう しゅうしゅう

# ◎共通後処理◎

#### **手順1** 支払金額を入力

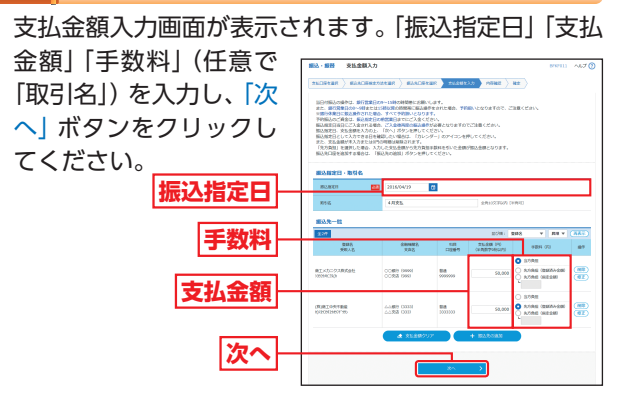

- ※「振込先の追加」ボタンをクリックすると、振込先口座指定方法選択 画面に戻り、振込先を追加することができます。
- ※「支払金額クリア」ボタンをクリックすると、支払金額を未入力状態 に更新することができます。

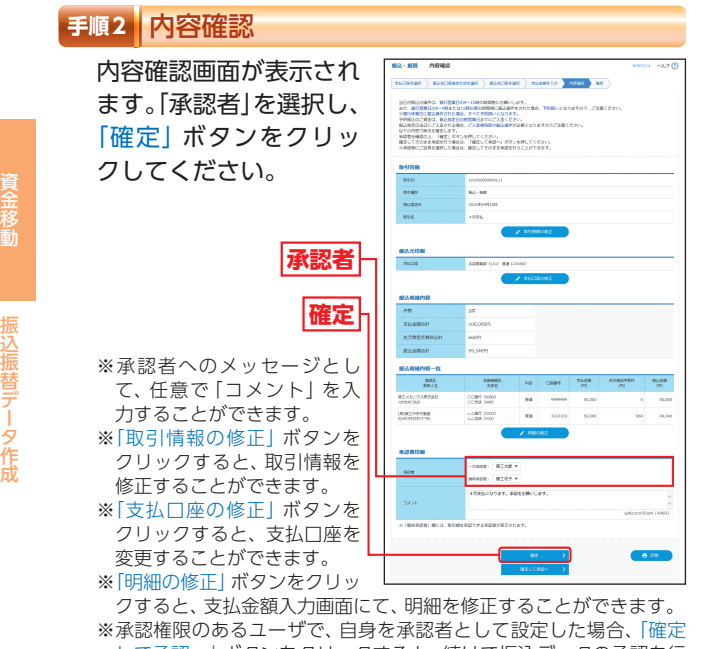

して承認へ ポタンをクリックすると、続けて振込データの承認を行 うことができます。

※「印刷」ボタンをクリックすると、印刷用PDFファイルが表示されます。

#### 振込・振替承認機能を利用するお客さま

### **手順3** 確定

承認依頼確定結果画面が表示されますので、確定結果 をご確認ください。

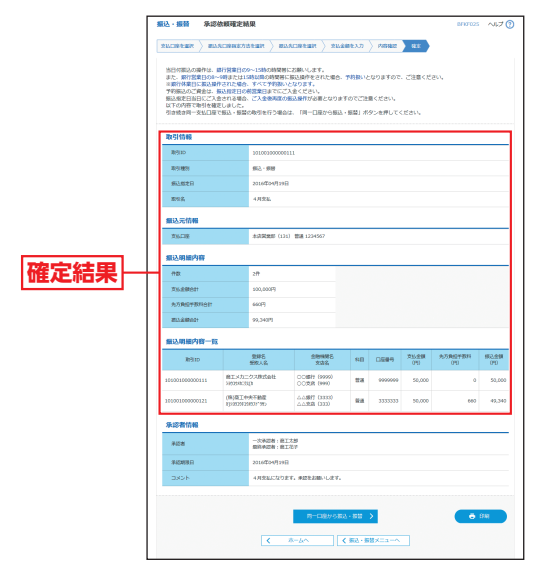

※「同一口座から振込・振替」ボタンをクリックすると、同一口座から 振込・振替の取引を連続して行うことができます。

※「印刷」ボタンをクリックすると、印刷用PDFファイルが表示されます。

資金移動
## 資金移動 **振込データの状況照会・取消**

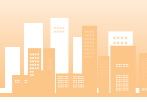

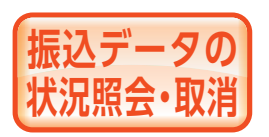

**タの** 過去に行った取引の状況照会や、

## **手順1** 業務を選択

「資金移動」メニューをクリックしてください。続いて 業務選択画面が表示されますので、「振込・振替」ボタン をクリックしてください。

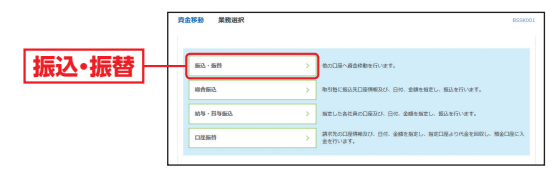

### **手順2** 作業内容を選択

作業内容選択画面が表示されます。

承認済み取引の照会や取消を行う場合は、「承認済み取 引の状況照会・取消」ボタンをクリックして、P72へお 進みください。

未承認取引の照会を行う場合は、「未承認取引の状況照 会」ボタンをクリックして、P74へお進みください。

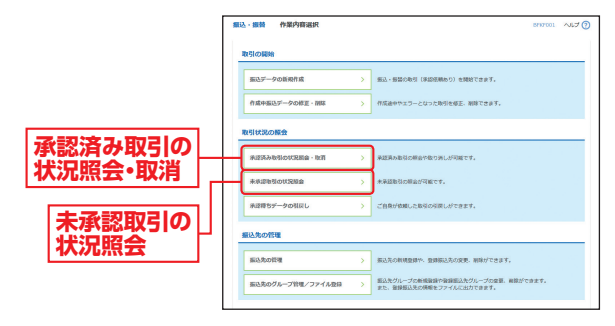

振込・振替承認機能を利用するお客さま

## **承認済み取引の状況照会・取消**

※本手順はP71の続きです。

#### **手順1** 取引を選択

承認済み取引一覧画面が表示されますので、取引一覧 から対象の取引を選択してください。

- ・照会を行う場合は、認証情報から「照会」を選択し、「振 込・振替暗証番号」を入力後、「次へ」ボタンをクリッ クして、手順2-1へお進みください。
- ・取消を行う場合は、認証情報から「取消」を選択し、「振 込・振替暗証番号」を入力後、「次へ」ボタンをクリッ

クして、手順2-2へお 進みください。

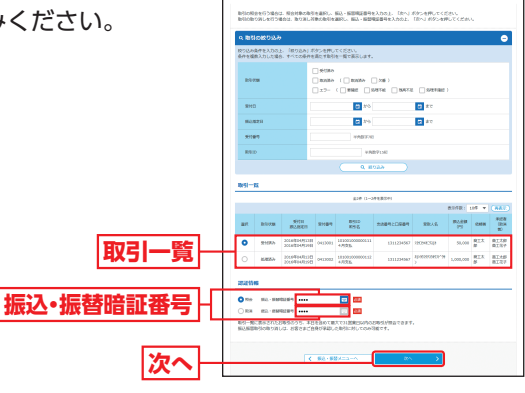

### **手順2-1** 照会結果

承認済み取引照会結果画 面が表示されますので、 取引照会結果をご確認く ださい。

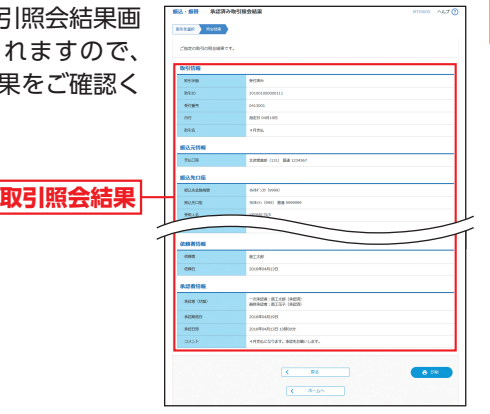

※「印刷」ボタンをクリックすると、印刷用PDFファイルが表示されます。

振込データの状況照会 ・ 取消

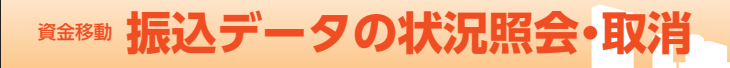

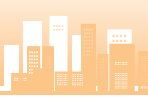

## **手順2-2** 取消内容を確認

承認済み取引取消内容確認画面が表示されます。取消 **Ⓐ** 内容をご確認のうえ、「承認暗証番号(ご利用のお客さ ま)」を入力し、「実行」ボタンをクリックしてください。

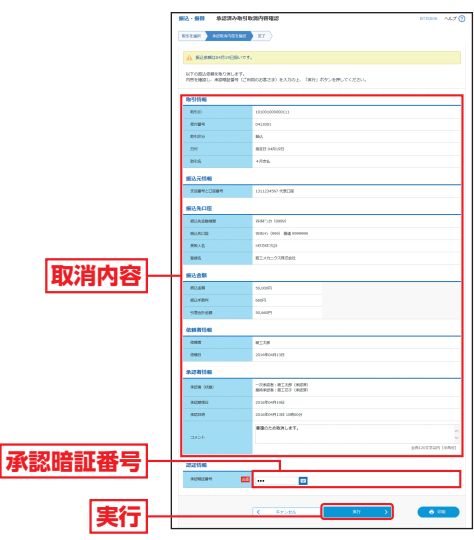

※「印刷」ボタンをクリックすると、印刷用PDFファイルが表示されます。

#### **B**承認済み取引取消結果画面が表示されますので、取消 結果をご確認ください。

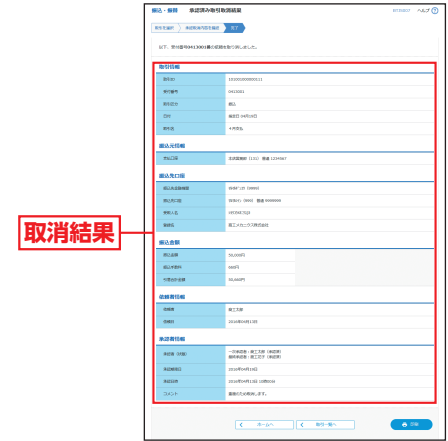

※「印刷」ボタンをクリックすると、印刷用PDFファイルが表示されます。

#### 振込・振替承認機能を利用するお客さま

## **未承認取引の状況照会**

※本手順はP71の続きです。

#### **手順1** 取引を選択

未承認取引一覧画面が表示されます。取引一覧から対 象の取引を選択し、「照会」ボタンをクリックしてくだ

さい。

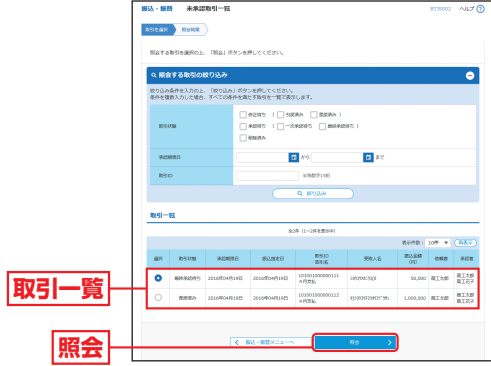

#### **手順2** 照会結果

未承認取引照会結果画面が表示されますので、照会結 果をご確認ください。

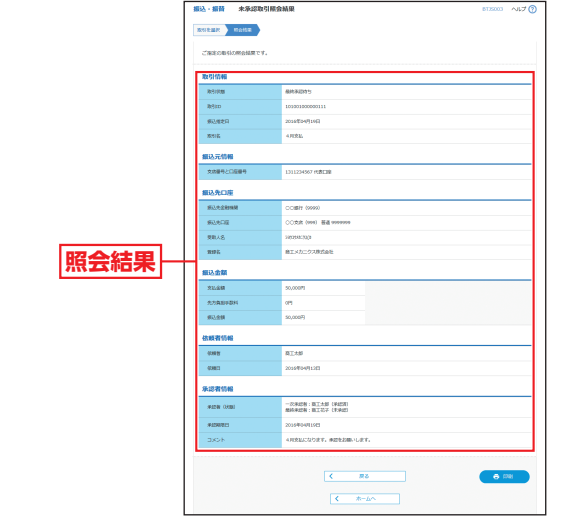

※「印刷」ボタンをクリックすると、印刷用PDFファイルが表示されます。

資金移動

振込データの状況照会 ・ 取消

振込データの状況照会・取消

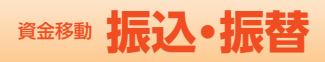

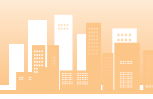

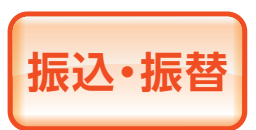

ご利用口座から、ご指定の口座へ 資金移動ができます。

※下記手順は振込・振替承認機能を利用しないお客さま用の手順です。 振込・振替承認機能を利用するお客さまはP62以降をご覧ください。

### ◎共通前処理◎

## **手順1** 業務を選択

「資金移動」メニューをクリックしてください。続いて 業務選択画面が表示されますので、「振込・振替」ボタン をクリックしてください。

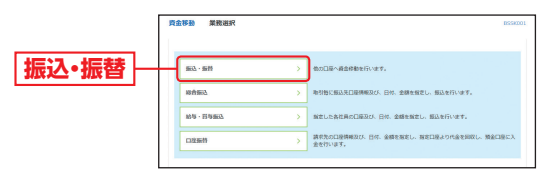

## **手順2** 作業内容を選択

作業内容選択画面が表示されますので、「新規取引」ボ タンをクリックしてください。

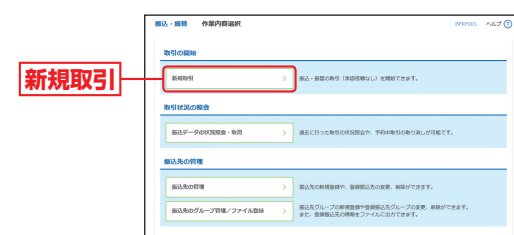

- ※「振込データの状況照会・取消」ボタンをクリックすると、過去に行っ た取引の状況照会や、予約中取引の取消が可能です。
- ※「振込先の管理」ボタンをクリックすると、振込先の新規登録や、登 録振込先の変更、削除ができます。
- ※「振込先のグループ管理/ファイル登録」ボタンをクリックすると、 振込データ作成時に、検索条件としてご利用いただける振込先グルー プ名の登録・グループの編集を行うことができます。最大20グルー プまでご登録いただけます。また、登録振込先の情報をファイルに出 力できます。

#### 振込・振替承認機能を利用しないお客さま

### **手順3** 支払口座を選択

支払口座選択画面が表示されます。対象口座から「支払 口座」を選択し、「次へ」ボタンをクリックしてください。

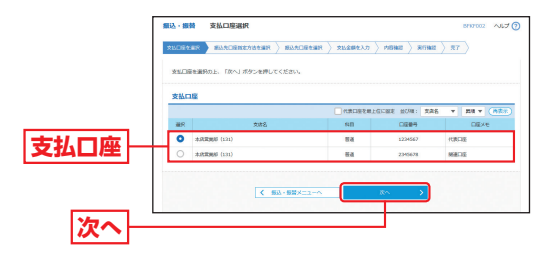

## ◎振込先指定方法別処理◎

振込先を指定する方法は以下の5つからご選択ください。

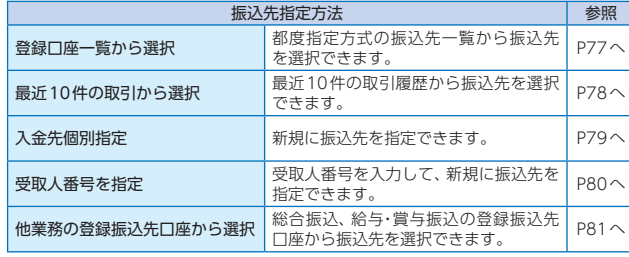

振込 ・ 振替

振込·振替

資金移動

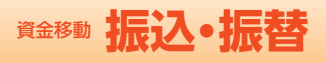

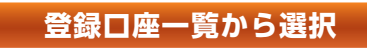

※本手順はP75〜76の続きです。

#### **手順1** 振込先口座指定方法を選択

振込先口座指定方法選択画面が表示されますので、「登 録口座一覧から選択| ボタンをクリックしてください。

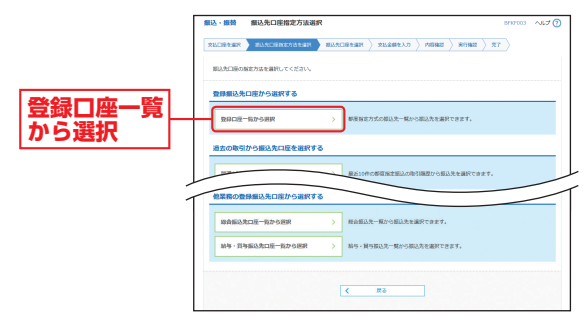

## **手順2** 振込先口座を選択

都度指定方式振込先口座選択画面が表示されます。登 録振込先一覧から振込先口座をチェックし、「次へ」ボ タンをクリックしてください。

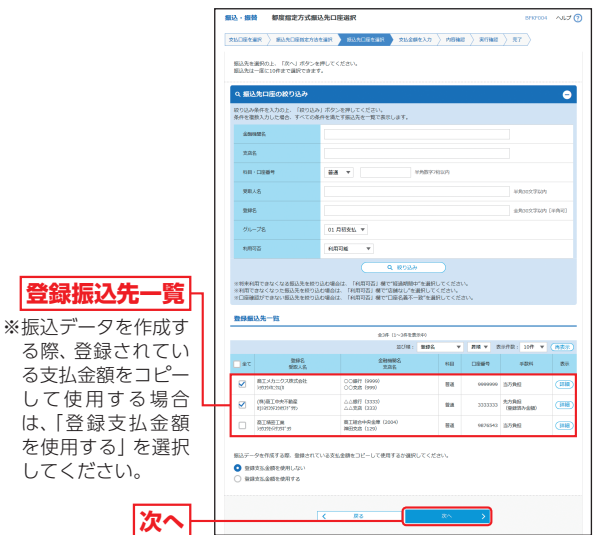

※振込先口座は一度に10件まで指定可能です。

**■ P82へお進みください。** 

#### 振込・振替承認機能を利用しないお客さま

## **最近10件の取引から選択**

※本手順はP75〜76の続きです。

**手順1** 振込先口座指定方法を選択

振込先口座指定方法選択画面が表示されますので、「最近 10件の取引から選択| ボタンをクリックしてください。

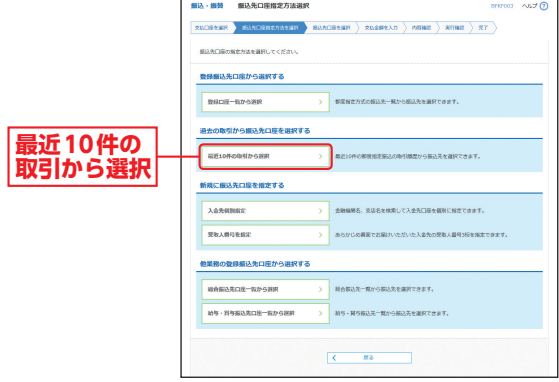

## **手順2** 振込先口座を選択

過去振込先口座選択画面が表示されます。最近10件の 振込先から振込先口座をチェックし、「次へ」ボタンを クリックしてください。

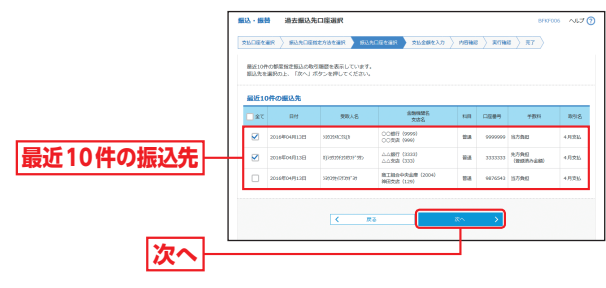

**■ P82へお進みください。** 

資金移動

振込 ・ 振替

振込・振替

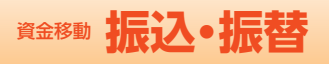

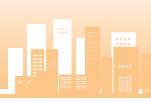

振込・振替承認機能を利用しないお客さま

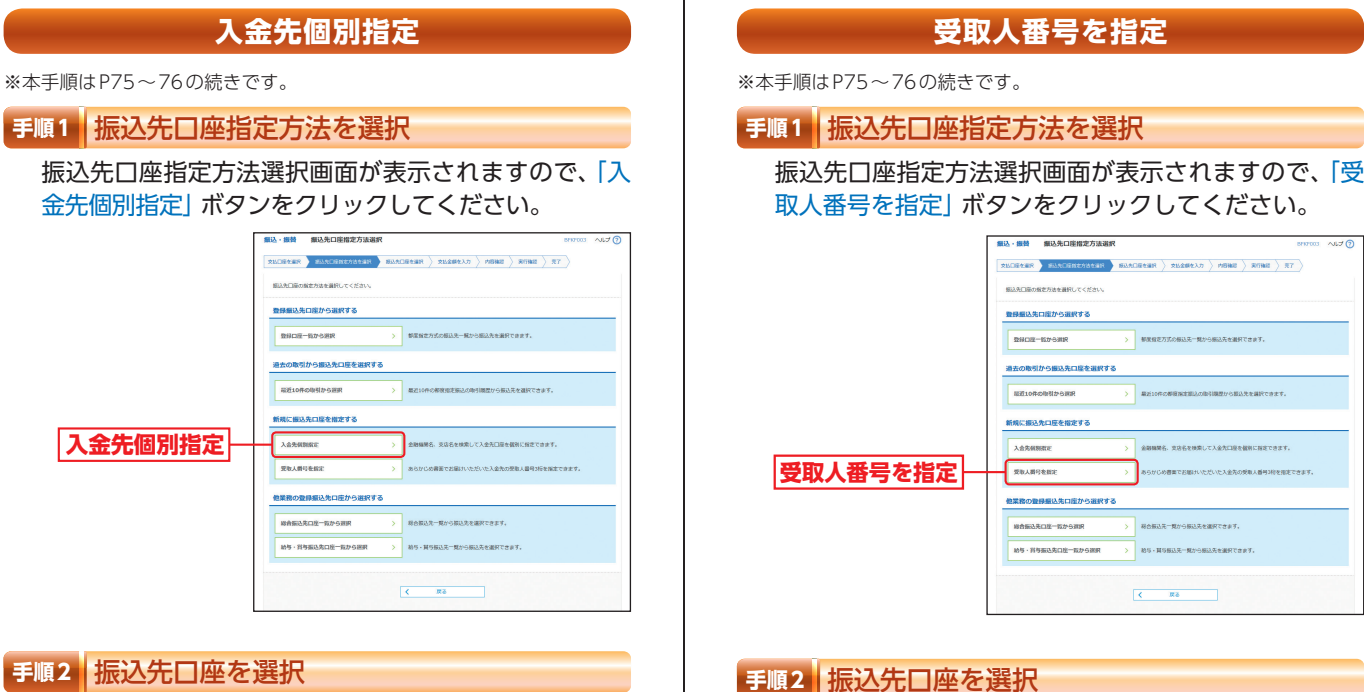

新規口座入力画面が表示されます。「金融機関名」「支店 名|「科目・口座番号| (任意で「登録名|)を入力し、「次へ| ボタンをクリックしてください。

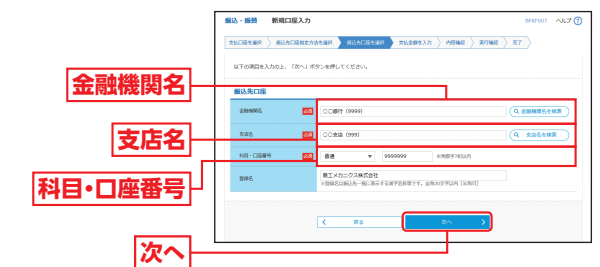

※「金融機関名を検索」「支店名を検索」ボタンをクリックすると、金融 機関名、支店名を検索することができます。

**■ P82へお進みください。** 

※受取人番号:あらかじめ当金庫あて「振込・振替口座(入金指定口座) 登録依頼書」にてお申し込み登録いただいた入金指定口座の登録番 号(3桁)です。

 $\frac{1}{2}$ 

※振込先口座の金融機関、口座番号、受取人名は、振込・振替暗証番号 の入力後に表示されます。

入力し、「次へ」ボタンをクリックしてください。

-<br>相込·細語 - 受取人番号入力

■P82へお進みください。

**受取人番号**

**次へ**

資金移動

一移動

資金移動

振込 ・ 振替

振込·振替

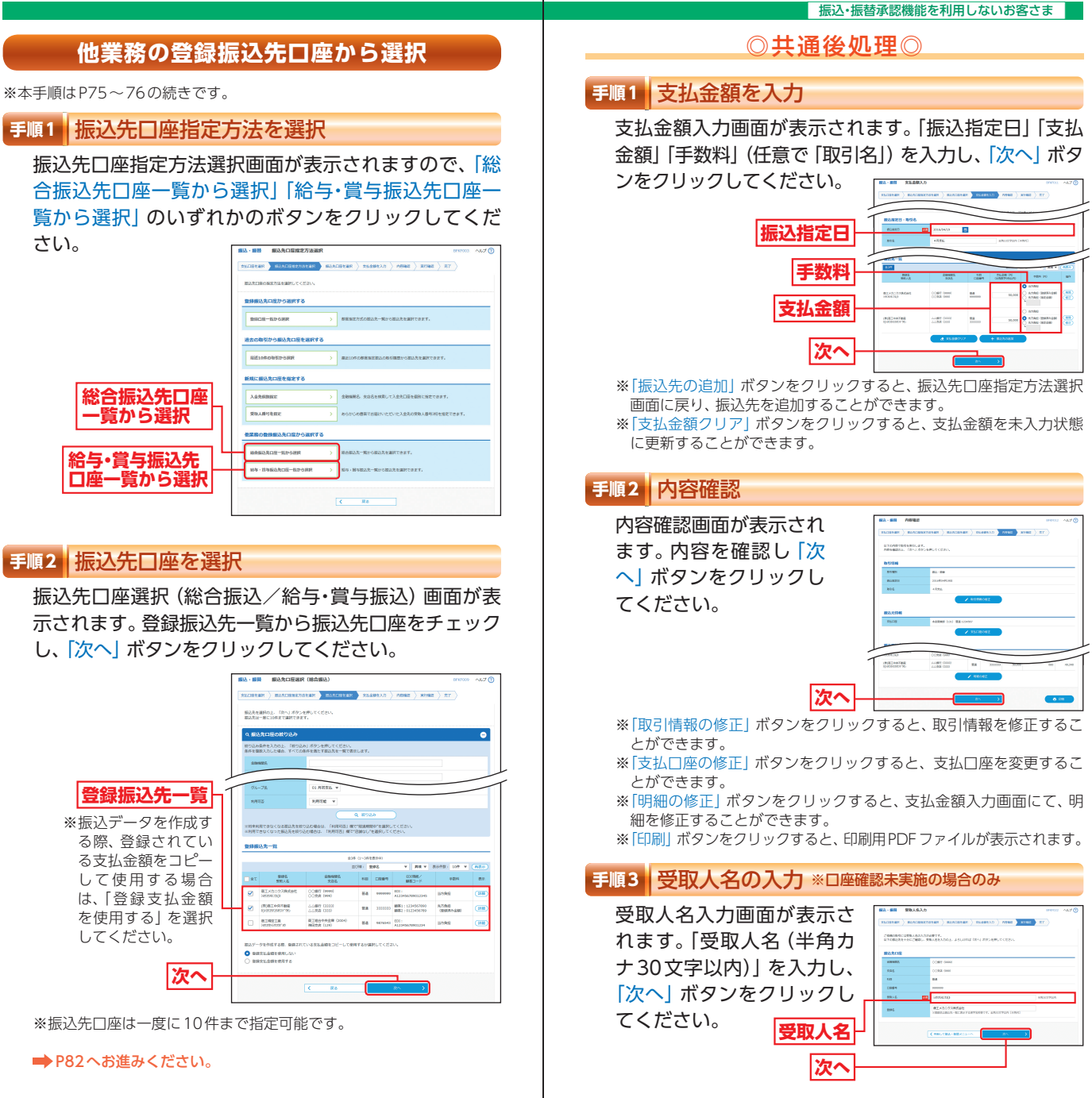

資金移動

資金移動

振込 ・ 振替

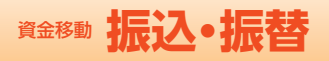

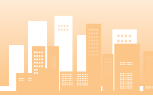

### **手順4** 振込・振替暗証番号の入力

振込・振替暗証番号入力画面が表示されます。 内容を確認し、「振込・振替暗証番号」を入力し「次へ」 ボタンをクリックしてく

ださい。

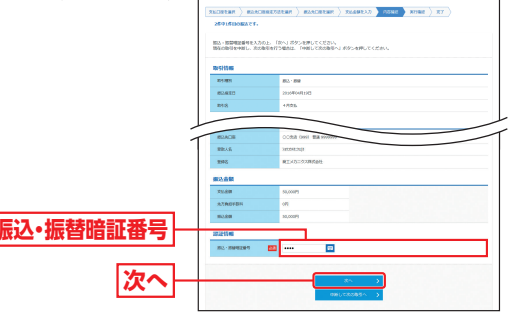

※複数の振込先口座を選択した場合は、「中断して次の取引へ」ボタン をクリックすると、次の振込先口座への振込・振替を行うことができ ます。

## **手順5-1** 取引実行(都度指定方式)

実行確認画面が表示されます。取引内容をご確認のう え、「ワンタイムパスワード」「確認暗証番号」を入力し、

「実行」ボタンをクリック してください。 。<br>通用を入力の上、「美行」ボタンを押してください<br>サークシをご確認くだかい。<br>けークシをご確認くだかい。 **取引内容 ワンタイムパスワード 確認暗証番号 実行**

※既に同一振込情報(「受付日」または「指定日」「支払口座」「入金先口 座情報」「振込金額」)が存在する場合、二重振込警告メッセージが表 示されます。依頼内容をご確認後、お取引を継続する場合は「取引を 継続する」をチェックし、「実行」ボタンをクリックしてください。 ※複数の振込先口座を選択した場合は、「中断して次の取引へ」ボタン をクリックすると、次の振込先口座への振込・振替を行うことができ ます。

#### 振込・振替承認機能を利用しないお客さま

### **手順5-2** 取引実行(事前登録方式)

実行確認画面が表示されます。取引内容をご確認のう え、「承認暗証番号(ご利用のお客さま)」を入力し、「実 行」ボタンをクリックしてください。

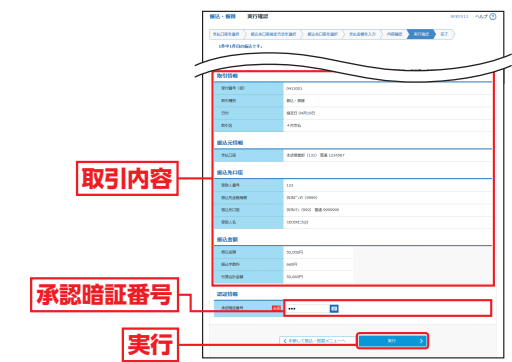

※既に同一振込情報(「受付日」または「指定日」「支払口座」「入金先口 座情報」「振込金額」)が存在する場合、二重振込警告メッセージが表 示されます。依頼内容をご確認後、お取引を継続する場合は「取引を 継続する」をチェックし、「実行」ボタンをクリックしてください。 ※複数の振込先口座を選択した場合は、「中断して次の取引へ」ボタン をクリックすると、次の振込先口座への振込・振替を行うことができ ます。

## **手順6** 完了

実行結果画面が表示されますので、実行結果をご確認 ください。

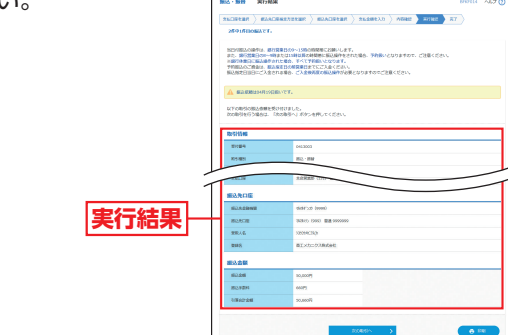

※入力した振込先を登録・更新する場合は、「振込先口座に登録」ボタン をクリックし、振込先登録画面で登録先情報を入力のうえ、「登録」 ボタンをクリックしてください。

※複数の振込先口座を選択した場合は、「次の取引へ」ボタンをクリッ クすると、次の振込先口座への振込・振替を行うことができます。 ※「印刷」ボタンをクリックすると、印刷用PDFファイルが表示されます。 資金移動

振込・振替

## 資金移動 **振込データの状況照会・取消**

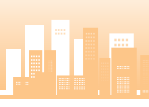

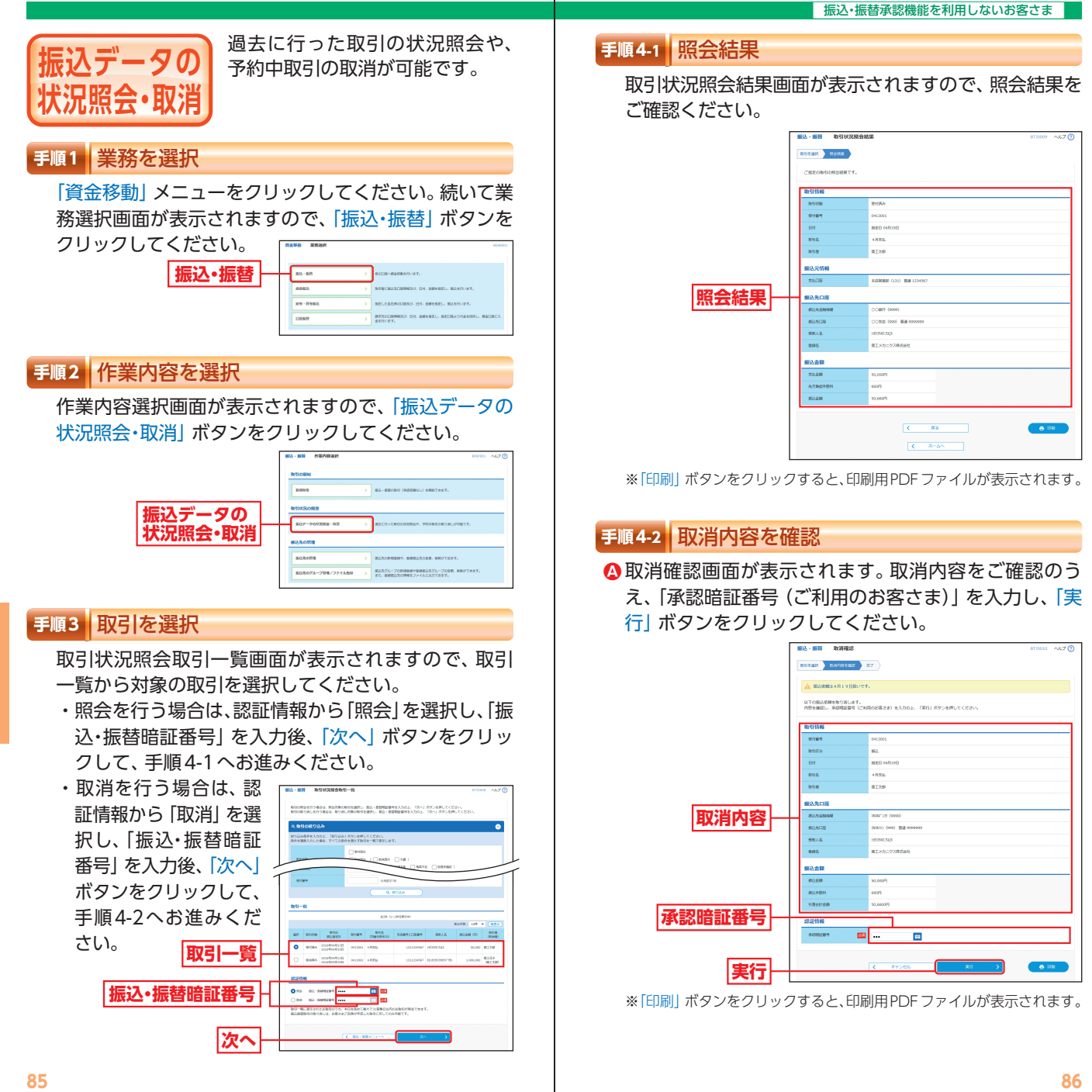

資金移動

資金移動

資金移動

振込データの状況照会 ・ 取消

振込データの状況照会・取消

## 資金移動 資金移動 **振込データの状況照会・取消 総合振込**

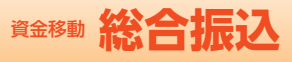

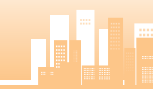

#### 标込・振替承認機能を利用しないお客さま

取消結果画面が表示されますので、取消結果をご確認 **B** ください。

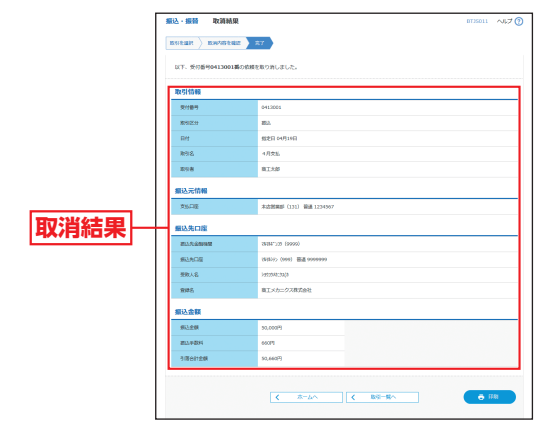

※「印刷」ボタンをクリックすると、印刷用PDFファイルが表示されます。

取引毎に振込先口座情報および、 日付、金額を指定し、振込を行う ことができます。 ※ご利用には「Webデータ伝送サービ ス」のお申し込みが必要です。

### **手順1** 業務を選択

**総合振込**

「資金移動」メニューをクリックしてください。続いて業 務選択画面が表示されますので、「総合振込」ボタンをク リックしてください。

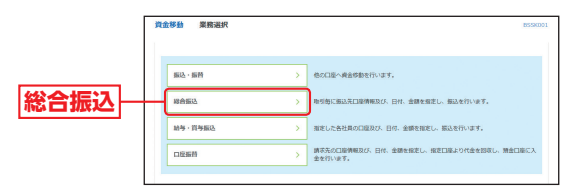

総合振込

#### 資金移動 **総合振込**

## **手順2** 作業内容を選択

作業内容選択画面が表示されますので、「振込データの 新規作成| ボタンをクリックしてください。

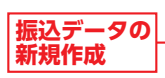

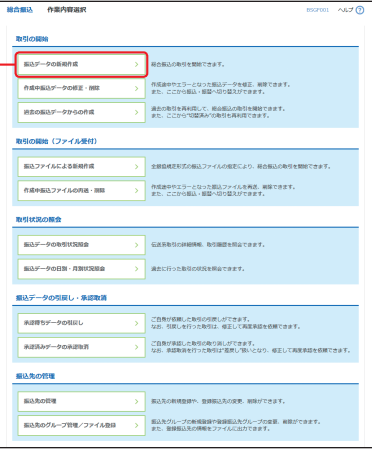

- ※「作成中振込データの修正・削除」ボタンをクリックすると、作成途 中やエラーとなった振込データを修正、削除できます。また、ここか ら振込・振替へ切替ができます。(P106参照)
- ※「過去の振込データからの作成」ボタンをクリックすると、過去の取 引を再利用して、総合振込の取引を開始できます。また、ここから "切替済み"の取引も再利用できます。(P112参照)
- ※「振込ファイルによる新規作成」ボタンをクリックすると、振込ファ イル(全銀協規定形式の振込ファイル)の指定により、総合振込の取 引を開始できます。(P114参照)
- ※「作成中振込ファイルの再送・削除」ボタンをクリックすると、作成 途中やエラーとなった振込ファイルを再送、削除できます。また、こ こから振込・振替へ切替ができます。(P106参照)
- ※「振込データの取引状況照会」ボタンをクリックすると、伝送系取引 の詳細情報、取引履歴を照会できます。(P116参照)
- ※「振込データの日別・月別状況照会」ボタンをクリックすると、過去に 行った取引の状況を照会できます。(P118参照)
- ※「承認待ちデータの引戻し」ボタンをクリックすると、ご自身が依頼 した取引の引戻しができます。なお、引戻しを行った取引は、修正し て再度承認を依頼できます。(P120参照)
- ※「承認済みデータの承認取消」ボタンをクリックすると、ご自身が承 認した取引の取消ができます。取消ができるのはサーバに格納中の データとなります。なお、承認取消を行った取引は、修正して再度承 認を依頼できます。(P123参照)
- ※「振込先の管理」ボタンをクリックすると、振込先の新規登録や、登 録振込先の変更、削除ができます。
- ※「振込先のグループ管理/ファイル登録」ボタンをクリックすると、 振込データ作成時に、検索条件としてご利用いただける振込先グルー プ名の登録・グループの編集を行うことができます。最大20グルー プまでご登録いただけます。また、登録振込先の情報をファイルに出 力できます。

## **手順3** 取引情報を入力

取引情報入力画面が表示されます。「振込指定日」(任意 で「取引名」)を入力し、「次へ」ボタンをクリックして ください。

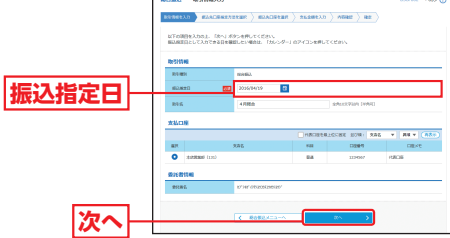

※取引名が未入力の場合、「○月○日作成分」が設定されます。(○月○ 日は振込データ作成日)

#### **手順4** 振込先口座指定方法を選択

振込先口座指定方法選択画面が表示されます。 振込先一覧登録済みの振込先の場合は、「総合振込先口 座一覧から選択」ボタンをクリックし、手順5-1へお進 みください。

はじめての振込先の場合は、「新規に振込先口座を入力」 ボタンをクリックし、手順5-2へお進みください。

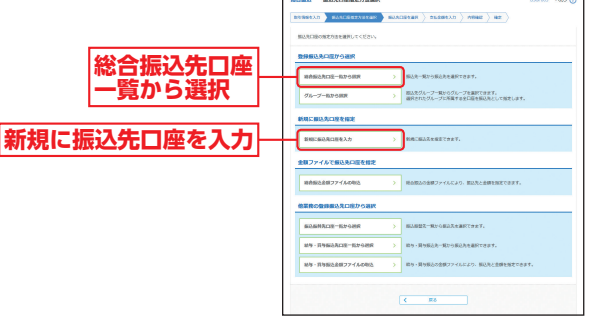

- ※「グループ一覧から選択」ボタンをクリックすると、振込先グループ 一覧からグループを選択できます。選択されたグループに所属する 全口座を振込先として指定します。
- ※「総合振込金額ファイルの取込」ボタンをクリックすると、総合振込 の金額ファイルにより、振込先と金額を指定できます。
- ※「振込振替先口座一覧から選択」ボタンをクリックすると、振込振替 先一覧から振込先を選択できます。
- ※「給与・賞与振込先口座一覧から選択」ボタンをクリックすると、給与・ 賞与振込先一覧から振込先を選択できます。
- ※「給与・賞与振込金額ファイルの取込」ボタンをクリックすると、給与・ 賞与振込の金額ファイルにより、振込先と金額を指定できます。

総合振込

## 資金移動 **総合振込**

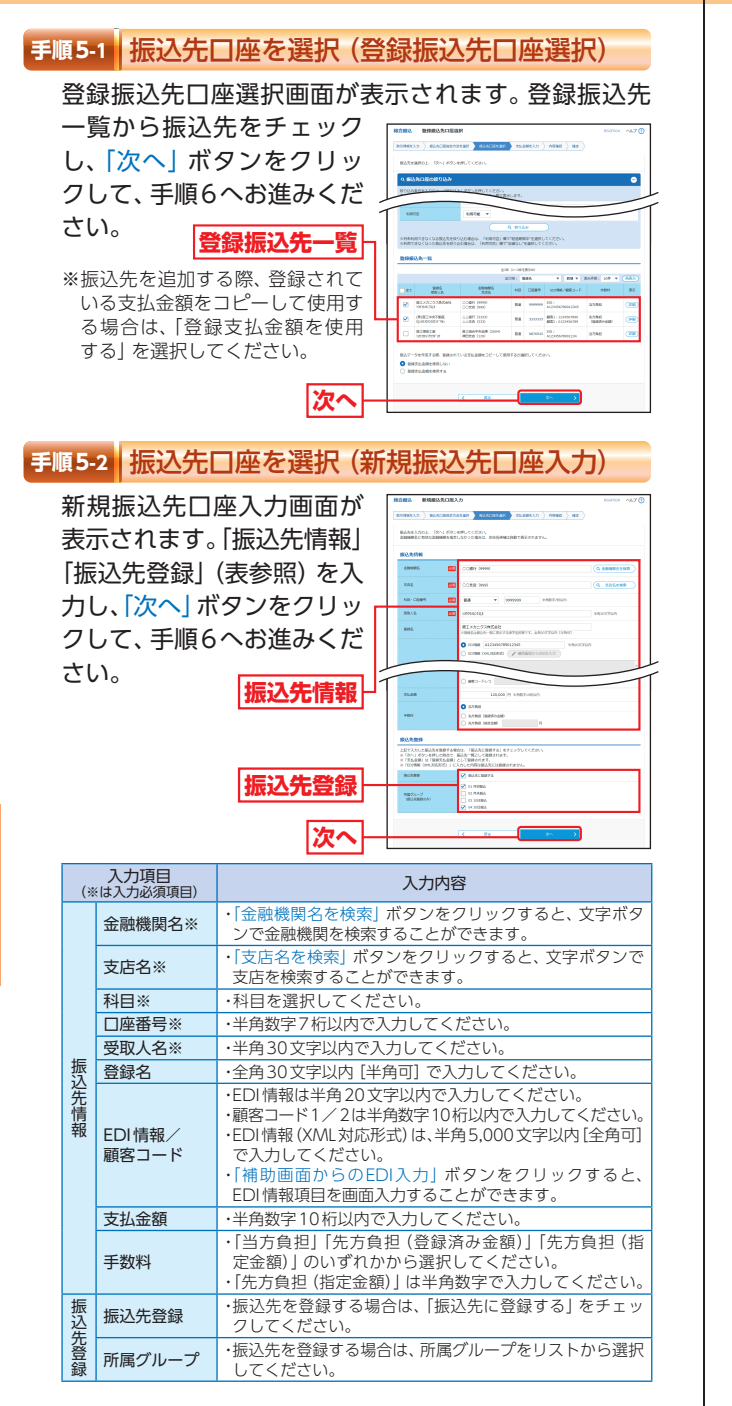

## **手順6** 支払金額を入力

#### 支払金額入力画面が表示されます。「支払金額」「手数料」 を入力し、「次へ」ボタンをクリックしてください。

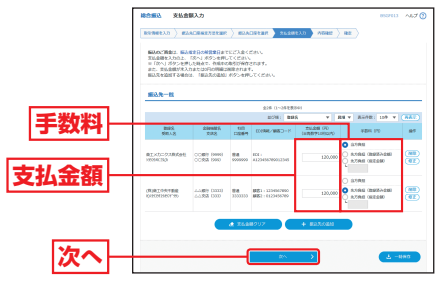

- ※「振込先の追加」ボタンをクリックすると手順4に戻り、振込先を追 加することができます。
- ※「支払金額クリア」ボタンをクリックすると、支払金額を未入力状態 に更新することができます。
- ※「一時保存」ボタンをクリックすると、作成しているデータを一時的 に保存することができます。

#### **手順7** 内容確認

#### 内容確認[画面入力]画面が表示されます。「承認者」を選 択し、「確定」ボタンをクリックしてください。

**承認者確定** BARRAT ※「取引情報の修正」ボタンを クリックすると、取引情報修 正画面にて、取引情報を修正 common することができます。  $max_{i}$ 4487 000 ※「明細の修正| ボタンをク リックすると、支払金額入力 画面にて、明細を修正するこ とができます。 ※承認者へのメッセージとし て、任意で「コメント」を入 力することができます。 ※「一時保存」ボタンをクリッ

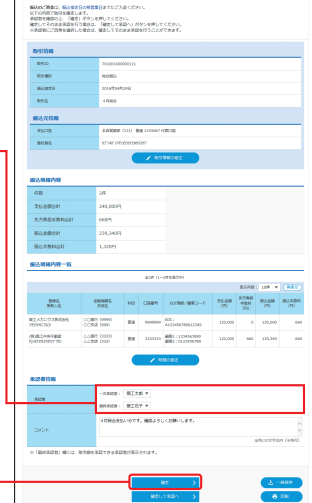

クすると、作成しているデータを一時的に保存することができます。 ※「確定して承認へ」ボタンをクリックすると、承認権限のあるユーザ が、自身を承認者として設定した場合に、続けて振込データの承認を 行うことができます。

※「印刷」ボタンをクリックすると、印刷用PDFファイルが表示されます。

資金移動

総合振込

## 資金移動 総合振込

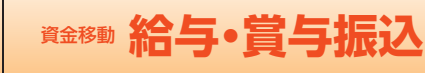

## **手順8** 確定

確定結果 [画面入力] 画面が表示されますので、確定結 果をご確認ください。

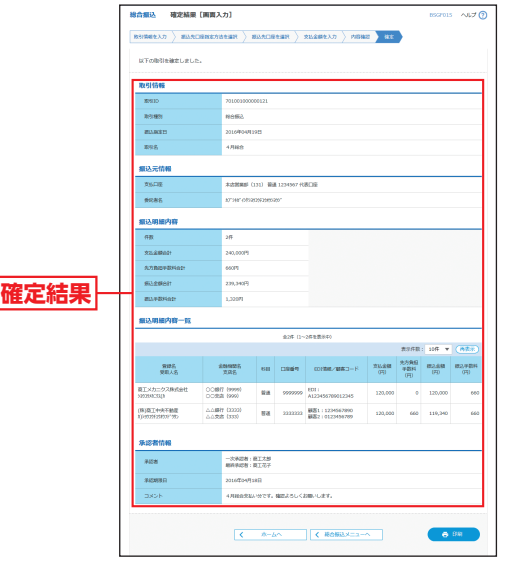

※「印刷」ボタンをクリックすると、印刷用PDFファイルが表示されます。

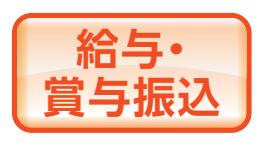

指定した各社員の口座および、日 付、金額を指定し、振込を行うこ とができます。 ※ご利用には「Webデータ伝送サービ

1 | | |

ス」のお申し込みが必要です。

## **手順1** 業務を選択

「資金移動」メニューをクリックしてください。 続いて業務選択画面が表示されますので、「給与・賞与振 込」ボタンをクリックしてください。

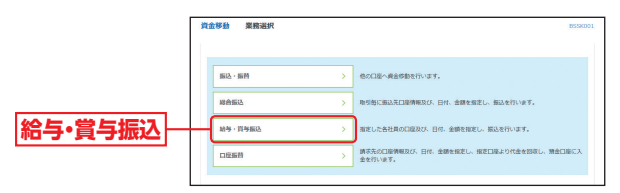

給与 ・ 賞与振込

## 資金移動 **給与・賞与振込**

## **手順2** 作業内容を選択

作業内容選択画面が表示されますので、「給与振込デー タの新規作成」または「賞与振込データの新規作成」ボ タンをクリックしてください。

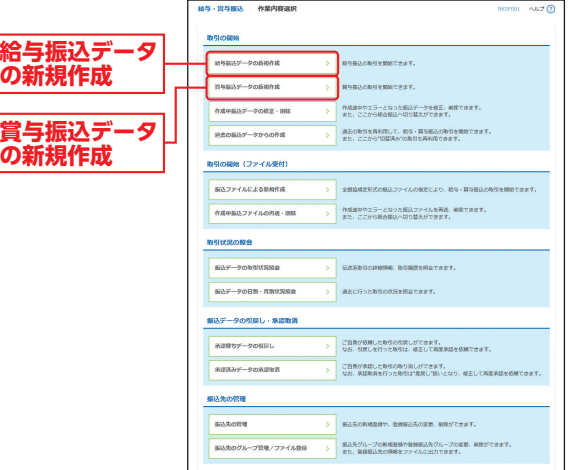

- ※「作成中振込データの修正・削除」ボタンをクリックすると、作成途 中やエラーとなった振込データを修正、削除できます。また、ここか ら総合振込へ切替ができます。(P110参照)
- ※「過去の振込データからの作成」ボタンをクリックすると、過去の取 引を再利用して、給与・賞与振込の取引を開始できます。また、ここ から"切替済み"の取引も再利用できます。(P112参照)
- ※「振込ファイルによる新規作成」ボタンをクリックすると、振込ファイ ル (全銀協規定形式の振込ファイル) の指定により、給与・賞与振込の 取引を開始できます。(P114参照)
- ※「作成中振込ファイルの再送・削除」ボタンをクリックすると、作成 途中やエラーとなった振込ファイルを再送、削除できます。また、こ こから総合振込へ切替ができます。(P110参照)
- ※「振込データの取引状況照会」ボタンをクリックすると、伝送系取引 の詳細情報、取引履歴を照会できます。(P116参照)
- ※「振込データの日別・月別状況照会」ボタンをクリックすると、過去に 行った取引の状況を照会できます。(P118参照)
- ※「承認待ちデータの引戻し」ボタンをクリックすると、ご自身が依頼 した取引の引戻しができます。なお、引戻しを行った取引は、修正し て再度承認を依頼できます。(P120参照)
- ※「承認済みデータの承認取消」ボタンをクリックすると、ご自身が承 認した取引の取消ができます。取消ができるのはサーバに格納中の データとなります。なお、承認取消を行った取引は、修正して再度承 認を依頼できます。(P123参照)
- ※「振込先の管理」ボタンをクリックすると、振込先の新規登録や、登 録振込先の変更、削除ができます。
- ※「振込先のグループ管理/ファイル登録」ボタンをクリックすると、 振込データ作成時に、検索条件としてご利用いただける振込先グルー プ名の登録・グループの編集を行うことができます。最大20グルー プまでご登録いただけます。また、登録振込先の情報をファイルに出 力できます。

## **手順3** 取引情報を入力

取引情報入力画面が表示されます。「振込指定日」(任意 で「取引名」)を入力し、「次へ」ボタンをクリックして ください。

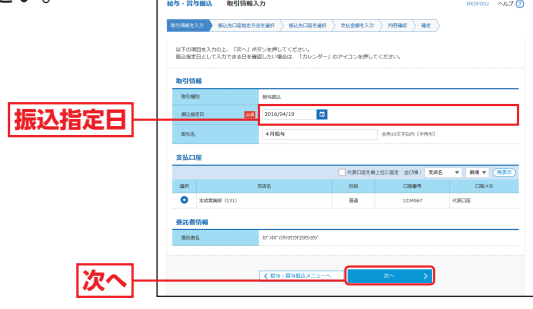

※取引名が未入力の場合、「○月○日作成分」が設定されます。(○月○日 は振込データ作成日)

## **手順4** 振込先口座指定方法を選択

振込先口座指定方法選択画面が表示されます。 振込先一覧登録済みの振込先の場合は、「給与・賞与振 込先口座一覧から選択」ボタンをクリックし、手順5-1 へお進みください。

はじめての振込先の場合は、「新規に振込先口座を入力」 ボタンをクリックし、手順5-2へお進みください。

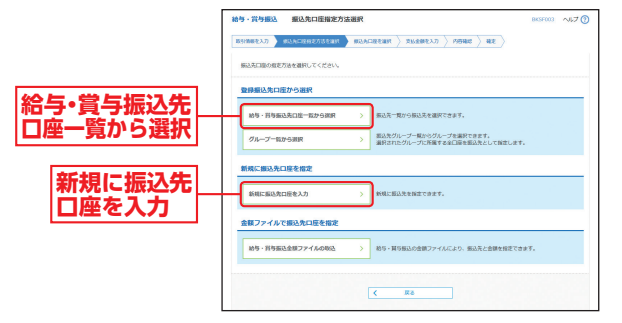

※「グループ一覧から選択」ボタンをクリックすると、振込先グループ 一覧からグループを選択できます。選択されたグループに所属する 全口座を振込先として指定します。

※「給与・賞与振込金額ファイルの取込」ボタンをクリックすると、給与・ 賞与振込の金額ファイルにより、振込先と金額を指定できます。

資金移動

給与 ・ 賞与振込

給与·賞与振込

## 資金移動 **給与・賞与振込**

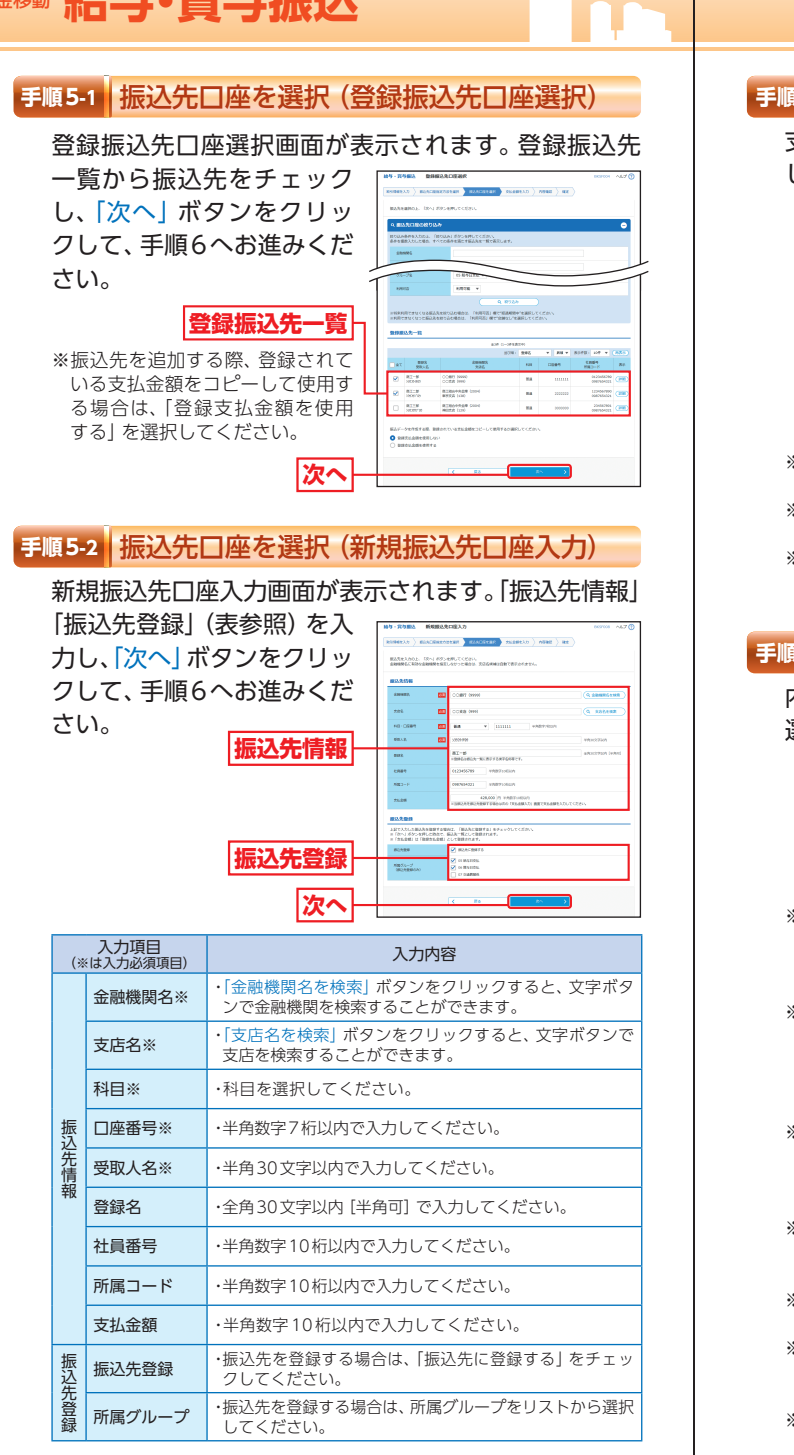

## **手順6** 支払金額を入力

#### 支払金額入力画面が表示されます。「支払金額」を入力 し、「次へ」ボタンをクリックしてください。

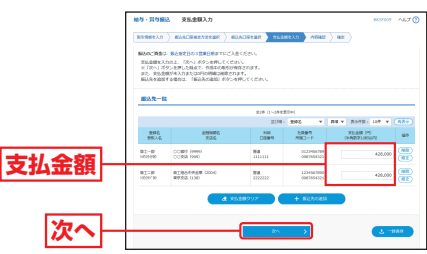

※「振込先の追加」ボタンをクリックすると手順4に戻り、振込先を追 加することができます。

- ※「支払金額クリア」ボタンをクリックすると、支払金額を未入力状態 に更新することができます。
- ※「一時保存」ボタンをクリックすると、作成しているデータを一時的 に保存することができます。

## **手順7** 内容確認

#### 内容確認[画面入力]画面が表示されます。「承認者」を 選択し、「確定」ボタンをクリックしてください。

**承認者**

※「取引情報の修正」ボタンを クリックすると、取引情報修 正画面にて、取引情報を修正 することができます。 ※「給与/賞与振込へ切替」ボ タンをクリックすると、取引 情報修正画面にて、給与・賞 **確定**

与の各振込に切替えること ができます。 ※「明細の修正」ボタンをク

リックすると、支払金額入力 画面にて、明細を修正するこ とができます。 ※承認者へのメッセージとし

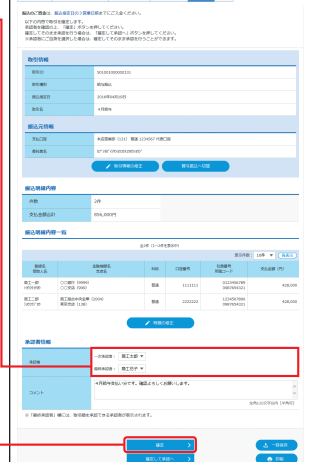

給与・賞与振込 給与 ・ 賞与振込

資金移動

- て、任意で「コメント」を入 力することができます。
- ※「一時保存」ボタンをクリックすると、作成しているデータを一時的 に保存することができます。
- ※「確定して承認へ」ボタンをクリックすると、承認権限のあるユーザ が、自身を承認者として設定した場合に、続けて振込データの承認を 行うことができます。

※「印刷」ボタンをクリックすると、印刷用PDFファイルが表示されます。

## 資金移動 資金移動 **給与・賞与振込 口座振替**

## **手順8** 確定

確定結果 [画面入力] 画面が表示されますので、確定結 果をご確認ください。

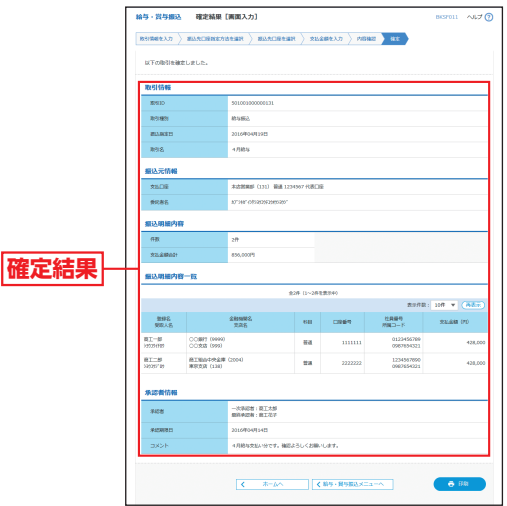

※「印刷」ボタンをクリックすると、印刷用PDFファイルが表示されます。

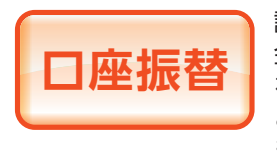

請求先の口座情報および、日付、 金額を指定し、指定口座より代金 を回収して、口座に入金を行うこ とができます。

※ご利用には「Webデータ伝送サービ ス」のお申し込みが必要です。

## **手順1** 業務を選択

「資金移動」メニューをクリックしてください。 続いて業務選択画面が表示されますので、「口座振替」 のボタンをクリックしてください。

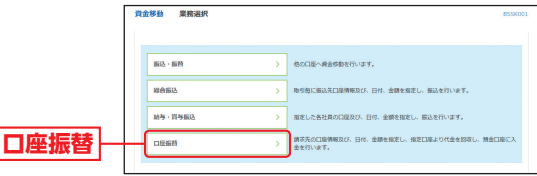

- コンピューター エンジェー

口座振替

#### 資金移動 **口座振替**

## **手順2** 作業内容を選択

作業内容選択画面が表示されますので、「請求データの 新規作成| ボタンをクリックしてください。

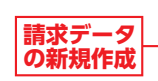

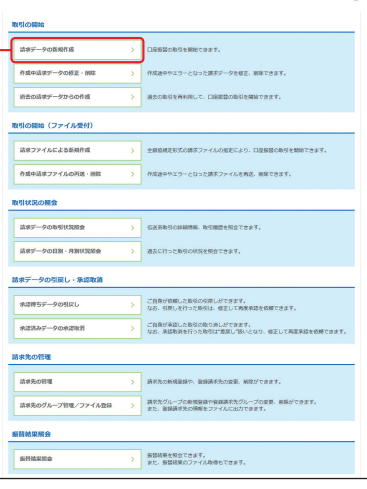

- ※「作成中請求データの修正・削除」ボタンをクリックすると、作成途 中やエラーとなった請求データを修正、削除できます。
- ※「過去の請求データからの作成」ボタンをクリックすると、過去の取 引を再利用して、口座振替の取引を開始できます。(P112参照)
- ※「請求ファイルによる新規作成」ボタンをクリックすると、請求ファ イル(全銀協規定形式の請求ファイル)の指定により、口座振替の取 引を開始できます。(P114参照)
- ※「作成中請求ファイルの再送・削除」ボタンをクリックすると、作成 途中やエラーとなった請求ファイルを再送、削除できます。
- ※「請求データの取引状況照会」ボタンをクリックすると、伝送系取引 の詳細情報、取引履歴を照会できます。(P116参照)
- ※「請求データの日別・月別状況照会」ボタンをクリックすると、過去に 行った取引の状況を照会できます。
- ※「承認待ちデータの引戻し」ボタンをクリックすると、ご自身が依頼 した取引の引戻しができます。なお、引戻しを行った取引は、修正し て再度承認を依頼できます。(P120参照)
- ※「承認済みデータの承認取消」ボタンをクリックすると、ご自身が承 認した取引の取消ができます。取消ができるのはサーバに格納中の データとなります。なお、承認取消を行った取引は、修正して再度承 認を依頼できます。(P123参照)
- ※「請求先の管理」ボタンをクリックすると、請求先の新規登録や、登 録請求先の変更、削除ができます。
- ※「請求先のグループ管理/ファイル登録」ボタンをクリックすると、 請求データ作成時に、検索条件としてご利用いただける請求先グルー プ名の登録・グループの編集を行うことができます。最大20グルー プまでご登録いただけます。また、登録請求先の情報をファイルに出 力できます。
- ※「振替結果照会」ボタンをクリックすると、振替結果を照会できます。 また、振替結果のファイル取得もできます。

## **手順3** 入金先情報を入力

入金先情報入力画面が表示されます。「引落指定日」(任 意で「取引名」)を入力し、「次へ」ボタンをクリックし てください。

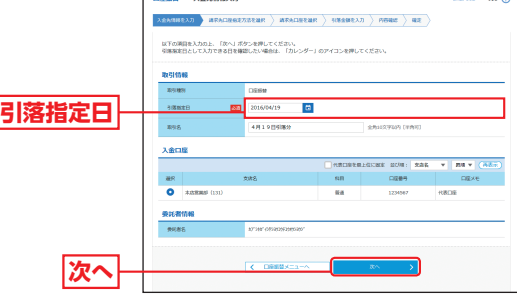

※取引名が未入力の場合、「○月○日作成分」が設定されます。(○月○ 日は請求データ作成日)

### **手順4** 請求先口座指定方法を選択

請求先口座指定方法選択画面が表示されます。 請求先一覧登録済みの請求先の場合は、「請求先口座一覧 から選択」ボタンをクリックし、手順5-1へお進みください。 はじめての請求先の場合は、「新規に請求先口座を入力」 ボタンをクリックし、手順5-2へお進みください。

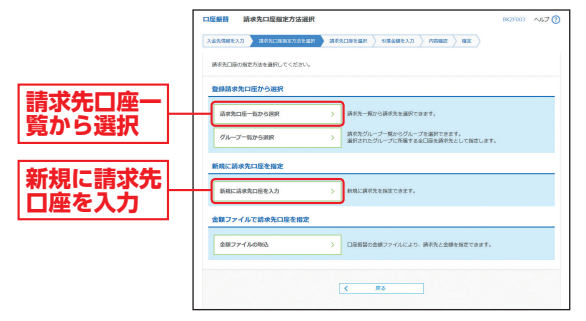

※「グループ一覧から選択」ボタンをクリックすると、請求先グループ 一覧からグループを選択できます。選択されたグループに所属させ ている全口座を請求先として指定します。

※「金額ファイルの取込」ボタンをクリックすると、口座振替の金額ファ イルにより、請求先と金額を指定できます。

- コンピューター エンジェー

#### 資金移動 **口座振替**

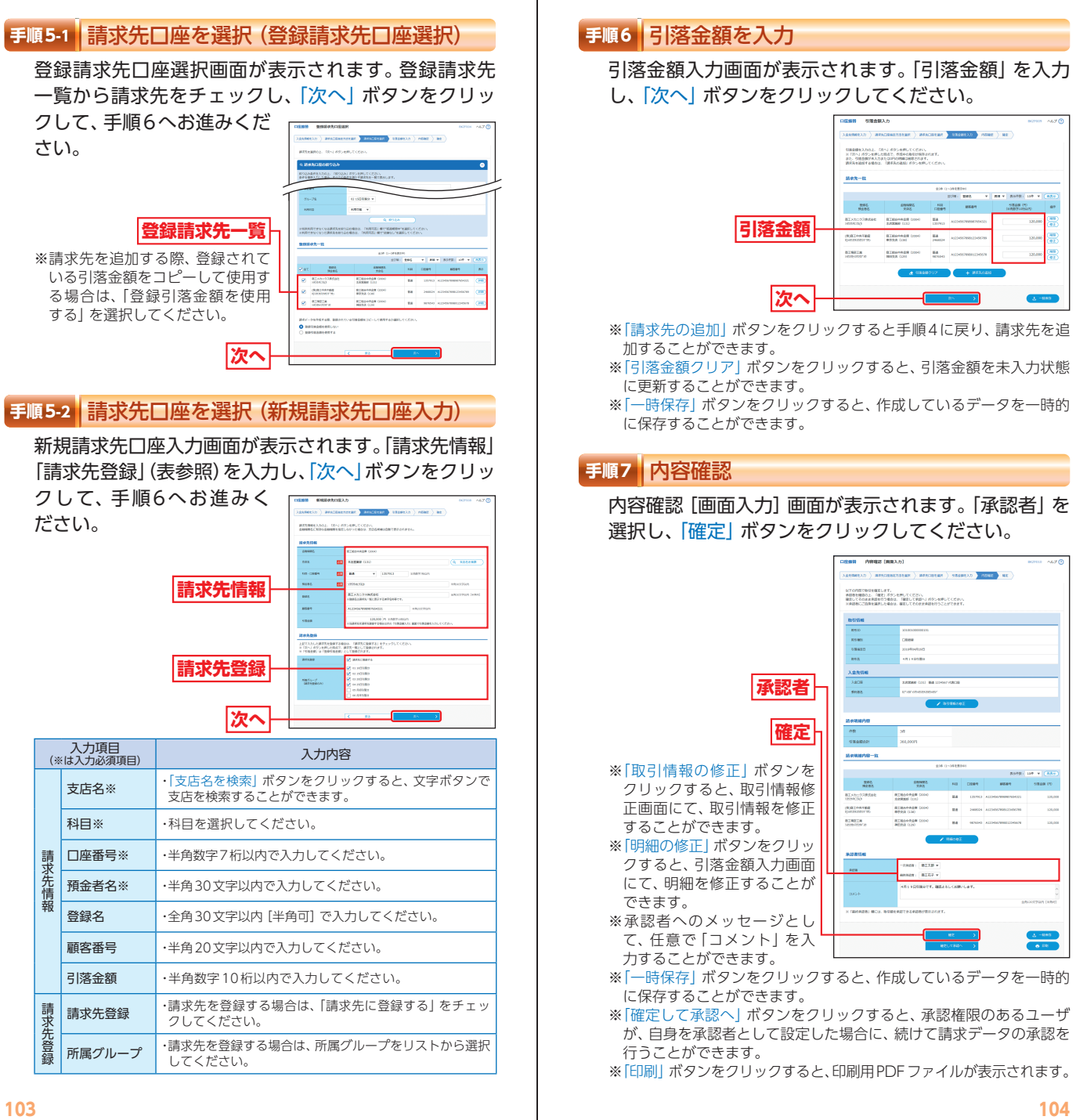

資金移動

- コンピューター エンジェー

口座

## 資金移動 外胚期需整

## ■ **総合振込から振込・振替への切替**

## **手順8** 確定

確定結果[画面入力]画面が表示されますので、確定結 果をご確認ください。

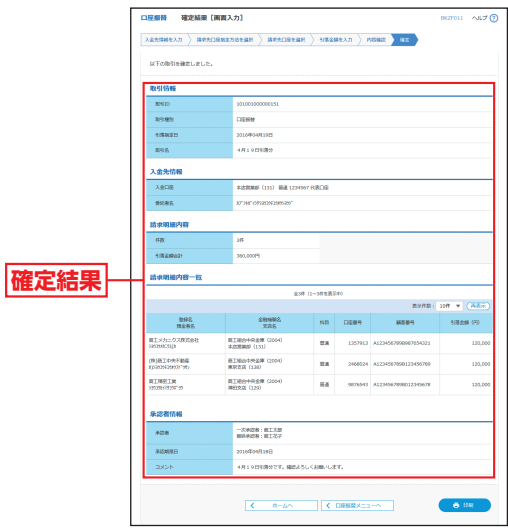

※「印刷」ボタンをクリックすると、印刷用PDFファイルが表示されます。

作成中の取引について振込・振替 への切替ができます。振込・振替は 都度指定方式でのご利用となりま す。(都度指定方式をお申し込みい ただいているお客さまがご利用い ただけます。)

振込・振替に切替えた振込明細は、切替元の総合振込の明 細データより削除されます。

また、操作中に「中断して次の取引へ」や「中断して振込・ 振替メニューへ」ボタンをクリックした場合、承認機能利 用の場合で確定されなかった場合にも切替元の総合振込の 明細データより削除されますのでご注意ください。

※本手順はP88 ~ 89(「作成中振込データの修正・削除」ボタンクリック後) の続きです。

#### **手順1** 作成中取引を選択

作成中取引選択画面が表示されます。 作成中取引一覧から対象の取引を選択し、「振込・振替

へ切替しボ

クしてくだ

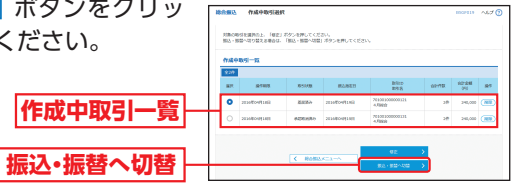

※「修正」ボタンをクリックすると、作成中の振込データを修正するこ とができます。

### **手順2** 切替対象を選択

切替対象選択画面が表示 されます。対象取引から 切替する取引を選択し、 「次へ」ボタンをクリッ クしてください。

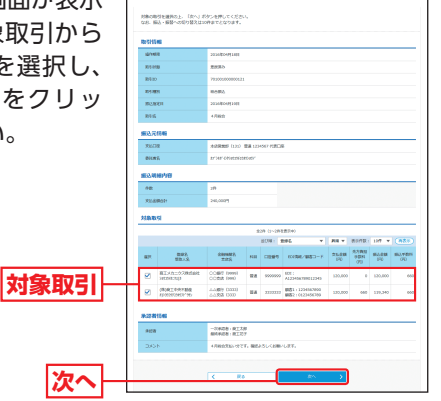

※振込先口座は一度に10件まで指定可能です。

口座

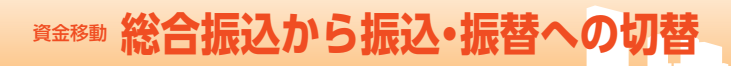

## **手順3** 切替確認

切替確認画面が表示されます。切替内容をご確認のう え、「振込・振替へ切替」ボタンをクリックしてください。 承認機能を利用するお客さまは手順4-1にお進みくだ さい。

承認機能を利用しないお客さまは手順4-2にお進みく ださい。

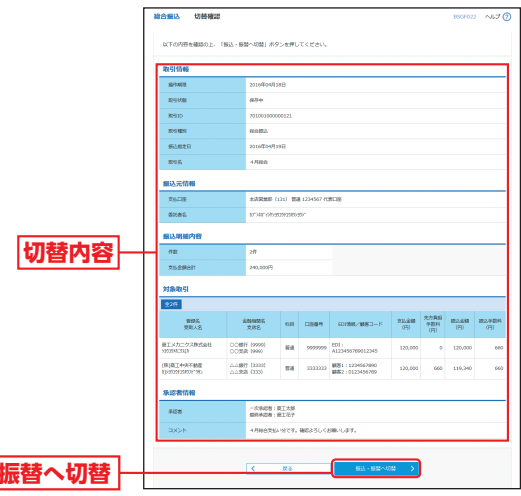

#### **手順4-1** 内容確認

内容確認画面が表示されます。「承認者」を選択し、「確 定」ボタンをクリックして、P70手順3へお進みくだ さい。

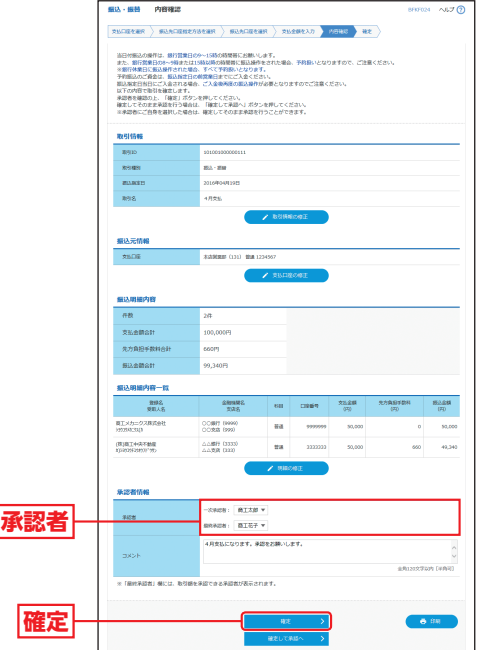

- ※「取引情報の修正」ボタンをクリックすると、取引情報を修正するこ とができます。
- ※「支払口座の修正」ボタンをクリックすると、支払口座を変更するこ とができます。
- ※「明細の修正」ボタンをクリックすると、支払金額入力画面にて、明 細を修正することができます。
- ※承認者へのメッセージとして、任意で「コメント」を入力することが できます。
- ※承認権限のあるユーザで、自身を承認者として設定した場合、「確定 して承認へ」ボタンをクリックすると、続けて振込データの承認を行 うことができます。

※「印刷」ボタンをクリックすると、印刷用PDFファイルが表示されます。

資金移動

資金移動

**振込** 

## 食金移動総合振込から振込・振替への切替

# **※全移動 給与・賞与振込から総合振込への切替**

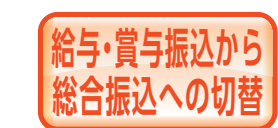

作成中の取引について総合振込へ の切替ができます。

※本手順はP94 ~ 95(「作成中振込データの修正・削除」ボタンクリック後) の続きです。

## **手順1** 作成中取引を選択

作成中取引選択画面が表示されます。 作成中取引一覧から対象の取引を選択し、「総合振込へ 切替」ボタンをクリックしてください。

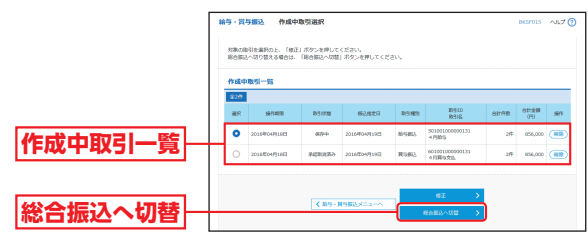

※「修正」ボタンをクリックすると、作成中の振込データを修正するこ とができます。

### **手順2** 切替確認

切替確認画面が表示されます。切替内容をご確認のう え、「総合振込へ切替」ボタンをクリックしてください。

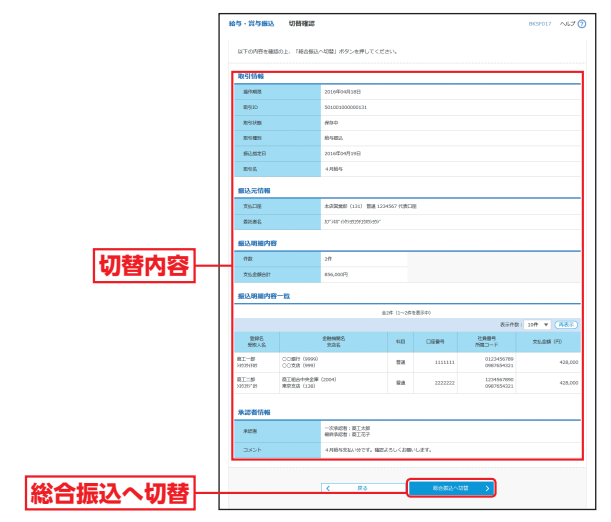

## **手順4-2** 内容確認

内容確認画面が表示されます。「次へ」ボタンをクリッ クして、P83手順4へお進みください。

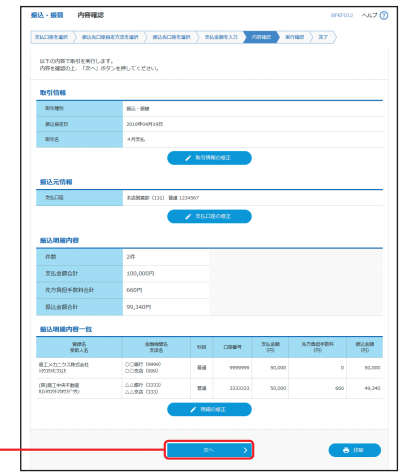

※「取引情報の修正」ボタンをクリックすると、取引情報を修正するこ とができます。

**次へ** 

- ※「支払口座の修正」ボタンをクリックすると、支払口座を変更するこ とができます。
- ※「明細の修正」ボタンをクリックすると、支払金額入力画面にて、明 細を修正することができます。
- ※「印刷」ボタンをクリックすると、印刷用PDFファイルが表示されます。

給与 ・ 賞与振込から総合振込への切替

給与・賞与振込から総合振込への切替

## <sup>資金移動</sup>給与・賞与振込から総合振込への切替

# ● **過去の取引データからの作成**

## **手順3** 内容確認

内容確認[画面入力]画面が表示されます。 「承認者」を選択し、「確定」ボタンをクリックして、 P93手順8へお進みください。

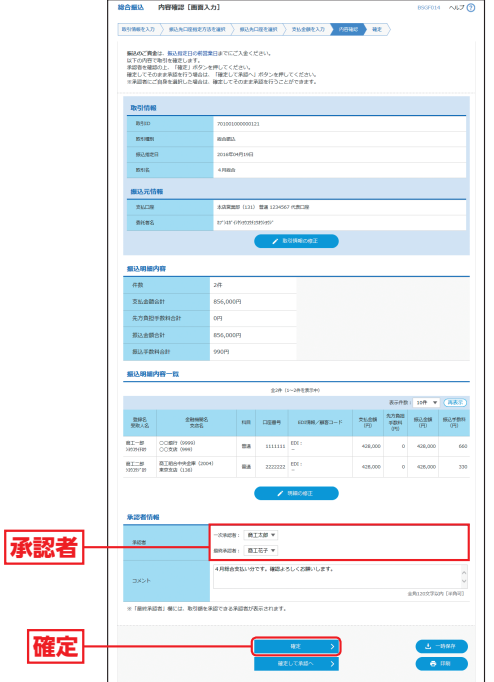

- ※「取引情報の修正」ボタンをクリックすると、取引情報修正画面にて、 取引情報を修正することができます。
- ※「明細の修正」ボタンをクリックすると、支払金額入力画面にて、明 細を修正することができます。
- ※承認者へのメッセージとして、任意で「コメント」を入力することができます。
- ※「一時保存」ボタンをクリックすると、作成しているデータを一時的 に保存することができます。
- ※「確定して承認へ」ボタンをクリックすると、承認権限のあるユーザ が、自身を承認者として設定した場合に、続けて振込データの承認を 行うことができます。
- ※「印刷」ボタンをクリックすると、印刷用PDFファイルが表示されます。

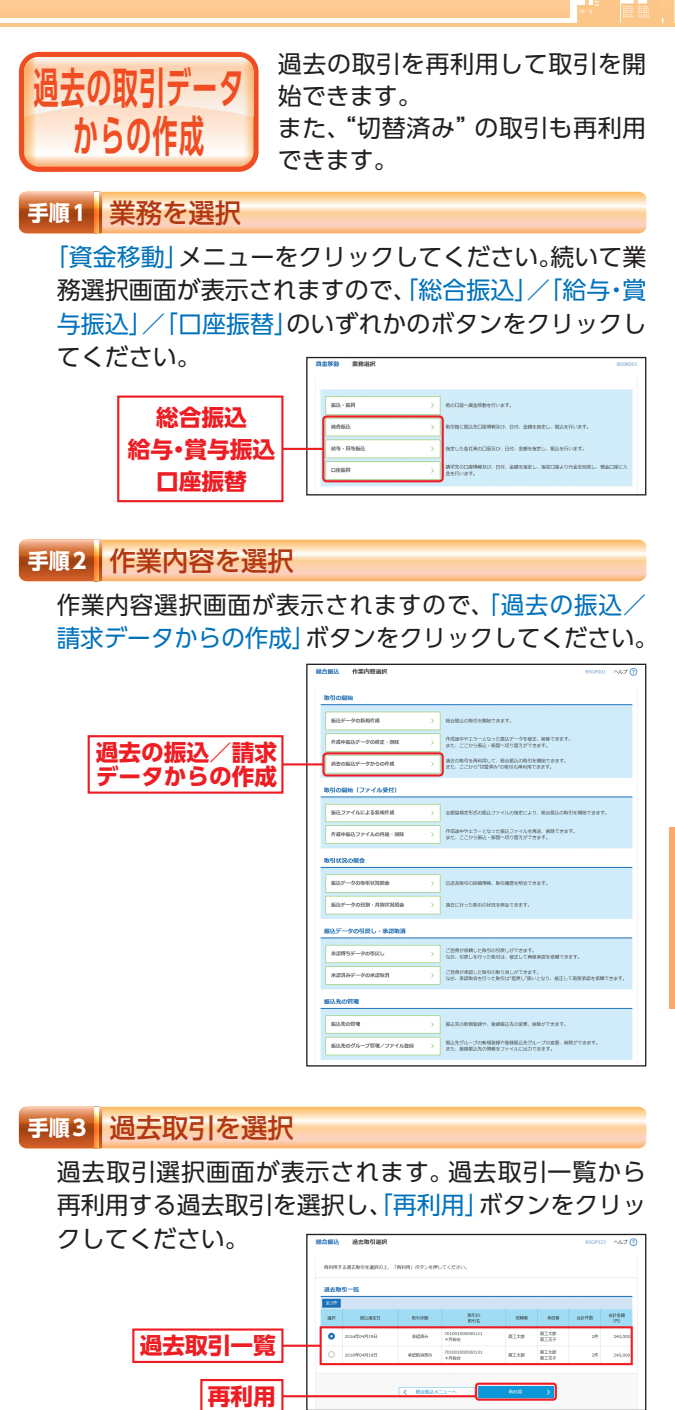

資金移動

資金移動

過去の取引データからの作成

過去の取引データからの作成

# 資金移動 資金移動 **過去の取引データからの作成 ファイルによる新規作成**

内容確認[画面入力]画面が表示されます。「承認者」を 選択し、「確定」ボタンをクリックしてください。

> .<br>В 18 воеспективно 18 воеспект 18 воення в 18 воення 18 во **7月会は、桜山市会員の研究所**日本でにど入会くだかい。<br>2月で後年を福まします。<br>2月の日ま、「梅史」がかつを押してください。<br>5月のまま事業を行う場合は、福度して求白まま事業を行うことができます!<br>5月ご良男を譲利した場合は、福度してそ白まま事業を行うことができます!

※「確定して承認へ」ボタンをクリックすると、承認権限のあるユーザ が、自身を承認者として設定した場合に、続けて取引データの承認を

 $-201$ ocen om

лизние

 $1.188$  Court

**RX 200000 BEL-121-04790** 

the Catalogue Cessaria Case The

※「印刷」ボタンをクリックすると、印刷用PDFファイルが表示されます。

確定結果 [展開入力

※「印刷」ボタンをクリックすると、印刷用PDFファイルが表示されます。

 $\frac{1}{2}$ 

**STARTED** 

cost over

 $-20628 \cdot 8738$ 

**RA** SHOON REC.  $\begin{tabular}{l|c|c|c|c|c|c|c|c} \hline $\triangle$-0.029 $\times$ & $\mathbf{0.01}$ & $\mathbf{0.01}$ &$ 

 $\begin{array}{|c|c|c|}\n\hline\n\end{array}$   $\begin{array}{|c|c|c|}\n\hline\n\end{array}$  C RANAX:

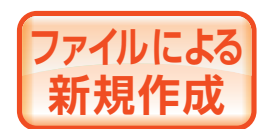

全銀協規定形式の振込(請求)ファ イルの指定により、各取引を開始 できます。

### **手順1** 業務を選択

「資金移動」メニューをクリックしてください。続いて業 務選択画面が表示されますので、「総合振込」/「給与・賞 与振込」/「口座振替」のいずれかのボタンをクリックし

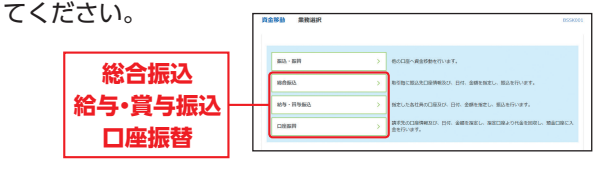

### **手順2** 作業内容を選択

作業内容選択画面が表示されますので、「振込/請求 ファイルによる新規作成| ボタンをクリックしてくだ

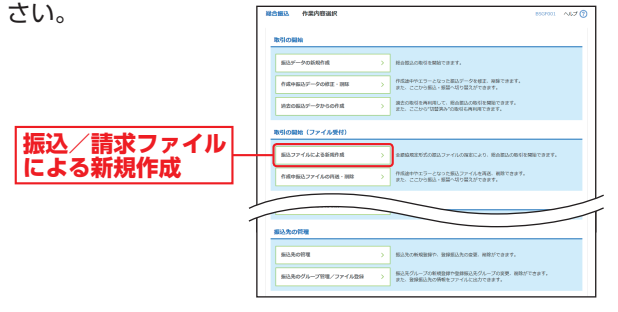

## **手順3** 振込/請求ファイルを選択

新規ファイル受付画面が表示されます。「ファイルを選 択」ボタンをクリックしてファイルを指定し、「ファイル 形式」を選択のうえ、(任意で取引名を入力し、)「ファイ ル受付」ボタンをクリックしてください。

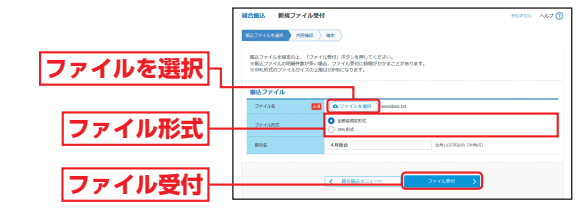

※「ファイル形式」は総合振込の場合のみ表示されます。

# 資金移動

# ファ ファイルによる新規作成 イルによる新規作成

※「取引情報の修正」ボタンを クリックすると、取引情報修 正画面にて、取引情報を修正 することができます。 ※「明細の修正」ボタンをク リックすると、支払(引落) 金額入力画面にて、明細を修 正することができます。 ※承認者へのメッセージとし て、任意で「コメント」を入 力することができます。 ※「一時保存」ボタンをクリッ クすると、作成しているデー タを一時的に保存すること

**確定**

**承認者**

**手順4** 内容確認

ができます。

**手順5** 確定

行うことができます。

確定結果[画面入力]画面 が表示されますので、確 定結果をご確認ください。

**確定結果**

資金移動

過去の取引データからの作成

タからの

作成

美の

## 資金移動 資金移動 **ファイルによる新規作成 取引情報の照会**

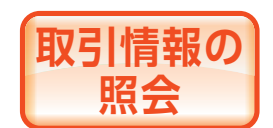

過去に行った取引の状況を照会で きます(最終操作日より70日以内 の取引が照会できます)。

## **取引状況照会**

伝送系取引の詳細情報、取引履歴を照会できます。

#### **手順1** 業務を選択

「資金移動」メニューをクリックしてください。 続いて業務選択画面が表示されますので、「総合振込」/ 「給与・嘗与振込」/「口座振替」のいずれかのボタンをク リックしてください。

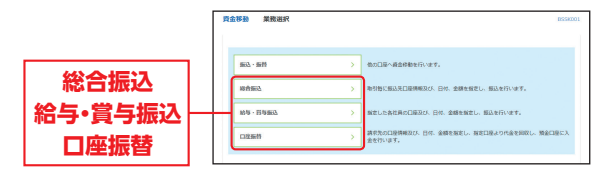

## **手順2** 作業内容を選択

作業内容選択画面が表示されますので、「振込/請求デー タの取引状況照会」ボタンをクリックしてください。

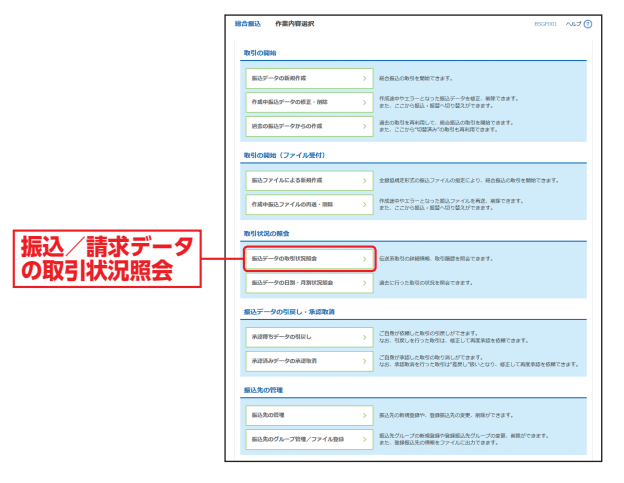

## **手順4** 内容確認

内容確認[ファイル受付]画面が表示されます。ファイ ル内容をご確認のうえ、「承認者」を選択し、「確定」ボタ ンをクリックして手順5

へお進みください。

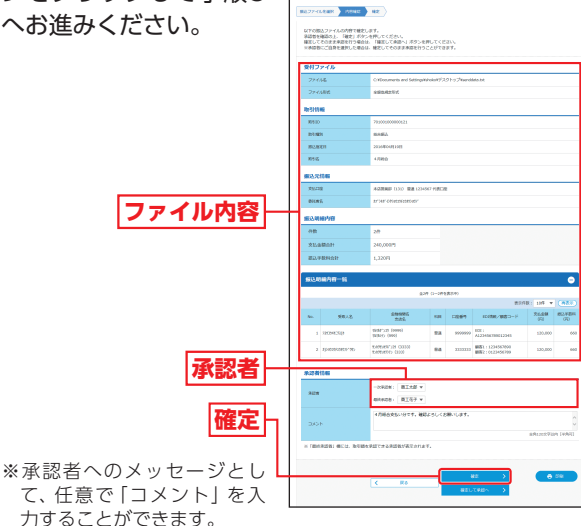

て、任意で「コメント」を入 力することができます。

- ※「確定して承認へ」ボタンをクリックすると、承認権限のあるユーザ が、自身を承認者として設定した場合に、続けて取引データの承認を 行うことができます。
- ※「印刷」ボタンをクリックすると、印刷用PDFファイルが表示されます。

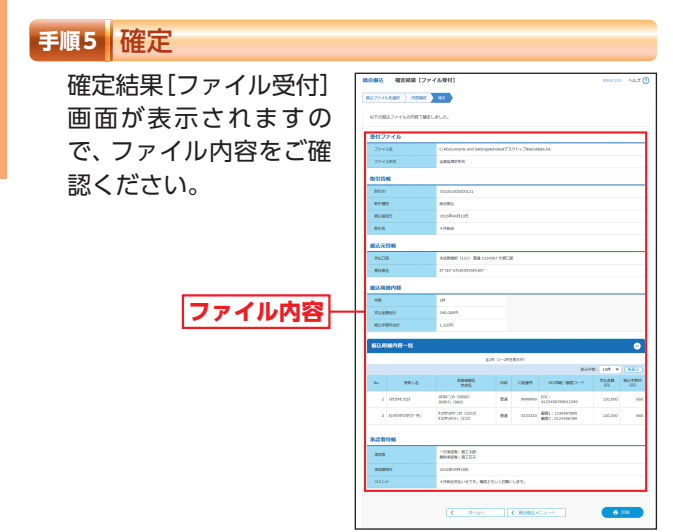

※「印刷」ボタンをクリックすると、印刷用PDFファイルが表示されます。

照会

## 資金移動 **取引情報の照会**

## **手順3** 取引を選択

取引一覧(伝送系)画面が表示されます。取引一覧から 照会する取引を選択し、「照会」ボタンをクリックして ください。

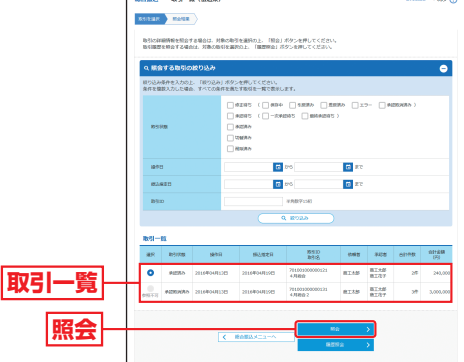

※「履歴照会」ボタンをクリックすると、取引履歴の照会ができます。 ※絞り込み条件入力欄でいずれかの条件を入力後、「絞り込み」ボタン をクリックすると、条件を満たした取引を表示することができます。

## **手順4** 照会結果

取引状況照会結果画面が表示されますので、照会結果 をご確認ください。 **STATISTICS** 

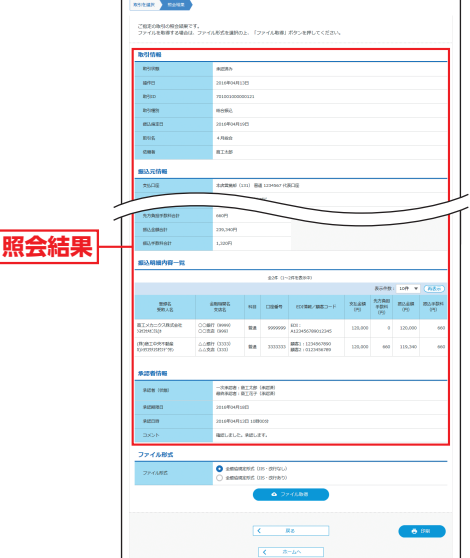

※「印刷」ボタンをクリックすると、印刷用PDFファイルが表示されます。

## **受付状況照会**

日または月単位にまとめた取引の合計件数、合計金額を照 会できます。

## **手順1** 業務を選択

「資金移動」メニューをクリックしてください。 続いて業務選択画面が表示されますので、「総合振込」/ 「給与・嘗与振込」/「口座振替」のいずれかのボタンをク リックしてください。

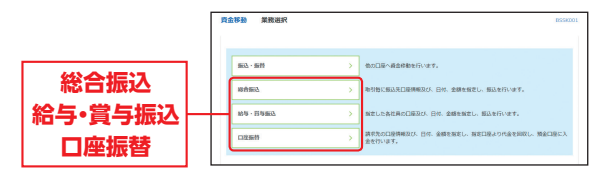

## **手順2** 作業内容を選択

作業内容選択画面が表示されます。「振込/請求データ の日別・月別状況照会」ボタンをクリックしてください。

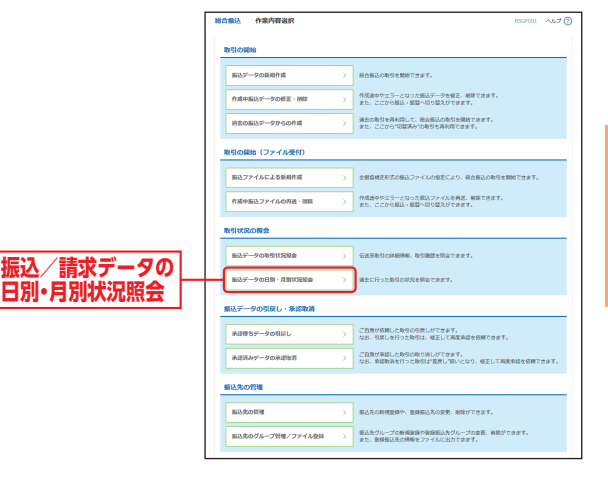

資金移動

コンピュータ こうしょう こうしょう しょうこう しょうこう しょうこう かいじょう しょうこう しょうこう しょうこう しょうこう しょうこう しょうこう しょうこう

報の

照会

取引情

## 資金移動 取引情報の照会

# ■ 承認待ちデータの引戻し ■

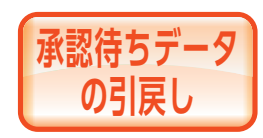

ご自身が依頼した承認待ちの取引 を引戻しすることができます。 なお、引戻しを行った取引は、修 正して再度承認を依頼できます。

### **手順1** 業務を選択

「資金移動」メニューをクリックしてください。 続いて業務選択画面が表示されますので、「振込・振替」/ 「総合振込」/「給与・嘗与振込」/「口座振替」のいずれか のボタンをクリックしてください。

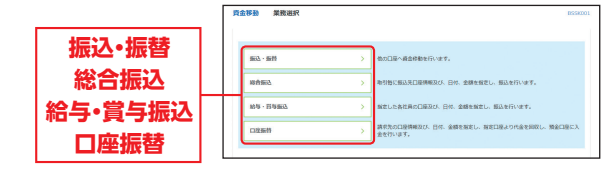

## **手順2** 作業内容を選択

作業内容選択画面が表示されますので、「承認待ちデー タの引戻し」ボタンをクリックしてください。

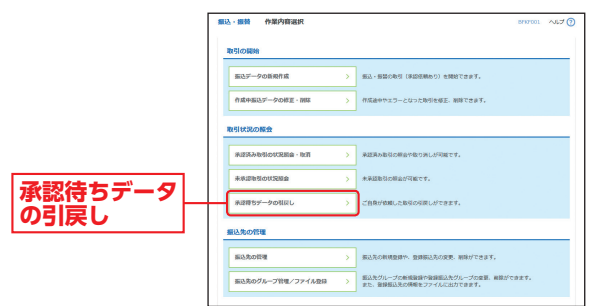

資金移動

資金移動

取引状況照会方法選択画面が表示されます。 「日別受付状況照会」または「月別受付状況照会」ボタ ンをクリックしてください。

![](_page_60_Picture_186.jpeg)

## **手順4** 照会結果

日 (月) 別受付状況照会結果画面が表示されますので、 照会結果をご確認ください。

![](_page_60_Picture_187.jpeg)

※照会する受付状況を変更する場合は、操作日(月)を選択して、「検索」 ボタンをクリックしてください。

# 資金移動 **承認待ちデータの引戻し**

## **手順3** 取引を選択

引戻し可能取引一覧画面が表示されます。 取引一覧から対象の取引を選択し、「引戻し」ボタンを クリックしてください。

![](_page_61_Picture_120.jpeg)

## **手順4** 引戻し内容を確認

引戻し内容確認画面が表示されます。引戻し内容をご 確認のうえ、「実行」ボタンをクリックしてください。

![](_page_61_Picture_121.jpeg)

※総合振込でXML対応形式の明細の場合、EDI情報/顧客コード欄の 「照会」ボタンをクリックすると、EDI情報の詳細を照会することが できます。

※「印刷」ボタンをクリックすると、印刷用PDFファイルが表示されます。

## **手順5** 完了

引戻し結果画面が表示されます。引戻し結果をご確認 ください。

![](_page_61_Picture_122.jpeg)

※「印刷」ボタンをクリックすると、印刷用PDFファイルが表示されます。

資金移動

資金移動

資金移動

## 資金移動 **承認済みデータの承認取消**

![](_page_62_Picture_1.jpeg)

![](_page_62_Picture_2.jpeg)

ご自身が承認した取引の取消がで きます。なお、承認取消を行った 取引は、修正して再度承認を依頼 できます。 取消ができるのはサーバに格納中

のデータとなります。

## **手順1** 業務を選択

「資金移動」メニューをクリックしてください。 続いて業務選択画面が表示されますので、「総合振込」/ 「給与・賞与振込」/「口座振替」のいずれかのボタンをク リックしてください。

![](_page_62_Figure_7.jpeg)

## **手順2** 作業内容を選択

**承認済みデータ の承認取消**

作業内容選択画面が表示されますので、「承認済みデ タの承認取消」ボタンをクリックしてください。

![](_page_62_Picture_222.jpeg)

消

資金移動

## **手順3** 取引を選択

承認取消可能取引一覧画面が表示されます。 承認取消可能取引一覧から対象の取引を選択し、「承認 取消」ボタンをクリックしてください。

![](_page_62_Figure_14.jpeg)

### **手順4** 承認取消内容を確認

承認取消内容確認画面が表示されます。取消内容をご 確認のうえ、「承認実行暗証番号」「確認用パスワード」 を入力し、「実行」ボタンをクリックしてください。

![](_page_62_Figure_17.jpeg)

※総合振込でXML対応形式の明細の場合、EDI情報/顧客コード欄の 「照会」ボタンをクリックすると、EDI情報の詳細を照会することが できます。

※「印刷」ボタンをクリックすると、印刷用PDFファイルが表示されます。

澝

## 資金移動 資金移動 **承認済みデータの承認取消 承 認**

![](_page_63_Picture_1.jpeg)

承認取消結果画面が表示されます。取消結果をご確認 ください。

![](_page_63_Picture_182.jpeg)

※「印刷」ボタンをクリックすると、印刷用PDFファイルが表示されます。 ※承認済みデータの承認取消可能時間

- ・8:00〜11:00まで承認分 ⇒ 送信日の11:00まで
- ・11:00〜15:00まで承認分 ⇒ 送信日の15:00まで
- ・15:00〜17:00まで承認分 ⇒ 送信日の17:00まで
- ・17:00〜21:00まで承認分 ⇒ 送信日の21:00まで

**手順5** 完了 承認権限を持つ利用者さまが、各 業務で確定された取引の依頼内容 を確認し、取引の承認・差戻し・削 除を行うことができます。

## **振込・振替一次承認**

## **手順1** 取引一覧

「承認」メニューをクリックしてください。 取引一覧画面が表示されますので、承認待ち取引一覧 (振込・振替 (一次承認待ち))から対象の取引をチェッ クし、「承認」ボタンをクリックしてください。

![](_page_63_Figure_16.jpeg)

※複数の取引を選択すると、連続して承認をすることができます。 ※「詳細」ボタンをクリックすると、取引の詳細を表示することができます。 ※「差戻し」ボタンをクリックすると、依頼者によりデータを編集する ことができます。

※「削除」ボタンをクリックすると、取引を削除し、データを破棄する ことができます。削除されたデータの照会は可能です。

承 認

消

![](_page_64_Figure_0.jpeg)

![](_page_64_Figure_1.jpeg)

※「印刷」ボタンをクリックすると、印刷用PDFファイルが表示されます。

## **振込・振替最終承認**

## **手順1** 取引一覧

「承認」メニューをクリックしてください。

取引一覧画面が表示されますので、承認待ち取引一覧 (振込・振替(最終承認待ち))から対象の取引をチェッ クし、「承認」ボタンをクリックしてください。

![](_page_64_Figure_7.jpeg)

※複数の取引を選択すると、連続して承認をすることができます。 ※「詳細」ボタンをクリックすると、取引の詳細を表示することができます。 ※「差戻し」ボタンをクリックすると、依頼者によりデータを編集する ことができます。

※「削除」ボタンをクリックすると、取引を削除し、データを破棄する ことができます。削除されたデータの照会は可能です。

資金移動

#### <sup>資金移動</sup> 承 認 **手順2** 振込・振替暗証番号を入力 **手順3-2** 取引内容を確認(事前登録方式) 内容確認 [振込・振替] 画面が表示されますので、取引 振込・振替暗証番号入力画面が表示されます。「振込・振 替暗証番号」を入力し、 内容をご確認のうえ、「承 .<br>60 m. mezerz ESMINE VERT **BROWNER BASE** 「次へ」ボタンをクリッ 認暗証番号(ご利用のお 。<br>12、国に出来日の1~1時または1時以降の時間間にお願いします。<br>1回19年間のご国ム場がされた場合、千ベで手間のこなります。 クしてください。 客さま)」を入力して、「承 認実行 ボタンをクリッ クしてください。 ....<br>Stá okr 118 r **GENE 取引内容**  $-0.0058 - 0.1277$ <br>and work of  $2.09$ **振込・振替暗証番号**  $\sim$  $-0.9428$  : 0.1.52 **次へ 承認暗証番号 手順3-1** 取引内容を確認(都度指定方式) **承認実行** 内容確認[振込・振替]画面が表示されますので、取引 ※「印刷」ボタンをクリックすると、印刷用PDFファイルが表示されます。 内容をご確認のうえ、「ワンタイムパスワード」「確認暗 証番号」を入力して、「承 **手順4** 承認完了 認実行 ボタンをクリッ 承認結果 [振込・振替] 画面が表示されますので、 承認 クしてください。 結果をご確認ください。 <br>これを入力の上、「美国家社」オタンを押してくざさい<br>これまわトークンをご確定ください。  $\overline{\phantom{a}}$ ™<br>⊌ me .<br>Cha lovi Ba v **取引内容 承認結果** $-0.0008 - 0.0109$ **ワンタイムパスワード**  $-0.9424 + 0.144$ **確認暗証番号** -----**承認実行**

※「印刷」ボタンをクリックすると、印刷用PDFファイルが表示されます。

※「印刷」ボタンをクリックすると、印刷用PDFファイルが表示されます。

資金移動

承 認 資金移動

![](_page_66_Picture_0.jpeg)

![](_page_66_Picture_1.jpeg)

## **スマートフォンによる振込・振替一次承認**

※ご利用には「二経路認証」のお申し込みが必要ですので、お取引店までご 連絡ください。

二経路認証の承認はスマートフォン限定となります。携帯電話での二経 路認証の承認はできません。

![](_page_66_Figure_5.jpeg)

![](_page_66_Picture_6.jpeg)

#### $*24$ 宝2件<br>|振込・振替 都成指定]<br>|赤認期限 | 2016年04月19日 15時00分<br>|茄生日 | 2016年04月19日<br>| 合計金額 | 50,000円 , 承指合取取依頼<br>(指定計300名)<br>(指定計300名) タップし、「承認」ボタンをタップ 000111 1010010<br>4月支払<br>商工太郎 **承認待ち取引一覧** 第3、振赫 親庭編字】 **(振込・振替 (一次)**<br>承認待ち)) **承認待ち)) 承認実行 承認** <br>**振込・振替(最終承認待ち)**

- ※「差戻し」ボタンをタップすると、依頼者によりデータを編集するこ とができます。
- ※「削除」ボタンをタップすると、取引を削除し、データを破棄するこ とができます。削除されたデータの照会は可能です。

承 認

## 二経路認証を利用するお客さま

## **手順3** 取引内容を確認(承認実行)

内容確認[振込・振替]画面が表示さ れます。 取引内容をご確認のうえ、「承認実 行」ボタンをタップしてください。

![](_page_66_Picture_14.jpeg)

承認 **Dictionary** 

## **手順4** 承認完了

承認結果[振込・振替]画面が表示 されますので、承認結果をご確認く ださい。

![](_page_66_Picture_17.jpeg)

資金移動

![](_page_67_Picture_0.jpeg)

![](_page_67_Picture_2.jpeg)

![](_page_68_Picture_0.jpeg)

## **データ伝送承認**

## **手順1** 取引一覧

「承認」メニューをクリックしてください。 取引一覧画面が表示されますので、承認待ち取引一覧 (総合振込/給与・賞与振込/口座振替)から対象の取引 をチェックし、「承認」ボタンをクリックしてください。

![](_page_68_Picture_198.jpeg)

※複数の取引を選択すると、連続して承認をすることができます。 ※「詳細」ボタンをクリックすると、取引の詳細を表示することができます。 ※「差戻し」ボタンをクリックすると、依頼者によりデータを編集する ことができます。

※「削除」ボタンをクリックすると、取引を削除し、データを破棄する ことができます。削除されたデータの照会は可能です。

## **手順2** 取引内容を確認

内容確認[総合振込/給与・賞与振込/口座振替]画面 が表示されますので、取引内容をご確認のうえ、「承認 実行暗証番号」「確認用パスワード」「ワンタイムパス ワード(総合振込/給与・賞与振込をご利用のお客さ

ま)」を入力して、「承認 実行」ボタンをクリック してください。

![](_page_68_Picture_11.jpeg)

- ※総合振込でXML対応形式の明細の場合、EDI情報/顧客コード欄の 「照会」ボタンをクリックすると、EDI情報の詳細を照会することが できます。
- ※複数の取引を選択した場合は、「中断して次の取引へ」ボタンをクリッ クすると、次の取引を行うことができます。

※「印刷」ボタンをクリックすると、印刷用PDFファイルが表示されます。

### **手順3** 承認完了

承認結果[総合振込/給与・賞与振込/口座振替]画面 が表示されますので、承認結果をご確認ください。

![](_page_68_Figure_17.jpeg)

※複数の取引を選択した場合は、「次の取引へ」ボタンをクリックする と、次の取引を行うことができます。

※「印刷」ボタンをクリックすると、印刷用PDFファイルが表示されます。

資金移動

移動

承 認

認

## $\stackrel{\scriptscriptstyle \rm \#O\#}{{\scriptscriptstyle \rm I}}$  **Web甲込**

![](_page_69_Picture_1.jpeg)

![](_page_69_Picture_2.jpeg)

各種サービスのお申し込みやお手 続きを、窓口へご来店いただくこ となくパソコンやスマートフォン

### **手順1** Web申込画面にログイン

「Web申込」メニューをクリックしてください。 続いてWeb申込画面が表示されますので、「確認用パ スワード」「ワンタイムパスワード」を入力して「認証」 ボタンをクリックしてください。

![](_page_69_Figure_6.jpeg)

#### **手順2** 対象サービスを選択

Web申込のトップページ画面が表示されます。 対象サービスを選択し、クリックしてください。

![](_page_69_Figure_9.jpeg)

※下記手順は「ハードウェアトークン追加発行・変更申込」を選択した場合 の手順です。

#### **手順3** 申込の新規作成

から行うことができます。 ファインストリック ファイン 国連の商品が表示されます。 新たにお申し込みを回 答する場合は「回答新規作成」ボタンをクリックしてく ださい。

![](_page_69_Picture_187.jpeg)

### **手順4** 回答を入力

回答内容編集画面が表示されますので、対象サービス の情報を確認のうえ回答内容を入力し、「提出」ボタン をクリックしてください。

![](_page_69_Figure_16.jpeg)

※「一時保存」ボタンをクリックすると編集内容が一時保存され、後か ら修正・提出することができます。

- キャンプ

その他サービス

W e ー<br>コ

## その他 サービス

![](_page_70_Picture_2.jpeg)

## **手順5 申込結果確認 キャンプ キャンプ エンジェント あまま あまま あまま あまま ままま ままま ままま ままま**

回答一覧画面が表示されますので、回答検索結果一覧 からお申込み結果をご確認ください。

![](_page_70_Picture_5.jpeg)

※「参照」ボタンをクリックすると、回答の詳細が表示されます。 ※手順4で一時保存した回答は、「編集」ボタンが表示されます。「編集」 ボタンをクリックすると、編集・提出することができます。

### ● 商丅中金EBサービス申込書

商工中金ビジネスWebの各種サービスの新規お申し込み、登 録事項の変更、解約に使用する申込書です。

#### ● 振込・振替口座 (入金指定口座) 登録依頼書

Web振込・振替サービスで事前登録方式の振込・振替サービス をご利用いただく場合、振込先の指定・変更・抹消に使用する 依頼書です。

### ● Web関連口座申込書

Web振込・振替サービスで代表口座に関連口座を登録してい ただくことで、関連口座でも「振込・振替取引」「入出金明細照 会取引」等を利用することができる依頼書です。

### ★ ログインID

お客さまのお名前に代わるものであり、商工中金ビジネス Webにログインする際に入力していただきます。

### ★ ログインパスワード

商工中金ビジネスWebにログインする際に入力していただ く、お客さまがご本人であることを確認させていただくため の重要な情報です。

## ★ 確認用パスワード

商工中金ビジネスWebで様々な登録事項を設定・変更、Web データ伝送サービスで依頼データの承認の際に入力していた だくものです。

## ★ ワンタイムパスワード

ワンタイムパスワードは60秒ごとに変更される「使い捨てパ スワード」で、安全性が高い認証方式です。

1度使用したパスワードは次回から無効となりますので、万が 一、パソコンのウイルス感染等により入力したパスワードが 盗まれても、不正利用されるリスクが極小化されます。

※対象取引:都度指定方式による振込・振替取引、Webデー タ伝送サービスによる総合振込取引、給与・賞与振込取引

### ● 二経路認証

「都度指定方式の振込・振替」において、パソコン(第一経路) で取引依頼し、スマートフォン(第二経路)で取引の承認を行 うことで、取引が完了する機能であり、セキュリティを強化す るものです。携帯電話ではご利用いただけません。 ご利用にあたっては、書面によるお申し込みが必要となりま すので、お取引店までご連絡ください。

(注)★:本サービスのサービス画面から登録・変更が可能です。 ●:書面での登録・変更が必要になります。

-ビスご利用のヒント

![](_page_71_Picture_1.jpeg)

## **用語集**

#### ★ 電子証明書

契約者情報を保有した電子的なデータで、インターネット上 で契約者本人であることを確認するために用いられ、ユーザ ごとに1枚のみの発行となります。パソコン代替やOS再イン ストール等の場合は電子証明書の失効手続きをお願いします。 また、電子証明書の有効期限は1年です。有効期限到来の40 日前と10日前に電子メールで「有効期限切れ」のご案内をい たしますので、更新手続きをお願いします。

#### ● 照会用暗証番号

Web照会サービスでお申し込みの際にお客さまにご指定いた だく番号で、ご本人さまが行った照会であることを確認する ためのものです。

#### ● 振込・振替暗証番号

Web振込・振替サービスでお申し込みの際にお客さまにご指 定いただく番号で、ご本人さまが行った振込・振替であること を確認するためのものです。

#### ● 承認暗証番号

Web振込・振替サービスでお申し込みの際にお客さまにご指 定いただく番号で、ご本人さまが行った振込・振替であること を確認するためのものです。 承認暗証番号は振込・振替取引が成立のつどシステム変更され

る可変式の暗証番号です。

#### ● 確認暗証番号

Web振込・振替サービスで都度指定方式のお申し込みの際に お客さまにご指定いただく番号で、ご本人さまが行った振込・ 振替であることを確認するためのものです。

#### ● 承認実行暗証番号

Webデータ伝送サービスでお申し込みの際にお客さまにご指 定いただく番号で、ご本人さまが行った振込や口座振替であ ることを確認するためのものです。

#### ● 受取人番号

あらかじめ当金庫あて「振込・振替口座(入金指定口座)登録 依頼書」にてお申し込み登録いただいた入金指定口座の登録 番号です。

## **用語集**

#### ■ 事前登録方式による振込・振替

当金庫あて「振込・振替口座 (入金指定口座)登録依頼書」にて お申し込み登録いただいた入金指定口座に対して行う振込・振 替です。

#### ■ 都度指定方式による振込・振替

振込・振替の都度、画面上でご指定いただいた入金指定口座に 対して行う振込・振替です。 (都度指定方式はログイン方法を電子証明書方式としていただ いたお客さまが利用可能です。) ※ワンタイムパスワードの入力が必須です。

#### ■ マスターユーザ

マスターユーザは1口座で1人のみ登録できます。マスター ユーザは、初回のログインID取得を行った利用者さまであり、 自身を含むすべての利用者さまを管理できます。

#### ■ 管理者ユーザ

企業管理権限および利用者管理権限を持つ利用者さまのこと を指します。

#### ■ 一般ユーザ

マスターユーザまたは管理者ユーザにより追加登録された ユーザです。

付与された権限の範囲内で操作を行うことができます。管理 者ユーザと合わせて最大19名まで登録することが可能です。

#### ■ 依頼者

振込・振替情報、振込情報、請求情報を作成、編集、削除する権 限を持った利用者さまのことを指します。

#### ■ 承認者

依頼者より依頼データの承認を委託された人のことを指します。

用語集
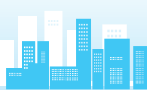

# **ご注意事項**

# ■ ログインIDを忘れた

ログインIDをお忘れになるとログインできません。マスター ユーザまたは管理者ユーザにご連絡いただくか、「商工中金 EBサポートデスク」(P5)までご連絡ください。

# ■ ログインパスワードを忘れた

ログインパスワードをお忘れになるとログインできません。 マスターユーザは管理者ユーザにご連絡いただくか、「商 工中金EBサポートデスク」(P5)までご連絡ください。

## ■ 確認用パスワードを忘れた

確認用パスワードをお忘れになると様々なご登録事項の設定・ 変更、取引の承認がご利用になれなくなります。マスターユー ザまたは管理者ユーザにご連絡いただくか、「商工中金EBサ ポートデスク」(P5)までご連絡ください。

### ■ 各暗証番号を忘れた

各暗証番号をお忘れになると様々なお取引ができなくなりま す。お取引店で暗証番号変更の手続きが必要となりますので、 お取引店までご連絡ください。

# ■ ログインパスワード・確認用パスワードを間違えて入力した

パスワードを連続して誤入力すると、セキュリティ確保のた め一定時間商工中金ビジネスWebがご利用いただけなくなり ます。しばらく待って正しいログインパスワード・確認用パス ワードを入力してください。

ソフトウェアキーボードをご利用いただきますと、英字の大 文字・小文字を間違いなくご指定できます。

# ■ ログインパスワード・確認用パスワードが無効になった

さらにパスワードを連続して誤入力すると、セキュリティ確 保のためパスワードが無効になります。サービス再開にあたっ ては、マスターユーザまたは管理者ユーザにご連絡いただく か、「商工中金EBサポートデスク」(P5)までご連絡ください。

## ■ 各暗証番号を間違えて入力した

各暗証番号を一定回数以上誤入力すると、セキュリティ確保 のため当日のサービスを停止させていただきます。サービス 再開は翌営業日以降になります。

#### ■ 携帯電話の機種変更をする

旧携帯電話で使用しているワンタイムパスワードアプリの失効 手続き後、新しい携帯電話において再取得の操作が必要となり ます。手続きは下記のとおりです。

・パソコン上で、マスターユーザ(または管理者ユーザ)は管 理メニュー⇒利用者管理⇒トークンの失効から対象のユーザ を選択し、トークンの失効を行ってください。 (マスターユーザ(または管理者ユーザ)はご自身を含むすべ

てのユーザのトークンの失効の操作が可能です。) ※代替時にアプリをコピーすると正しく動作しないため、コピー された場合は、一旦携帯電話からアプリを削除してください。

# **ご注意事項**

#### ■ 雷子証明書の更新

電子証明書有効期限の40日前と10日前に「電子証明書有効 期限切れのご案内」メールが届きますので、メールに記載され ている有効期限までに更新手続きをお願いします。 対象のブラウザでログインし、証明書更新選択画面の案内に 従って、更新手続きをしてください。

#### ■ 電子証明書の有効期限がきれた

電子証明書の有効期限は1年です。有効期限内での更新手続 きをお願いします。有効期限経過後に更新いただく場合は、ロ グイン画面より「電子証明書発行」を行ってください(P11「電 子証明書発行」参照)。有効期限が切れた証明書は下記のとお り、削除をお願いします。

Microsoft Edgeの場合、「・・・(ツール)」-「設定」-「プライ バシー、検索、サービス」-「セキュリティ」欄の「証明書の管理」 を選択して該当証明書を削除します。

Google Chromeの場合、「・・・(ツール)」-「設定」-「セキュ リティとプライバシー」-「セキュリティとプライバシー」欄 の「セキュリティ」をクリックし、「詳細設定」欄の「証明書の 管理」を選択して該当証明書を削除します。

※ブラウザのバージョンにより、表示が異なる場合があります。

### ■ パソコンを代替する

証明書をインストールしているパソコンを代替する場合は、マ スターユーザまたは管理者ユーザに連絡し、証明書を失効する か、当金庫に「電子証明書失効/ID・パスワード初期化依頼書」 をご提出いただき、旧パソコンで利用していた電子証明書の失 効手続き後、新しいパソコンで電子証明書の再取得をお願いし ます。

(マスターユーザおよび管理者ユーザは、ご自身を含む全ユー ザの電子証明書を失効することができます。)

※不正利用防止のため代替・廃棄するパソコンから証明書を削 除してください。

# ■ 画面移動および終了時

ブラウザ上の「戻る」、「進む」ボタンは使用しないでください。 入力項目の移動は「マウスの左クリック」または「Tab」キー で行い、「Enter」キーは使用しないでください。 終了の時または離席されるときは画面上の「ログアウト」ボタ ンをクリックしてください。(ブラウザ上の「×」ボタンはク リックしないでください。)

ご注意事項

事面

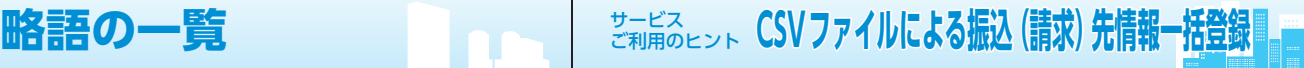

# **略語の一覧**

# 略語を使用することができる用語および略語一覧

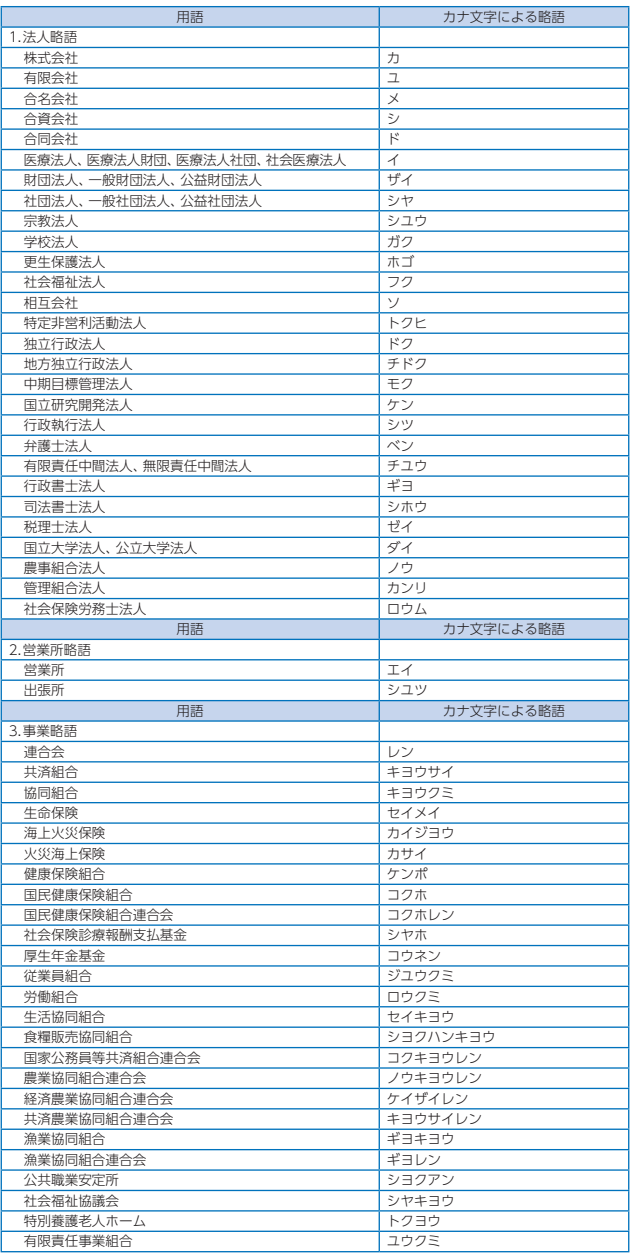

# **CSVファイルによる振込(請求)先情報一括登録**

振込(請求)先の情報を下記「CSV形式」ファイルで一括登録することができます。 ファイル形式:CSV形式(カンマ区切り) レコード形式:レコード毎に改行。改行コードは「CR+LF」、「CR」、「LF」の3種類。 文 字 コ ー ド:シフトJIS(漢字は第1水準、第2水準のみ)

#### ●振込・振替の振込先情報ファイルの形式

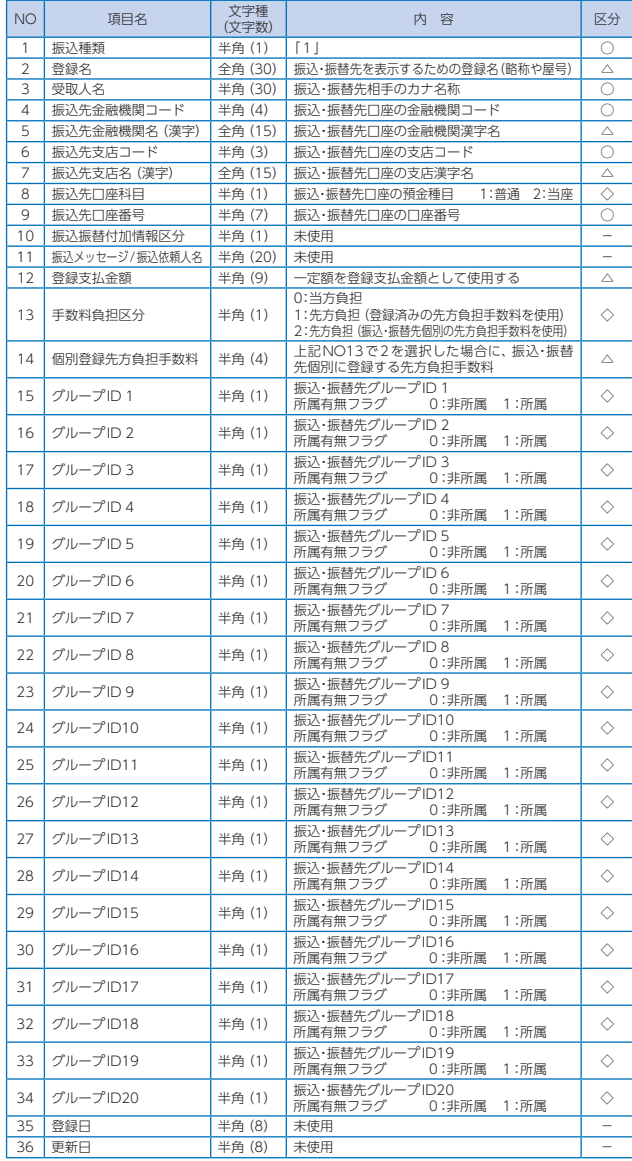

サービスご利用のヒント

サービスご利用のヒント

略語の一覧 略語の一覧

#### サービス ご利用のヒント ICTV ノ / TIVIC G 'O'孤**囚 \詞 小 / 兀旧報 | 拍旦或**

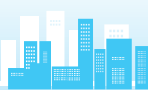

#### ●総合振込、給与・賞与振込の振込先情報ファイルの形式

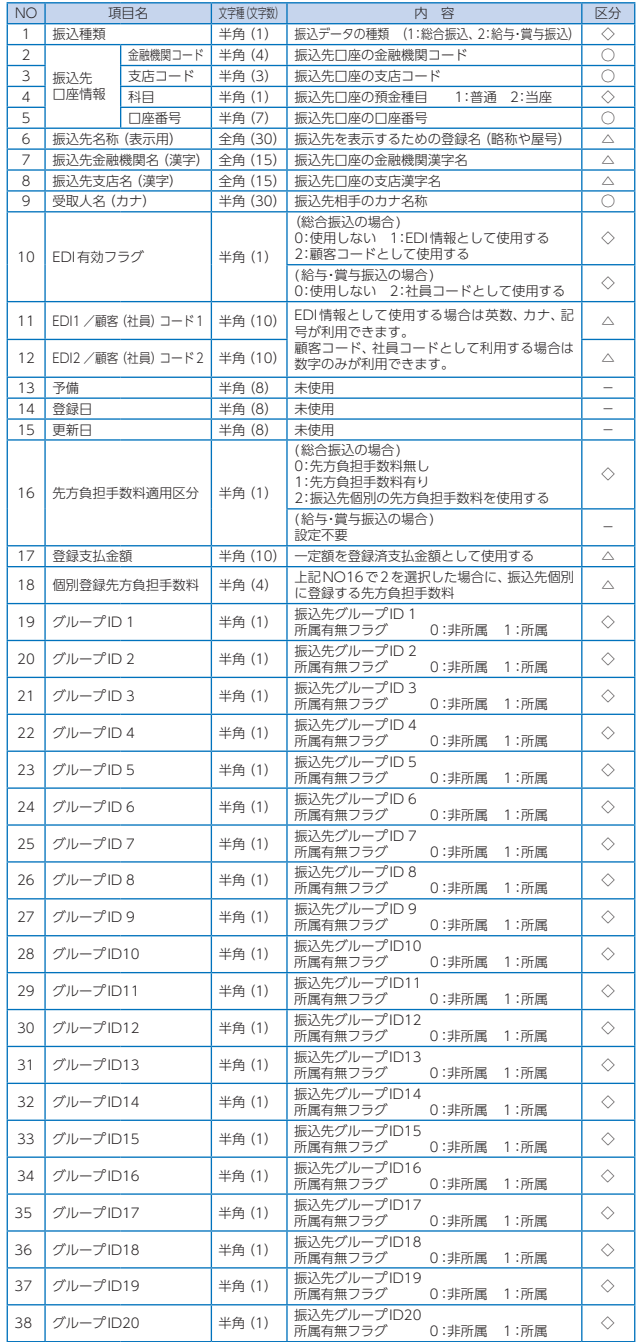

#### ●口座振替の請求先情報ファイルの形式

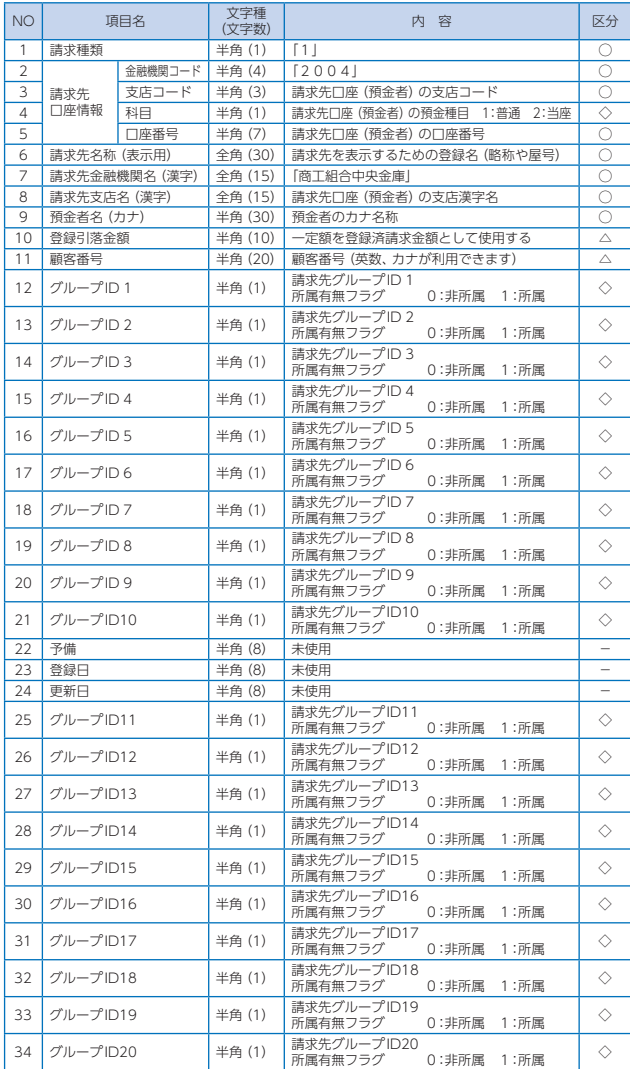

※区分:○は必ずセットが必要な項目です。 △は任意入力項目です。<br>◇は0~2のコードをセット。

-は入力不要です。